# **Miele**

# Mode d'emploi Laveur pour verrerie de laboratoire PLW 8617

Veuillez impérativement lire le mode d'emploi avant l'installation et la mise en service de l'appareil pour éviter les accidents et les dommages à la machine.

fr-CA

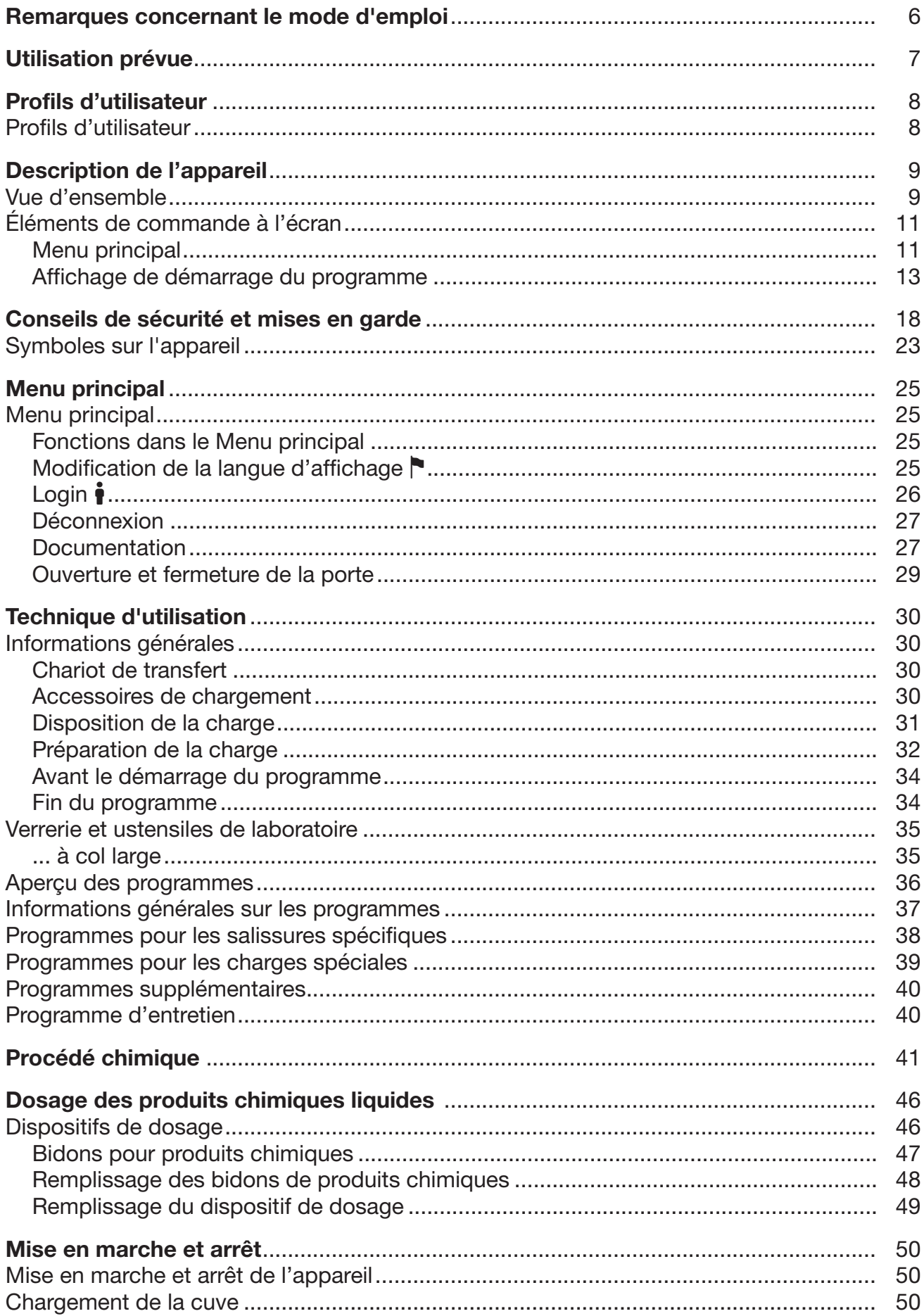

### Table des matières

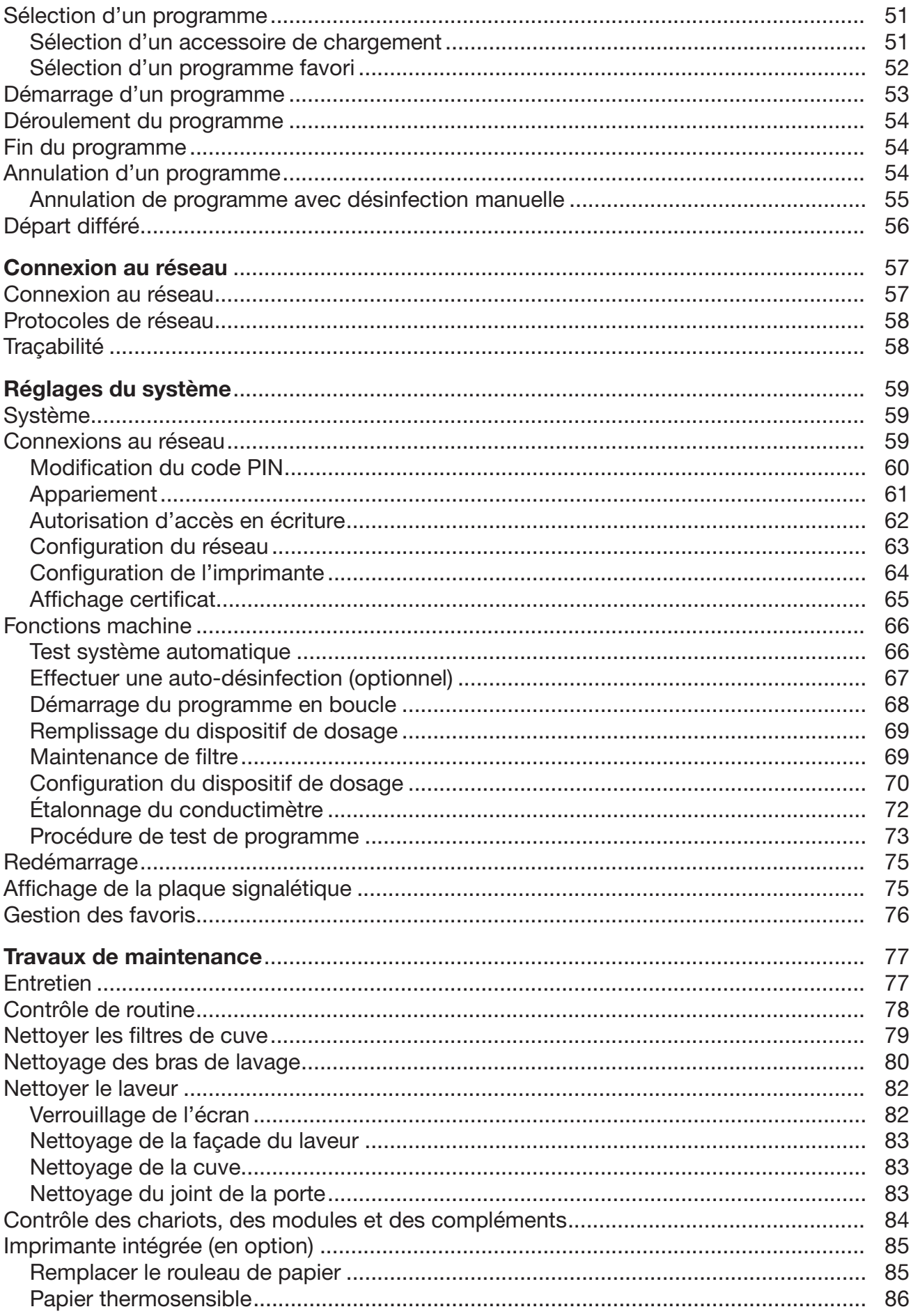

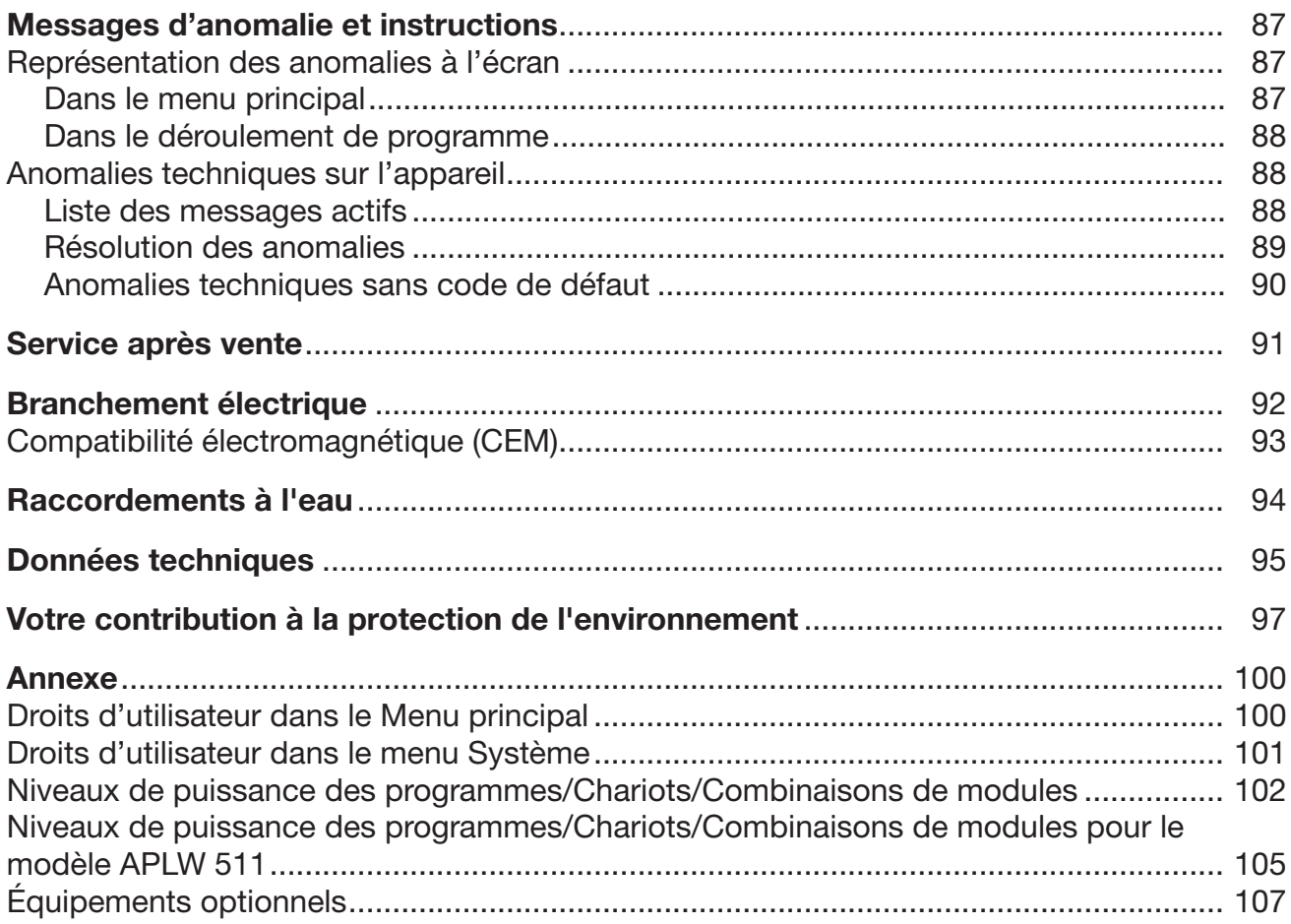

#### <span id="page-5-0"></span>**Avertissements**

 $\Diamond$  Les avertissements contiennent des informations relatives à la sécurité : elles avertissent qu'il y a risque de dommages corporels ou matériels.

Lisez attentivement ces avertissements et respectez les consignes de manipulation qu'ils contiennent.

#### **Conseils**

Les conseils contiennent des informations à respecter impérativement.

#### Informations supplémentaires et remarques

Les informations supplémentaires et remarques sont signalées par un simple cadre.

#### Étapes

Un carré noir précède chaque étape de manipulation.

#### Exemple :

 Choisissez une option à l'aide des flèches puis sauvegardez ce réglage en appuyant sur la touche *OK*.

#### Écran

Les données transmises à l'écran sont affichées dans une police spéciale, semblable à celle de l'écran.

#### Exemple :

Menu Réglages

<span id="page-6-0"></span>Le laveur pour verrerie de laboratoire PLW 8617 permet de traiter la verrerie et les ustensiles de laboratoire et des composants de la même catégorie à l'aide de solutions aqueuses.

#### Utilisation conforme

Le traitement comprend le lavage, le rinçage et, si nécessaire, la désinfection thermique et le séchage des articles suivants :

- les récipients tels que les béchers, les fioles, les éprouvettes et les tubes à essai
- les récipients de mesure tels que les éprouvettes graduées, fioles jaugées et pipettes
- les articles tels que les boîtes de Petri et les verres de montre
- les plaques telles que les lames et les plaques de séquençage
- les petits articles tels que les bouchons, les couvercles, les spatules et les tiges d'agitation magnétique
- les autres articles tels que les entonnoirs, les boîtes, les flacons et les récipients en plastique, les pièces métalliques, les pièces de tubes et de tuyaux

Dans ce mode d'emploi, le laveur pour verrerie de laboratoire sera désigné comme « appareil ». Le terme « articles » est utilisé de manière générique pour désigner les articles à retraiter dont la nature n'est pas précisément définie. Le terme « bain lessiviel » désigne le mélange d'eau et de produits chimiques.

Le traitement doit être effectué avec :

- des produits chimiques adaptés au processus de traitement
- des supports de chargement adaptés à la charge

Respecter les indications des fabricants des articles à traiter.

#### Utilisation non conforme

Le laveur pour verrerie de laboratoire PLW 8617 ne doit pas être détourné de l'utilisation conforme décrite. Cela s'applique en particulier :

- au traitement de dispositifs médicaux réutilisables
- au secteur de l'hôtellerie/restauration
- au cadre domestique

#### <span id="page-7-0"></span>Gestion des utilisateurs

L'accès à l'appareil doit être limité à un nombre restreint de personnes. Les utilisateurs autorisés doivent être inscrits dans l'interface Web de l'appareil, via le menu Gestion utilisateur. La Gestion utilisateur est décrite dans le manuel de programmation.

Un ID utilisateur et le code PIN sont nécessaires pour le Login de l'utilisateur à l'appareil.

Les actions des utilisateurs, comme le démarrage d'un programme de traitement, sont enregistrées. L'utilisateur est notamment identifié dans le Rapport de traitement.

#### <span id="page-7-1"></span>Profils d'utilisateur

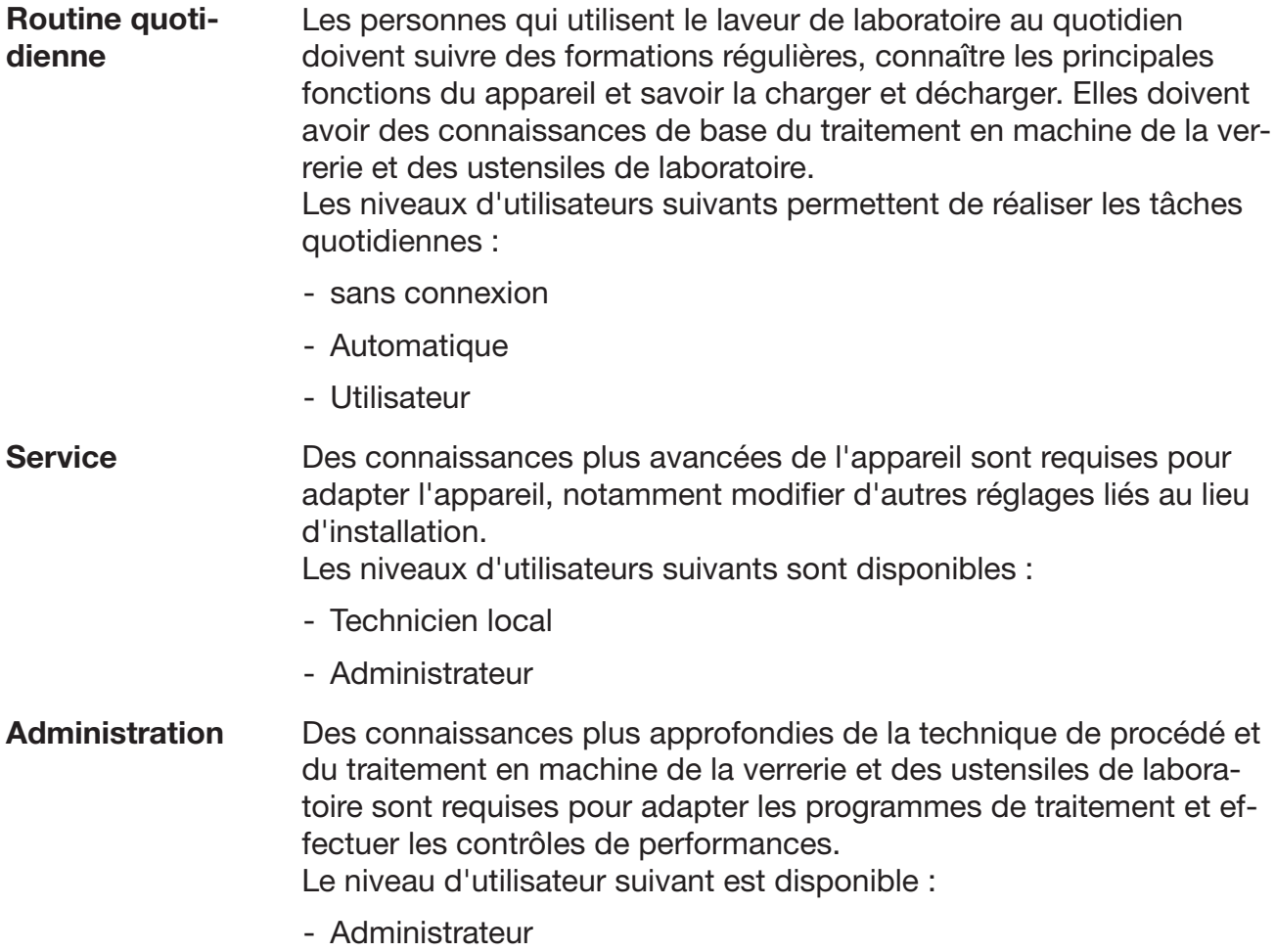

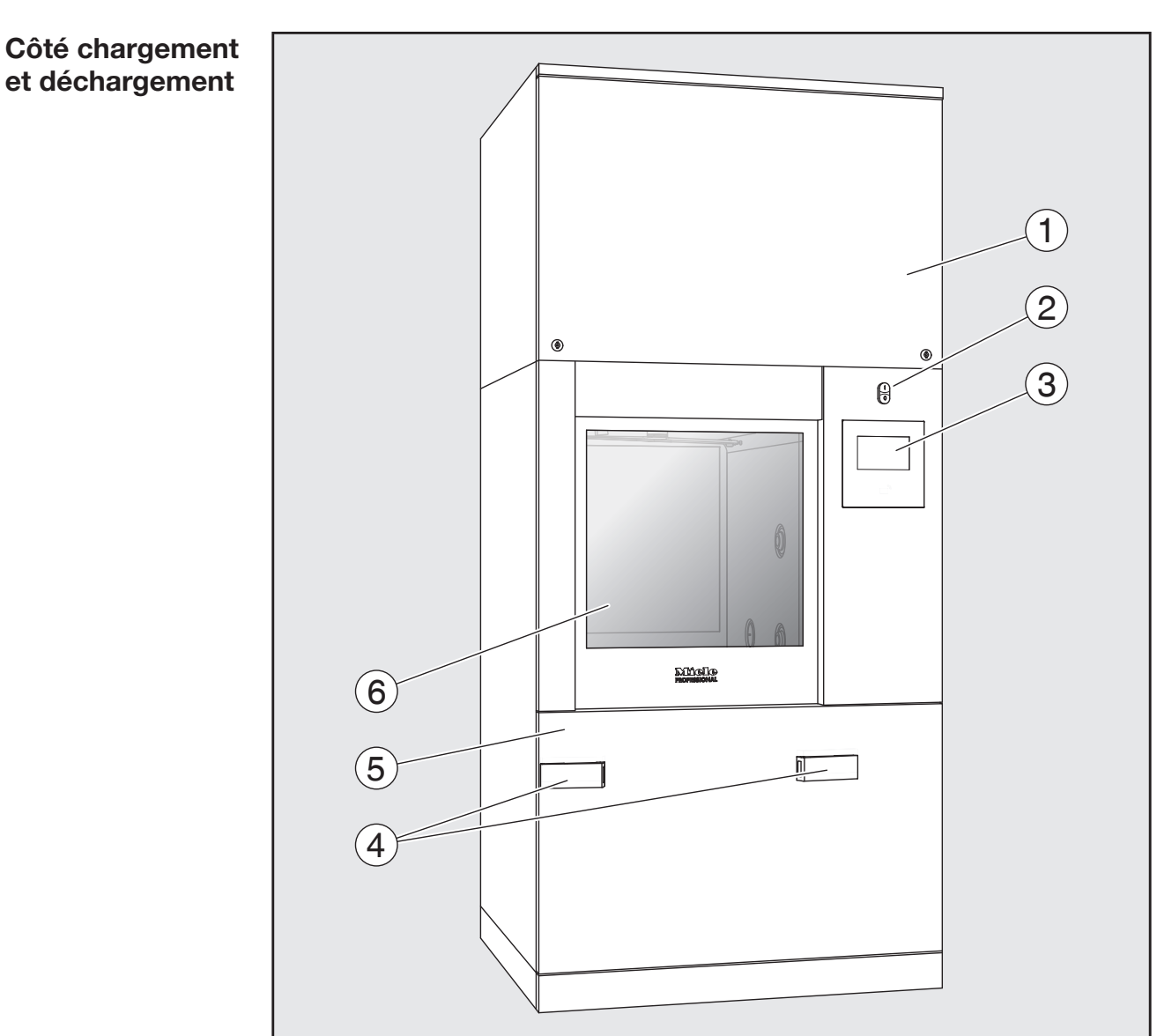

#### <span id="page-8-0"></span>Vue d'ensemble

- $\Omega$  Panneau d'accès pour le service technique Miele
- <sup>2</sup> Interrupteur principal I/0
- <sup>3</sup> Écran
- d Dispositif d'ancrage pour les chariots de transfert, verrouillage du panneau d'accès de service
- <sup>5</sup> Panneau d'accès de service
- <sup>6</sup> Porte fermée

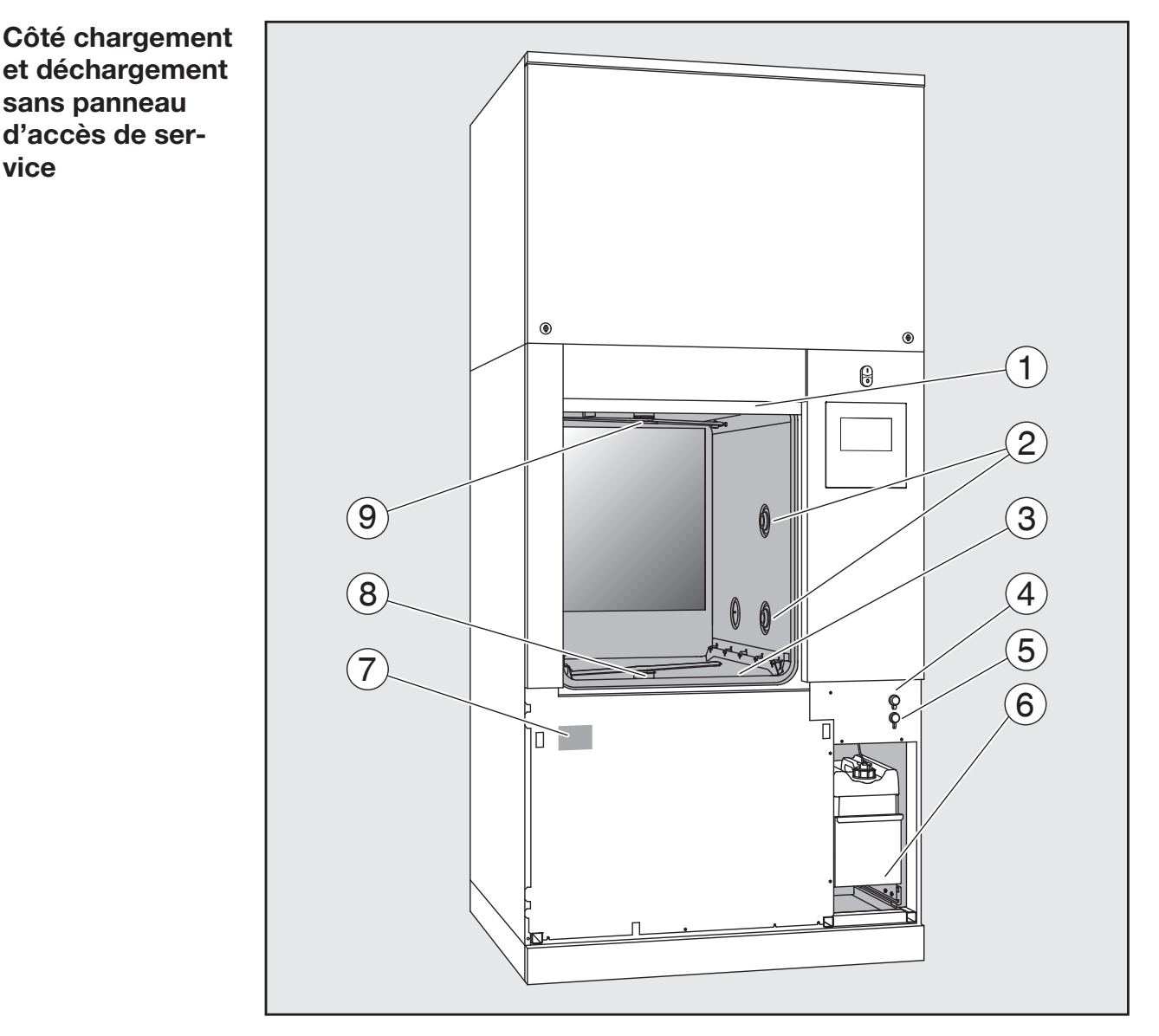

- $<sup>1</sup>$  Porte ouverte</sup>
- <sup>2</sup> Alimentation en eau pour les supports de chargement
- <sup>3</sup> Combinaison de filtres
- d Port USB
- <sup>5</sup> Raccords pour le service technique Miele
- $\circledast$  Compartiment avec bidons et raccords pour produits chimiques
- $\circledcirc$  Plaque signalétique
- <sup>®</sup> Bras de lavage inférieur
- <sup>9</sup> Bras de lavage supérieur

#### <span id="page-10-1"></span><span id="page-10-0"></span>Éléments de commande à l'écran

Menu principal  $\Box$ 'écran de l'appareil affiche les éléments de commande en clair sur fond noir. Pour des raisons de lisibilité, les éléments de commande sont représentés en noir sur fond clair dans le présent mode d'emploi.

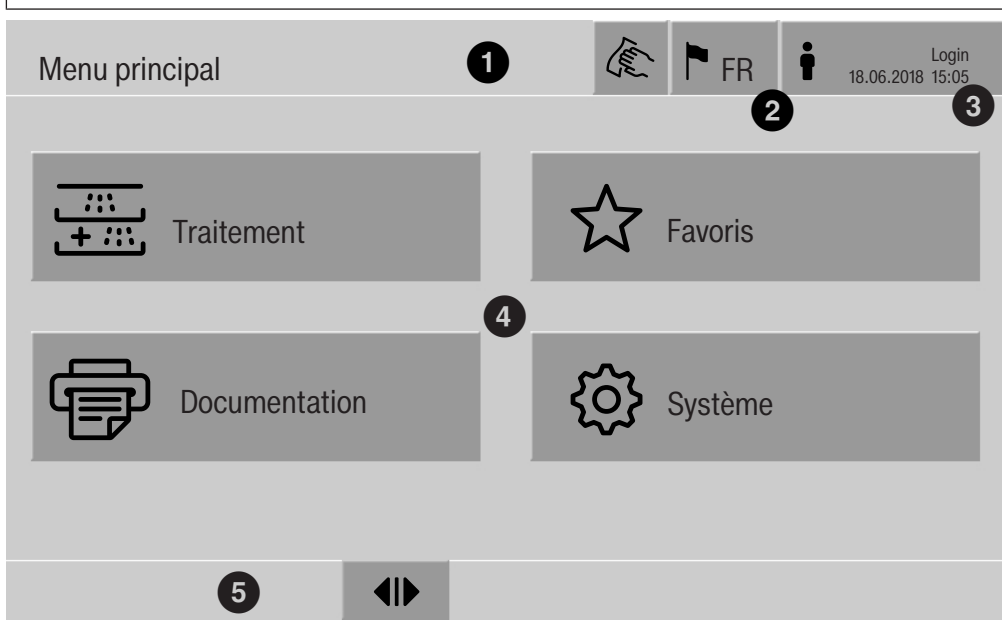

- $<sup>①</sup>$  En-tête</sup>
- <sup>2</sup> Langue réglée pour l'écran
- <sup>3</sup> Utilisateur connecté
- <sup>4</sup> Touches d'accès aux sous-menus
- <sup>5</sup> Bas de page

Le bas de page contient les touches des actions autorisées.

Lorsque le menu est trop grand pour s'afficher sur une seule page, une barre de défilement apparaît en bas de page. Balayez l'écran du doigt ou effleurez la barre de défilement afin de naviguer entre les pages.

Touches du menu principal/ de l'en-tête

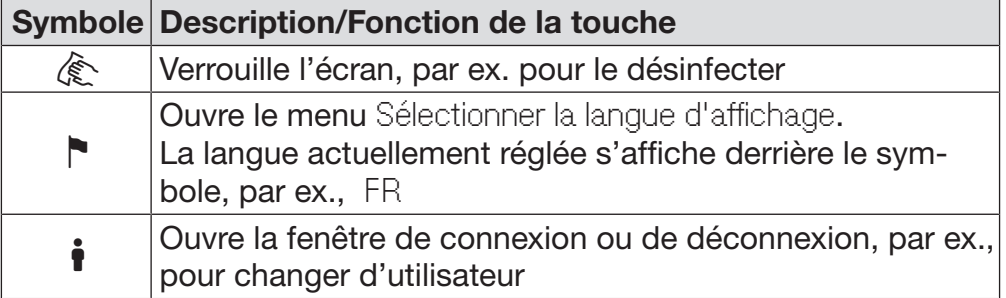

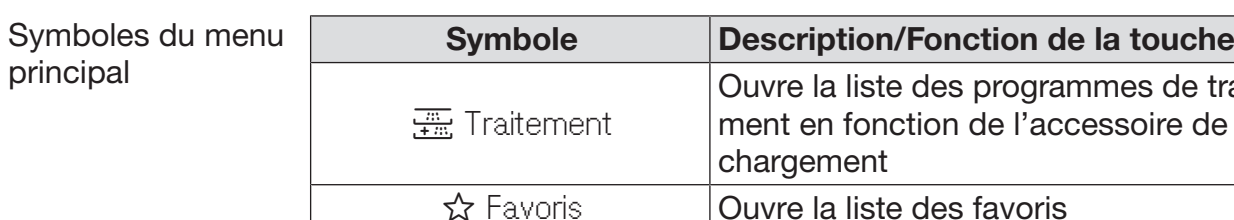

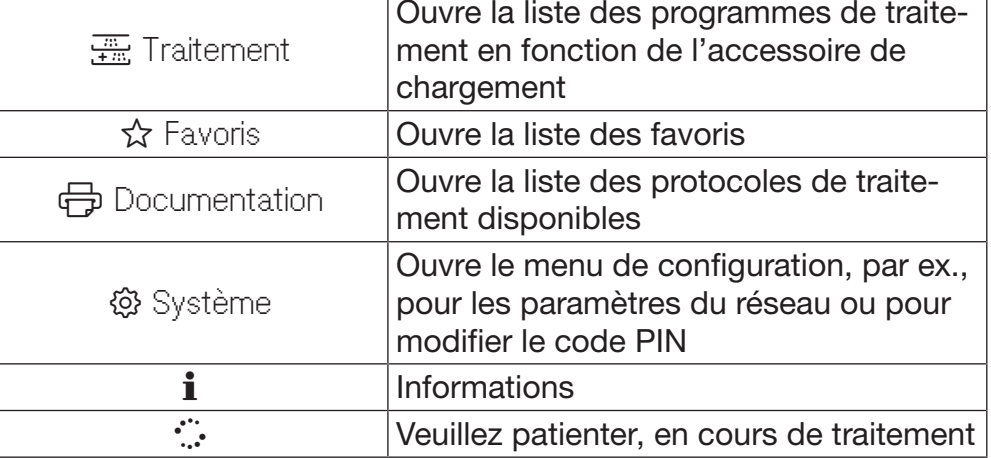

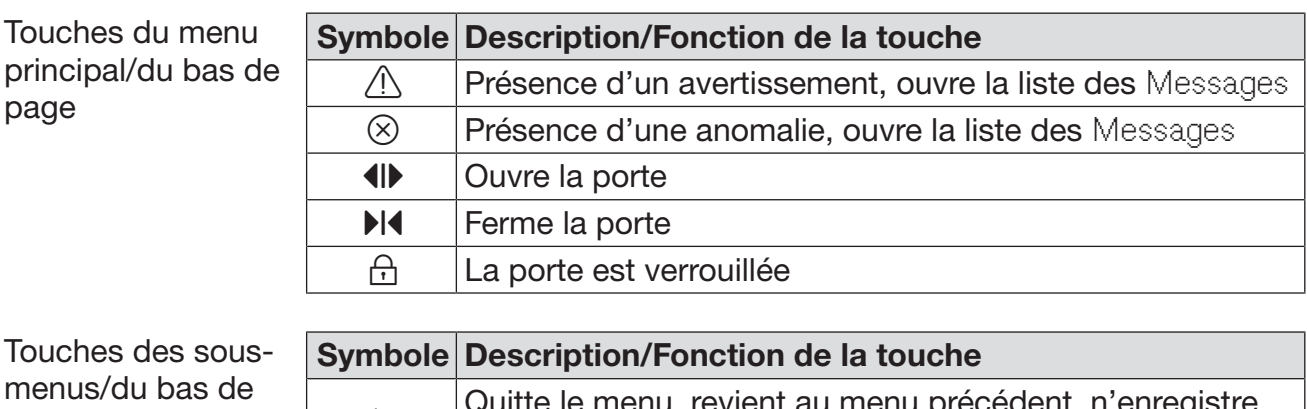

page

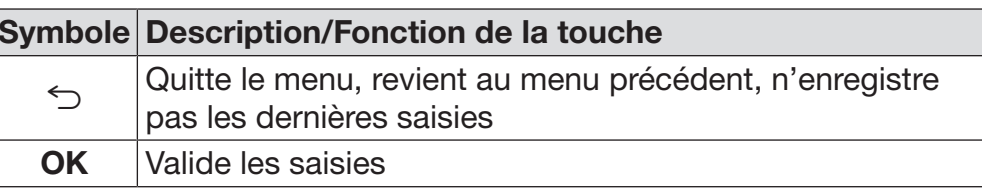

Affichage de démarrage du programme

<span id="page-12-0"></span>Dans le menu Traitement, lorsque vous avez sélectionné par exemple le support de chargement A 500 et le programme de retraitement associé Universel est confirmé, l'écran suivant s'affiche :

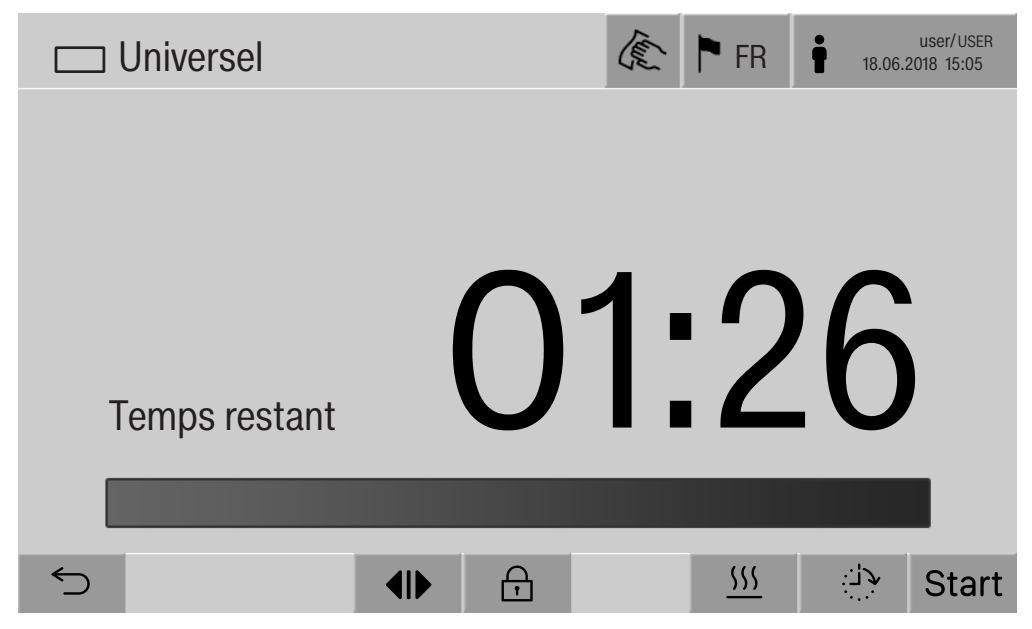

Dans l'en-tête s'affichent le pictogramme du support de chargement et le programme de retraitement sélectionné.

La durée et une barre de progression s'affichent à l'écran.

La couleur de la barre de progression vous renseigne sur l'état de l'appareil :

- noir si l'appareil est prêt à l'emploi
- blanc si un programme de retraitement est en cours
- vert si un programme de retraitement s'est terminé comme prévu
- jaune pour les avertissements
- rouge pour les erreurs

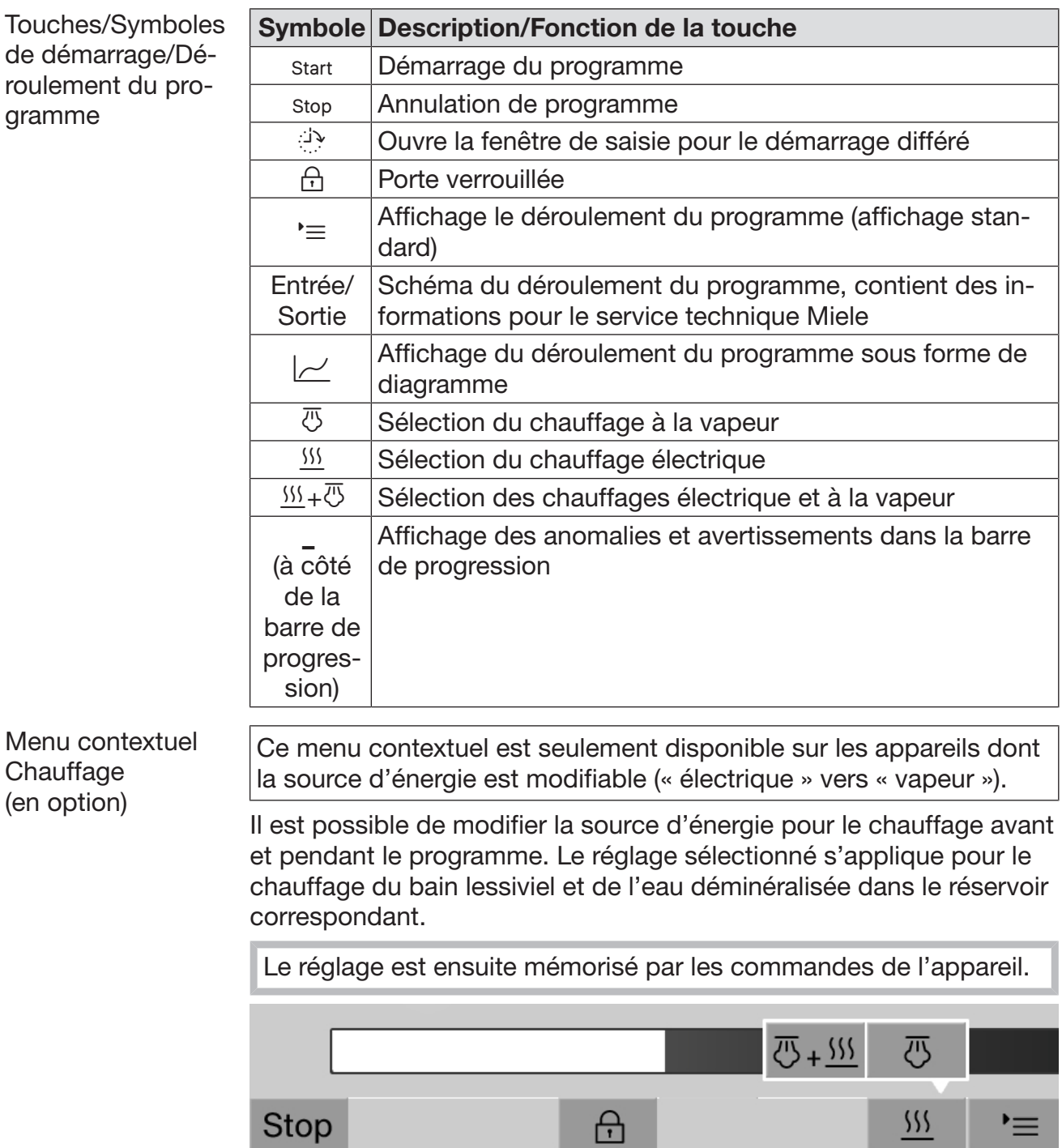

Appuyez sur la touche **555** pour ouvrir le menu contextuel.

'≡'

Affichage après le démarrage du programme : Exemple d'affichage de déroule-E FR  $\mathbb{C}$  Universel  $\mathbb{C}$  P FR  $\frac{user/USER}{18.06.2018 \cdot 15.05}$ user/USEF<br>18.06.2018 15:05 Bloc programme Lavage 1 **Température**  75 °C **UU.ZJ** Durée  $\bigcap$ **Stop** 八  $\equiv$ 

°C amin'ny faritr'i Nord-Amerika<br>Ny INSEE dia mampiasa ny kaodim-paositra 60207.<br>I Communismentan'i Nord-Amerika no ben'ny tanàna mandritry ny taona 2008–2014.

La phase actuelle du programme et la température atteinte s'affichent également à l'écran.

La barre de progression représente le ratio entre le temps écoulé et le temps restant.

Menu contextuel d'affichage du déroulement du programme

ment de programme

> Vous avez un choix de quatre modes d'affichage pendant le déroulement du programme :

- standard  $\equiv$
- tableau  $\frac{1}{2}$
- tableau Entrées/Sorties In/Out
- graphique  $\square$

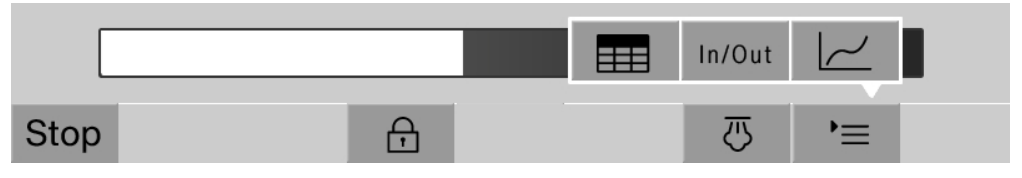

Appuyez sur la touche  $\equiv$  pour ouvrir le menu contextuel.

Mode d'affichage du déroulement du programme – tableau

Lorsque vous appuyez sur la touche  $\equiv$  pour passer en mode d'affichage tableau, les données suivantes s'affichent :

- Nom du bloc
- temps restant des phases du programme
- Temps de maintien
- Paramètres programme avec les valeurs de consigne et réelles correspondantes et les valeurs minimales et maximales atteintes

Il est possible de faire défiler d'autres pages à l'aide de la barre de défilement.

Les paramètres maximums possibles du programme sont :

- Numéro matériel et Date de fabrication du chariot
- Numéro de charge
- Informations sur les utilisateurs : Prénom, Nom, Niveau d'utilisateur
- Température du bain lessiviel, valeurs de mesure des capteurs 1 et 2
- Température dans les phases de dosage 1 à 3, valeurs de mesure des capteurs 1 et 2
- Température de l'air pendant le séchage interne dans les phases 1 et 2
- Température de l'air pendant le séchage externe dans les phases 1 et 2
- Volumes d'eau dans l'étape de programme et la phase de programme
- Quantités de dosage des dispositifs de dosage utilisés
- Valeur A0
- Conductivité dans l'entrée d'eau et dans la vidange
- Pression de lavage pour le circuit de lavage interne et le Power-PulseCleaning
- Vitesses de rotation du bras de lavage

Mode d'affichage du déroulement du programme – tableau In/Out Le tableau In/Out contient des informations sur les signaux d'entrée (page 1), les signaux de sortie (page 2) et les valeurs de mesure des capteurs : - température du bain lessiviel

- température de l'air
- pression de lavage sur la pompe de circulation
- conductivité

Ces informations sont utilisées par le service technique Miele et ne sont donc pas explicitées dans le mode d'emploi.

Affichage graphique du déroulement du programme

Lorsque vous appuyez sur la touche  $\sim$  pour passer à l'affichage graphique du déroulement du programme, les données suivantes sont représentées par des courbes :

- température du bain lessiviel [t°e]
- température de l'air/de séchage externe [t°ex]
- température de l'air/de séchage interne [t<sup>o</sup>int]
- pression de lavage interne [P]

<span id="page-17-0"></span> $\Diamond$  Risques pour la santé et risques de dommages en cas de non respect du mode d'emploi.

Le non-respect du mode d'emploi, notamment des consignes de sécurité et avertissements qu'il contient, peut entraîner des blessures graves et des dommages matériels.

Veuillez lire attentivement le mode d'emploi avant d'utiliser cet appareil. Vous éviterez de vous blesser et d'endommager l'appareil. Conservez ce mode d'emploi en lieu sûr.

#### Utilisation conforme

 Cet appareil est exclusivement destiné aux domaines d'application cités dans le mode d'emploi. Toute autre utilisation ainsi que toute transformation ou modification est interdite et peut être dangereuse. Les processus de nettoyage et de désinfection sont conçus uniquement pour la verrerie et les ustensiles de laboratoire déclarés par le fabricant comme pouvant être traités. Les consignes du fabricant des charges doivent être respectées.

Le laveur doit être exclusivement utilisé en intérieur.

 Cet appareil est équipé d'une ampoule spéciale adaptée à des conditions particulières (par ex. température, humidité, résistance chimique, résistance au frottement et vibration). Cette ampoule spéciale convient uniquement à l'utilisation prévue. Elle ne convient pas à l'éclairage de pièces. Son remplacement ne doit être effectué que par le service technique Miele.

#### Risques de blessures

#### Pour éviter les risques de blessures, veuillez suivre les instructions suivantes !

 Seul le service technique Miele et les personnes agréées par Miele sont habilités à mettre le laveur en service, à l'entretenir ou à le réparer. Nous recommandons de souscrire un contrat de mise en service et d'entretien Miele afin de répondre aux exigences du guide des bonnes pratiques de laboratoire. Toute intervention non conforme risque de faire courir un risque important à l'utilisateur.

 N'installez pas cet appareil dans des locaux exposés aux risques d'explosion et de gel.

 Le fonctionnement en toute sécurité de l'appareil ne peut être garanti que lorsqu'il est raccordé à une prise de terre conforme. Il est nécessaire de se conformer à cette exigence de sécurité fondamentale. En cas de doute, demandez à un électricien de vérifier l'installation électrique.

 Un laveur endommagé ou non étanche peut mettre votre sécurité en péril. Débranchez immédiatement la machine et avertissez un technicien Miele.

 Si l'appareil est hors service indiquez-le clairement et visiblement sur l'appareil et assurez-vous qu'il ne puisse pas être démarré sans autorisation. Le service technique Miele doit avoir effectué une réparation concluante de l'appareil avant de pouvoir le remettre en service.

 Les utilisateurs du laveur doivent recevoir des formations et être tenu au courant des instructions. L'utilisation du laveur est interdite aux personnes non formées et non habilitées.

 Faire attention avec l'utilisation de produits chimiques ! Il s'agit de produits irritants et corrosifs !

Respecter les consignes de sécurité en vigueur et les fiches de données de sécurité des fabricants des produits chimiques ! Porter des gants et des lunettes de protection !

 Le laveur a été conçu pour une utilisation avec de l'eau et des produits chimiques prévus à cet effet. Il ne doit pas être utilisé avec des solvants organiques ou des liquides inflammables.

Risques d'explosion notamment et de dommages sur l'appareil dus à la destruction des pièces en caoutchouc et en plastique suite à l'écoulement de liquides.

L'eau qui se trouve dans la cuve n'est pas potable !

 Faites attention aux objets pointus et coupants et disposer-les de façon à ne pas vous blesser et à ne pas mettre d'autres personnes en danger.

Les bris de verre peuvent entraîner des blessures graves lors du chargement ou du déchargement. Les articles dont le verre est endommagé ne doivent pas être traités au laveur.

 Si le laveur fonctionne à température élevée, faites attention à ne pas vous brûler. En cas d'ouverture de la porte malgré le verrouillage, il existe un risque de brûlures par le contact avec le métal, l'eau ou les produits utilisés et le cas échéant d'intoxication par inhalation de vapeurs toxiques !

Des substances toxiques volatiles étant susceptibles de se former ou de s'échapper dans le bain lessiviel (aldéhyde dans le produit de désinfection par exemple) pendant le traitement de la charge, il faut vérifier régulièrement l'étanchéité de la porte et le fonctionnement du condenseur de vapeur.

L'ouverture de la porte de l'appareil pendant une interruption de programme présente dans ce cas un risque particulier.

En cas de contact avec les vapeurs toxiques ou les produits chimiques, conformez-vous aux fiches de données de sécurité des fabricants des produits chimiques !

 Après le séchage avec dispositif de séchage, ouvrez tout d'abord uniquement la porte, afin de laisser refroidir les chariots, les modules, les compléments et la charge séchés.

 Laissez d'abord refroidir les chariots, les paniers, les compléments et le chargement avant de les retirer. Videz éventuellement les restes d'eau chaude des récipients dans la cuve.

La pression maximale admissible pour le chauffage à la vapeur est de 1.000 kPa (145 psi). Cela correspond à une température d'ébullition d'eau de 180 °C (355 °F).

 Ne lavez pas la machine et son environnement immédiat au jet d'eau ou au nettoyeur haute pression.

 Selon les propriétés du revêtement de sol et les chaussures que vous portez, les liquides peuvent être glissants. Assurez-vous que le sol est sec le plus souvent possible et nettoyez immédiatement tout liquide renversé. Prenez les précautions nécessaires lorsque vous nettoyez des substances dangereuses et des liquides brûlants.

Éteignez l'appareil avant d'effectuer des travaux de maintenance.

#### Contrôles qualité

Respecter les conseils suivants pour éviter les dommages matériels et être en conformité avec le contrôle qualité lors du retraitement de la verrerie et des ustensiles de laboratoire !

 L'interruption de programme doit être exceptionnelle et ne doit être effectuée que par des personnes autorisées à le faire.

 La qualité de traitement doit faire l'objet d'un contrôle de routine de l'utilisateur de la machine. La procédure doit prévoir une traçabilité régulière des résultats de contrôle.

 Pour la désinfection thermique, les températures et temps d'action appliqués doivent être conformes aux normes, directives et connaissances microbiologiques et hygiéniques concernant la prophylaxie liée aux infections.

 Utilisez uniquement des pièces adaptées au traitement en machine. Respectez la thermostabilité des pièces en plastique. Les pièces contenant du nickel et de l'aluminium sont conçues pour être traitées en machine mais nécessitent des procédures spécifiques. Ni la charge ni les salissures placées dans la cuve ne doivent contenir des produits ferreux corrosifs.

 Dans certaines circonstances, les produits chimiques peuvent endommager le laveur. Il est conseillé de suivre les indications des fabricants des produits chimiques.

En cas de dommages et de doutes concernant le matériel, veuillez vous adresser au Miele.

 Les détergents à base de chlore peuvent endommager les élastomères de l'appareil.

Si le dosage de détergents à base de chlore est requis, une température maximale de 75 °C (167 °F) est recommandée pour les phases « Lavage » (voir tableau des programmes).

Il est interdit de doser des détergents à base de chlore dans les laveurs destinés aux applications d'huile et de graisse avec élastomères spécifiques résistants aux huiles (départ usine)!

 Les pré-traitements avec des détergents, mais aussi certaines salissures ou certains produits chimiques peuvent entraîner la formation de mousse. La présence de mousse est susceptible d'altérer l'efficacité du lavage.

 Le réglage de la procédure de traitement doit permettre d'empêcher un débordement de mousse hors de la cuve. Un débordement de mousse affecterait la sécurité de fonctionnement du laveur.

 Le procédé de lavage doit être régulièrement contrôlé par l'utilisateur, de manière à détecter la formation de mousse.

 Afin de prévenir tout dommage matériel sur le laveur et les accessoires suite à l'utilisation de détergents non adaptés, à la présence de certaines salissures sur la charge et à leur interaction, respectez les consignes du chapitre «Processus chimiques».

 Le fait de recommander des produits chimiques (tels que les détergents) ne signifie pas que le fabricant de l'appareil assume la responsabilité de l'action des produits chimiques sur le matériau de la charge à traiter.

Veuillez noter que les modifications de formules chimiques, les conditions de stockage, etc. qui n'ont pas été indiquées par le fabricant de produits chimiques peuvent altérer la qualité des résultats de lavage.

Respectez impérativement les consignes du fabricant du produit utilisé. Utilisez ces produits chimiques uniquement dans le cadre prévu par le fabricant afin d'éviter des dommages matériels ou des réactions chimiques violentes (gaz explosifs).

Les consignes pour l'entreposage et l'élimination de produits chimiques doivent être mises à disposition par les fabricants concernés et doivent être respectées.

 Les particules de ≥ 200 µm sont séparées par les filtres dans la cuve. Les particules plus petites peuvent entrer dans le système de circulation.

 Consultez au préalable les experts Miele en ce qui concerne les conditions liées aux procédés (produits chimiques utilisés, qualité de l'eau etc.) en cas d'applications complexes, qui requièrent une préparation spécifique.

 Si le résultat de lavage est soumis à des exigences particulièrement strictes, par ex. dans l'analyse chimique, un contrôle de qualité régulier doit être effectué par l'opérateur pour garantir le respect des normes requises en matière de propreté.

 N'employez les chariots, modules et les compléments spéciaux que pour l'utilisation prévue à cet effet.

Les articles creux doivent être entièrement recouverts par l'eau.

 Maintenez les pièces légères et de petite taille par des filets de protection ou placez-les dans un complément spécial adapté afin de ne pas bloquer les bras de lavage.

 Videz les récipients contenant encore du liquide avant de les disposer dans l'appareil.

 Une fois dans la cuve, la charge doit tout au plus entrer en contact avec des résidus de produits solvants et d'acides.

Seules des traces de solvants présentant un point d'inflammation inférieur à 21 °C (70 °F) sont autorisées.

 Les solutions contenant du chlore, notamment l'acide chlorhydrique ne doivent pas être placées au laveur !

 Veillez à ne pas mettre la carrosserie en inox du appareil en contact avec des solvants/vapeurs contenant de l'acide chlorhydrique pour éviter tout risque de corrosion.

 Après les travaux sur les conduites d'eau potable, purgez le conduit d'alimentation en eau du laveur, faute de quoi certains éléments de ce dernier risqueraient d'être endommagés.

 Respectez les indications fournies dans le mode d'emploi et la notice d'installation jointe.

#### Utilisation de composants et d'accessoires

 Ne raccordez que des accessoires Miele adaptés au domaine d'utilisation concerné. Miele vous renseigne sur les références des accessoires.

 Seuls les chariots, modules et compléments Miele peuvent être utilisés. En cas de modifications apportés aux accessoires Miele ou si vous utilisez des chariots et compléments d'autres marques, Miele ne peut garantir une efficacité de lavage et de désinfection suffisante. Les éventuels dommages découlant de ce type de situation sont exclus de la garantie.

 Utiliser uniquement des produits chimiques qui ont été validés par leur fabricant pour le domaine d'application concerné. Le fabricant de produits chimiques est responsable des éventuelles altérations du matériel traité et du laveur.

#### <span id="page-22-0"></span>Symboles sur l'appareil

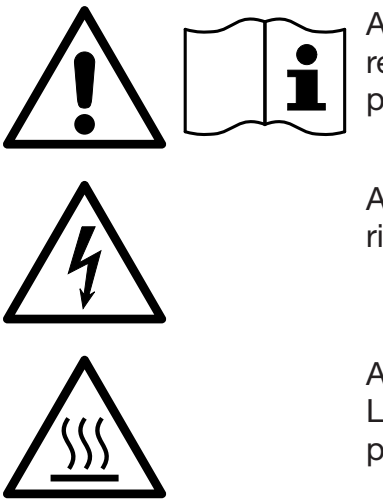

Attention : respecter les instructions du mode d'emploi !

Attention : risque d'électrocution !

Attention des surfaces chaudes : Lors de l'ouverture de la porte, la cuve peut être très chaud!

#### Votre ancien appareil

 N'oubliez pas que l'appareil en fin de vie peut être contaminé par le sang et d'autres liquides organiques, agents pathogènes, agents potentiellement pathogènes, substances génétiquement modifiées, etc. ; il doit par conséquent être décontaminé avant d'être mis au rebut.

Pour des raisons de sécurité et de protection de l'environnement, éliminez tous les résidus de produits chimiques en respectant les dispositions de sécurité et les fiches de données de sécurité des fabricants (portez des lunettes et des gants de protection).

Retirez ou bloquez la porte afin que des enfants ne puissent pas s'enfermer dans l'appareil. Respectez ensuite les consignes locales d'élimination des appareils.

Pour les appareils munis de réservoirs, il est nécessaire de vider l'eau au préalable.

 Toutes les données personnelles enregistrées dans l'appareil doivent être supprimées avant son élimination (par ex. nom des utilisateurs).

#### <span id="page-24-0"></span>Menu principal

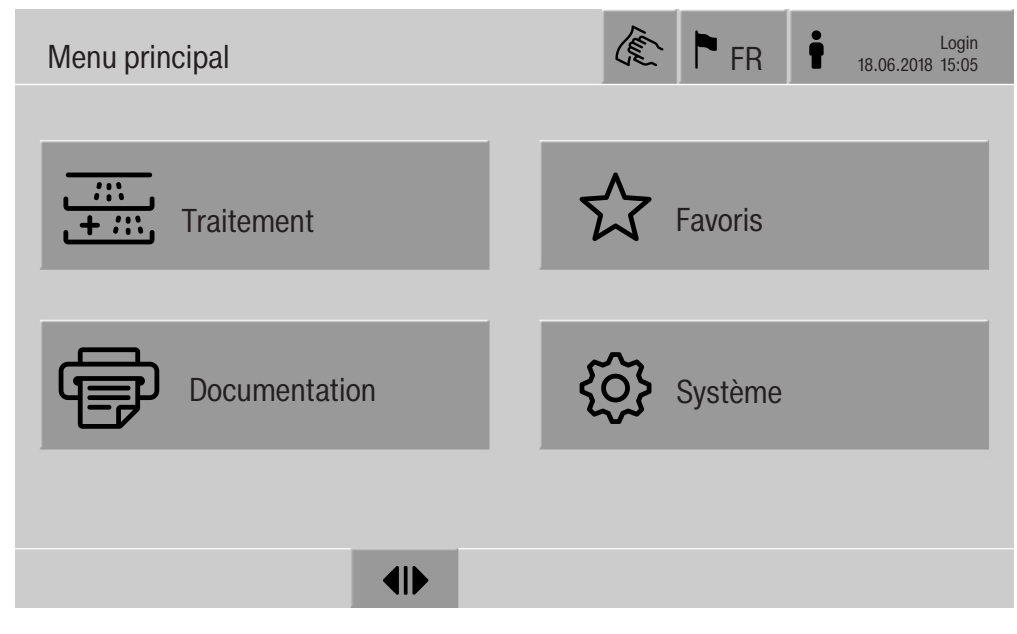

#### Fonctions dans le Menu principal

<span id="page-24-1"></span>Le menu principal de l'appareil est composé d'un en-tête, d'un pied de page et de quatre menus. Les touches permettent d'effectuer les actions suivantes :

- Verrouiller l'écran, par ex., pour désinfecter l'écran (voir « Entretien, verrouillage de la machine »)
- Modifier la langue d'affichage
- Connecter et déconnecter un utilisateur
- Fermer les fenêtres contextuelles contenant des messages, en fonction du niveau d'utilisateur et du type de message (avertissement ou anomalie) (voir « Messages d'anomalie et instructions »)
- Ouvrir la liste des messages actifs (voir « Messages d'anomalie et instructions »)
- Sélectionner et démarrer un programme de traitement, en fonction des réglages du menu Gestion de programme de l'interface Web (voir « Fonctionnement »)
- Sélectionner et démarrer les programmes enregistrés dans les Favoris, en fonction des réglages du menu Système, Gérer les favoris (voir « Fonctionnement »)
- Imprimer les Rapports de traitement
- Ouvrir le menu Système afin d'adapter les réglages de l'appareil, en fonction du Niveau d'utilisateur (voir « Réglages du système »)
- Ouvrir et fermer la porte de chargement
- <span id="page-24-2"></span>- Ouvrir et fermer la porte de déchargement en fin de programme, en fonction du réglage « Authentification fin de programme » dans l'interface Web

### Menu principal

<span id="page-25-0"></span>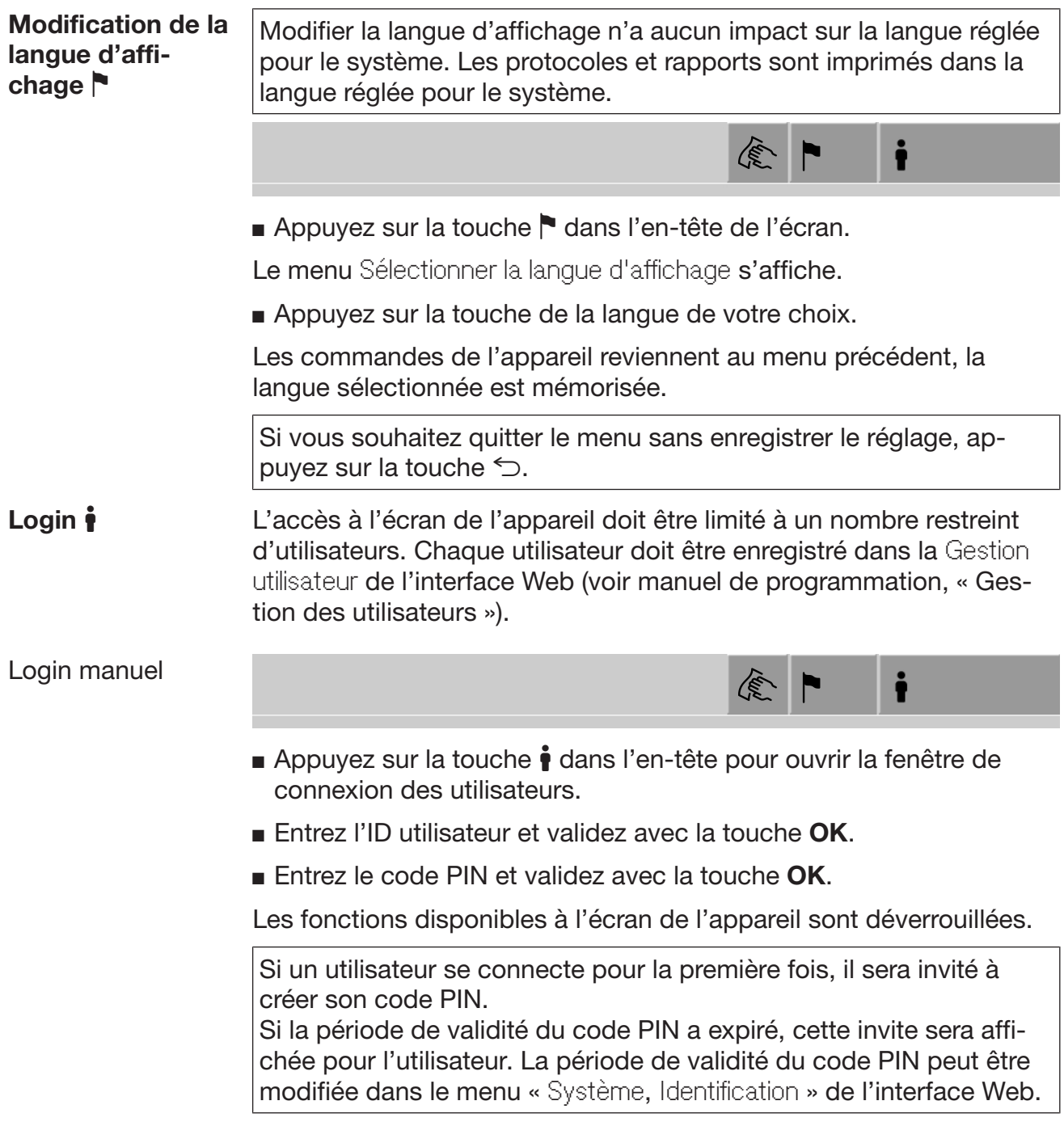

<span id="page-26-1"></span><span id="page-26-0"></span>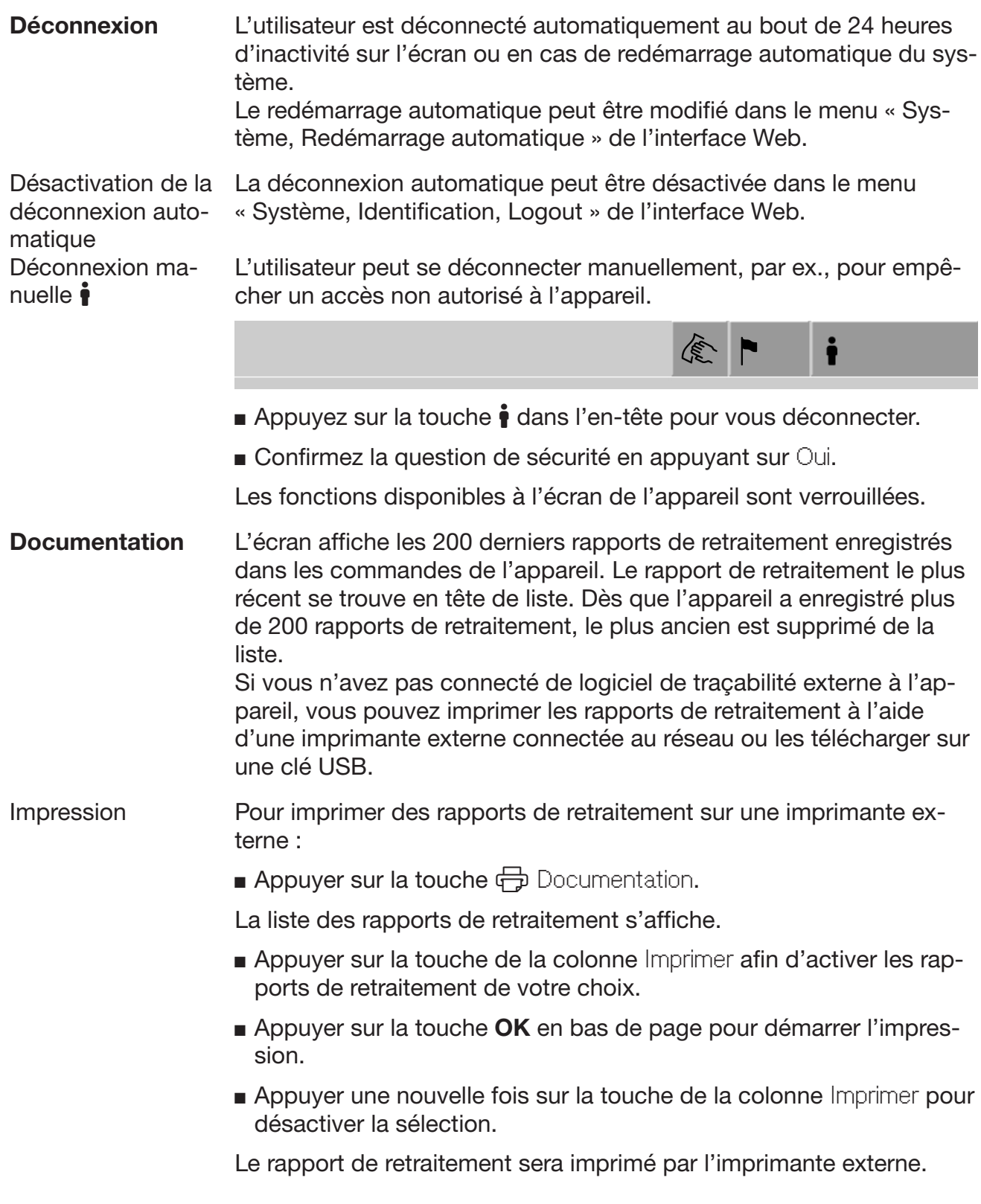

Téléchargement Tous les rapports de retraitement disponibles peuvent être téléchargés sur une clé USB. Le port USB est situé derrière le panneau d'accès de service, côté chargement.

> La clé USB doit être formatée en FAT-32 et avoir au moins 1 Go de capacité de stockage.

■ Appuyer sur la touche **→** Documentation.

La liste des rapports de retraitement s'affiche.

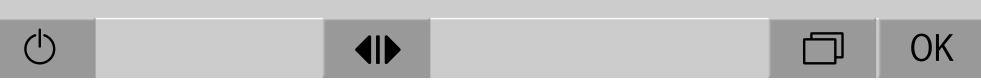

Appuyer sur la touche  $\Box$  en bas de l'écran.

Le message suivant s'affiche à l'écran :

Port USB activé. Veuillez patienter..

Une fois que le port USB est activé, le message suivant s'affiche à l'écran :

Veuillez insérer une clé USB formatée FAT32 d'une capacité minimale de 1 Go dans le port USB.

- Ouvrir et retirer le panneau d'accès de service.
- Ouvrir le capuchon du port USB.
- Brancher la clé USB dans le port USB et confirmer le message en appuyant sur OK.

Les messages suivants s'affichent à l'écran, les uns après les autres :

- Clé USB vérifiée. Veuillez patientez.
- Les protocoles de traitement sont copiés sur la clé USB. Cela peut prendre plusieurs minutes.
- Les protocoles de traitement ont été copiés avec succès. Veuillez retirer la clé USB.
- Retirer la clé USB du port USB.
- Puis confirmer le message en appuyant sur OK.

La liste des rapports de retraitement s'affiche à nouveau.

**Appuyer sur**  $\leq$  **pour quitter le menu** Documentation.

Le Menu principal s'affiche à l'écran.

- Remettre le capuchon du port USB.
- Remettre et fermer le panneau d'accès de service.

Appuyer sur  $\bigcirc$  pour terminer la copie.

Ouverture et fermeture de la porte L'état de la porte de l'appareil s'affiche dans la partie inférieure de l'écran.  $\frac{1}{\sqrt{1-\frac{1}{2}}}$ 

#### $\blacklozenge$

- <span id="page-28-0"></span>-  $\P$  La porte a été déverrouillée et peut être ouverte.
- $\blacktriangleright$  | 4 La porte est ouverte et peut être fermée.
- $\bigoplus$  La porte est verrouillée.
- Appuyez sur la touche portant le symbole (I) pour ouvrir la porte.

La porte remonte.

Appuyez sur la touche portant le symbole  $\blacktriangleright$ l pour fermer la porte.

La porte redescend.

Risque d'écrasement

Il y a un risque d'écrasement dans la zone de fermeture inférieure de la porte.

N'approchez pas votre main de la zone de fermeture de la porte lorsqu'elle s'abaisse.

<span id="page-29-2"></span><span id="page-29-1"></span><span id="page-29-0"></span>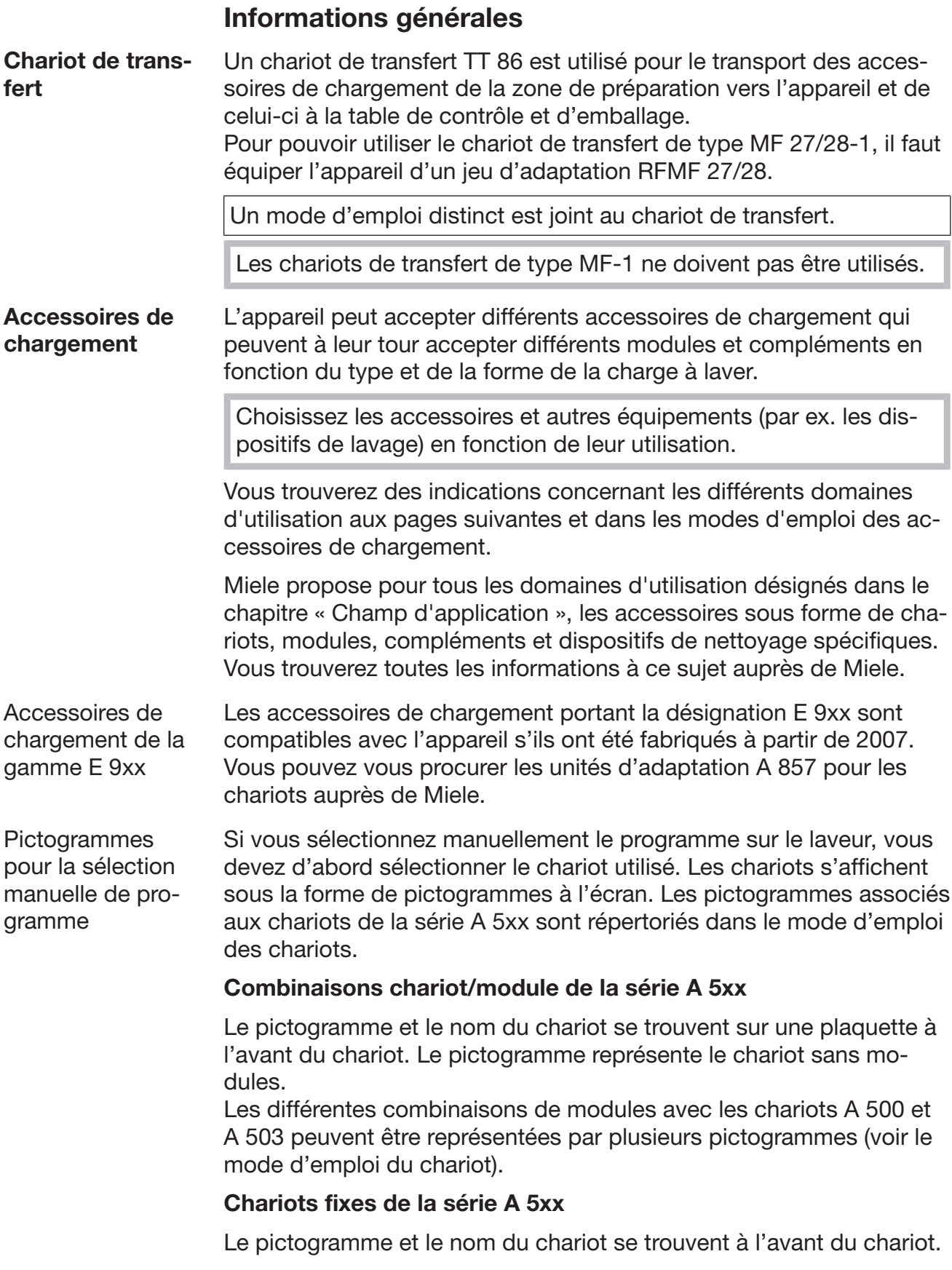

<span id="page-30-0"></span>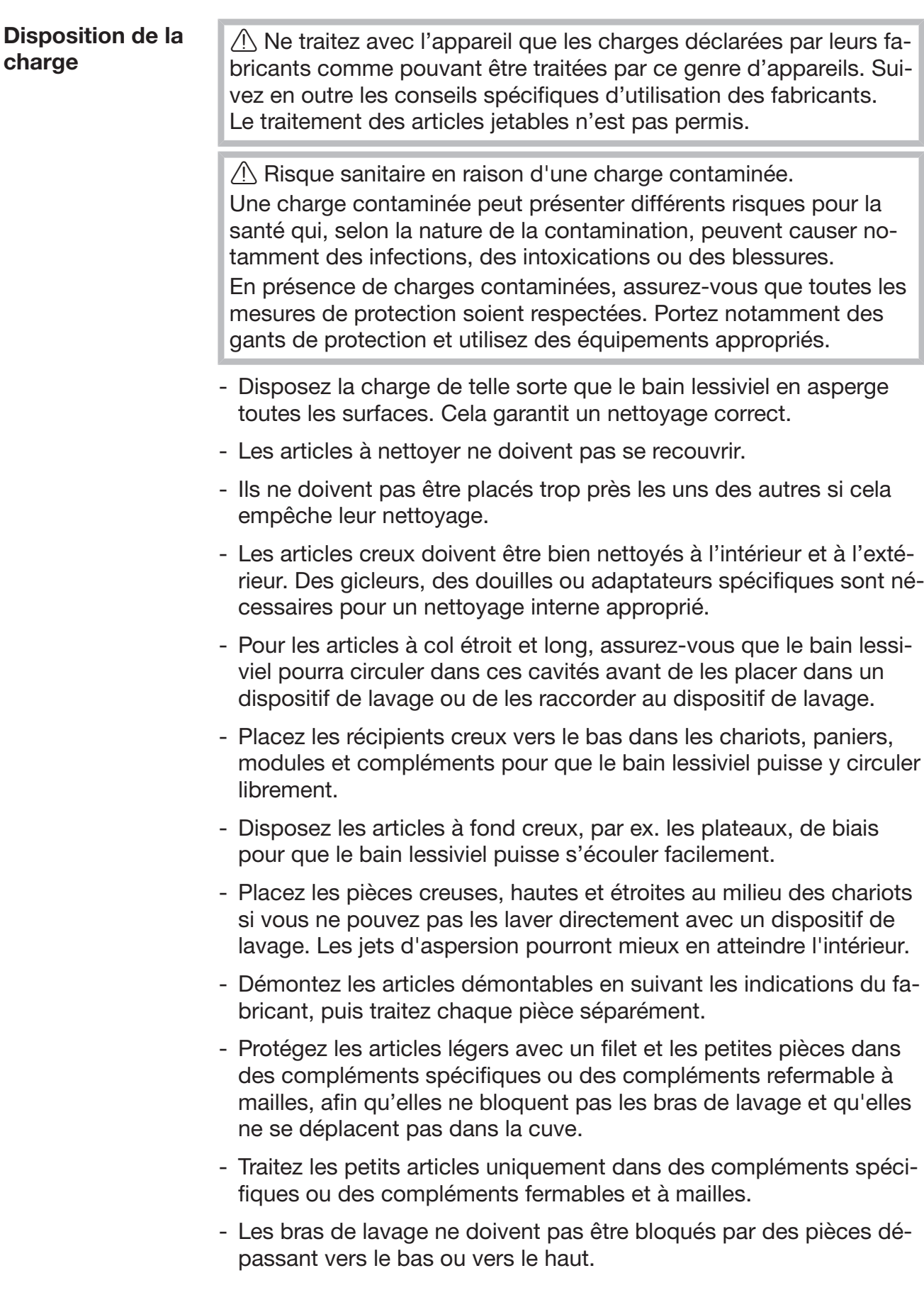

### Technique d'utilisation

<span id="page-31-0"></span>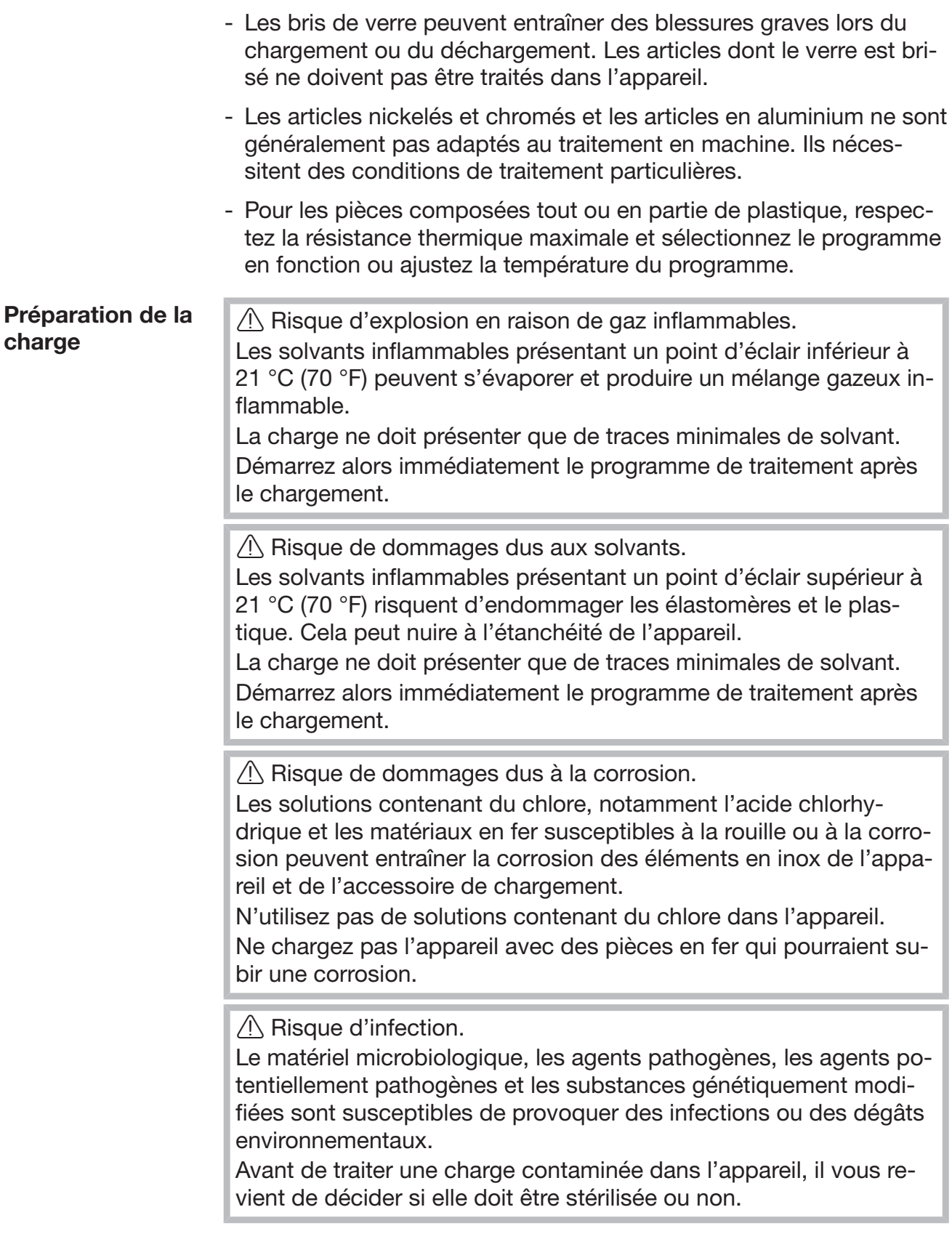

- Videz les articles à laver avant de les ranger dans l'appareil, en respectant le règlement en vigueur.
- Retirez les dépôts non solubles tels que la peinture, la colle ou les composés polymères à l'aide de solvants adaptés.
- Rincez à l'eau et séchez soigneusement les articles imbibés de solvants à base de chlorure ou d'acide chlorhydrique. Démarrez immédiatement le programme de traitement après le chargement de l'appareil.
- Retirez les milieux nutritifs (agars) des boîtes de Petri.
- Retirez les résidus de sang et les traces de sang coagulé.
- Si nécessaire, rincez brièvement la charge sous l'eau pour éviter l'introduction d'impuretés importantes dans l'appareil.
- Retirez les bouchons, tampons, étiquettes, résidus de cire à cacheter, etc.
- Placez et sécurisez les petits articles, tels que bouchons et vannes, dans des paniers spéciaux adaptés.

Éliminez au préalable les résidus séchés ou incrustés de produits ou objets qui peuvent contaminer la charge. Il peut s'agir par exemple de graisses, d'étiquettes en papier ou autres.

## Technique d'utilisation

<span id="page-33-1"></span><span id="page-33-0"></span>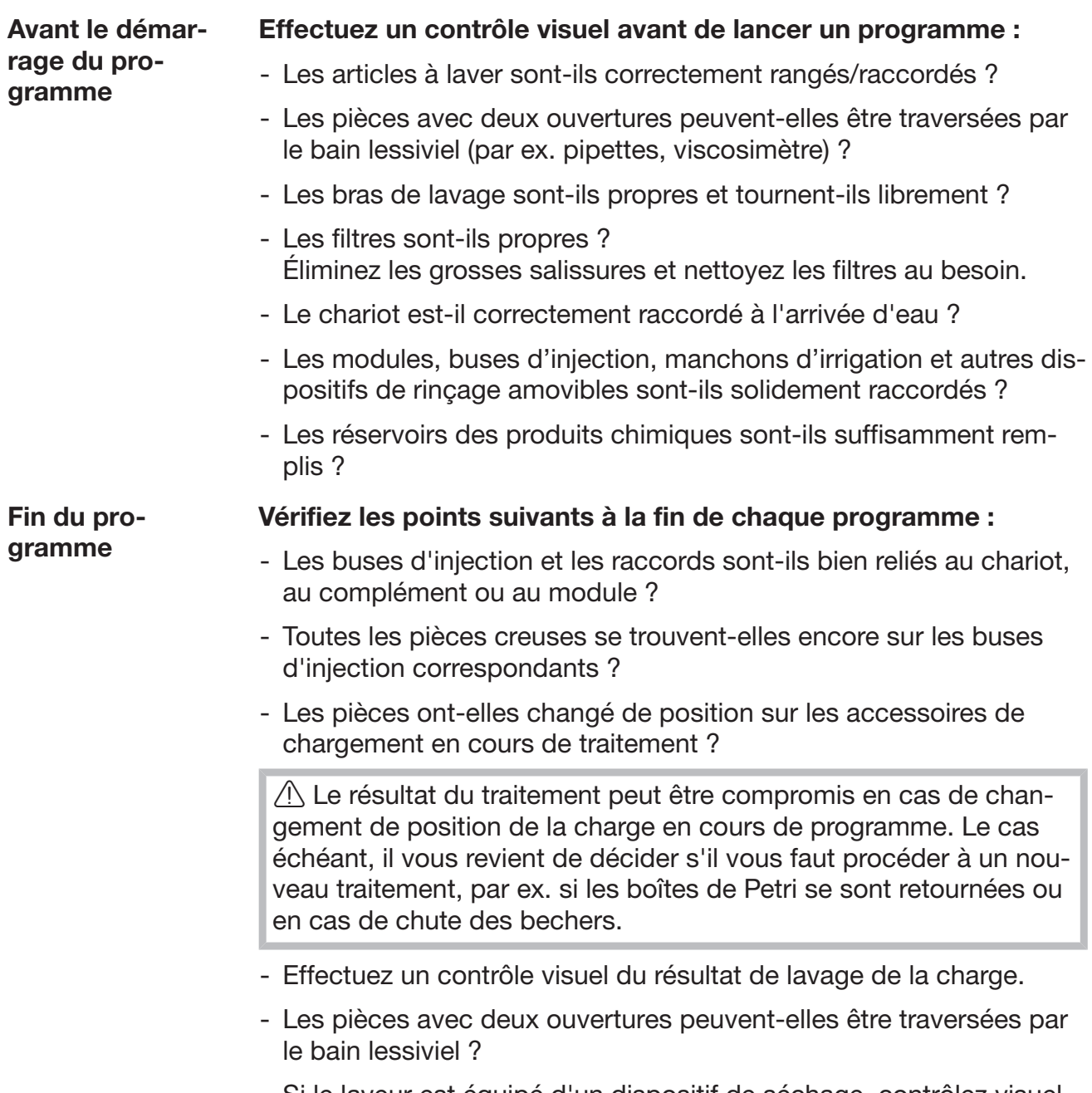

- Si le laveur est équipé d'un dispositif de séchage, contrôlez visuellement le résultat de séchage de la charge.

#### <span id="page-34-1"></span><span id="page-34-0"></span>Verrerie et ustensiles de laboratoire

... à col large Des bras de lavage rotatifs permettent de nettoyer et rincer l'intérieur et l'extérieur des articles à col large tels que béchers, erlenmeyers ou boîtes de Petri, ou encore des articles cylindriques comme des éprouvettes.

Pour ce faire, les articles doivent être placés dans des compléments, puis dans un chariot vide muni d'un bras de lavage.

... à col étroit Des accessoires de chargement spécifiques sont nécessaires pour les articles à col étroit, tels que erlenmeyers à col long, ballons à fond rond, éprouvettes graduées et pipettes.

Les accessoires de chargement ont leur propre mode d'emploi.

#### En triant la charge, tenez compte des points suivants :

- Placez les boîtes de Pétri ou les articles similaires dans un complément approprié, le côté souillé orienté vers le milieu.
- Placez les pipettes, pointes vers le bas.
- Disposez les quarts de complément en respectant un écart minimal de 3 cm par rapport au bord de l'accessoire de chargement.
- Placez les compléments pour éprouvettes au centre, afin que les coins de l'accessoire de chargement restent dégagés.
- Le cas échéant, utilisez des filets de protection pour éviter les bris de verre.

### Technique d'utilisation

#### <span id="page-35-0"></span>Aperçu des programmes

Les programmes de retraitement sont associés au chariot A 503 par défaut. Les modules suivants peuvent faire partie de combinaisons diverses :

Les programmes Tubes à essai et Pipettes constituent une exception (voir tableau).

Pour utiliser d'autres chariots, ajouter de nouveaux supports de chargement dans le menu « Gestion support chargem. » de l'interface Web. La « Gestion support chargem. » est décrite dans le manuel de programmation.

#### Niveaux de puissance

Le concept de chargement modulaire permet d'équiper les chariots avec des modules de différentes manières. Selon le type et le nombre de modules installés, il est nécessaire d'adapter le volume d'eau et la vitesse de la pompe pour atteindre une pression de lavage comparable. Les programmes de retraitement sont donc disponibles avec plusieurs niveaux de puissance. Plus le niveau de puissance du programme de retraitement est élevé, plus le volume d'eau et la vitesse de la pompe sont élevés.

La structure des programmes et les paramètres suivants, qui concernent les performances, restent inchangés pour tous les niveaux de puissance :

- la qualité de l'eau
- la température
- le temps de maintien
- le dosage des produits chimiques en %
- la température de séchage
- la durée de séchage

(voir annexe : tableau « Niveaux de puissance/Chariots/Combinaisons de modules »)

Pour le chariot à 3 niveaux APLW 511, les programmes standard doivent être copiés et adaptés.

(voir annexe : tableau « Niveaux de puissance des programmes/Chariots/Combinaisons de modules pour le modèle APLW 511 »)

Les nouveaux programmes avec le niveau de puissance « Max » pour une charge de 7 à 9 modules sont inclus dans l'annexe du module de programmation dans l'aperçu des programmes.
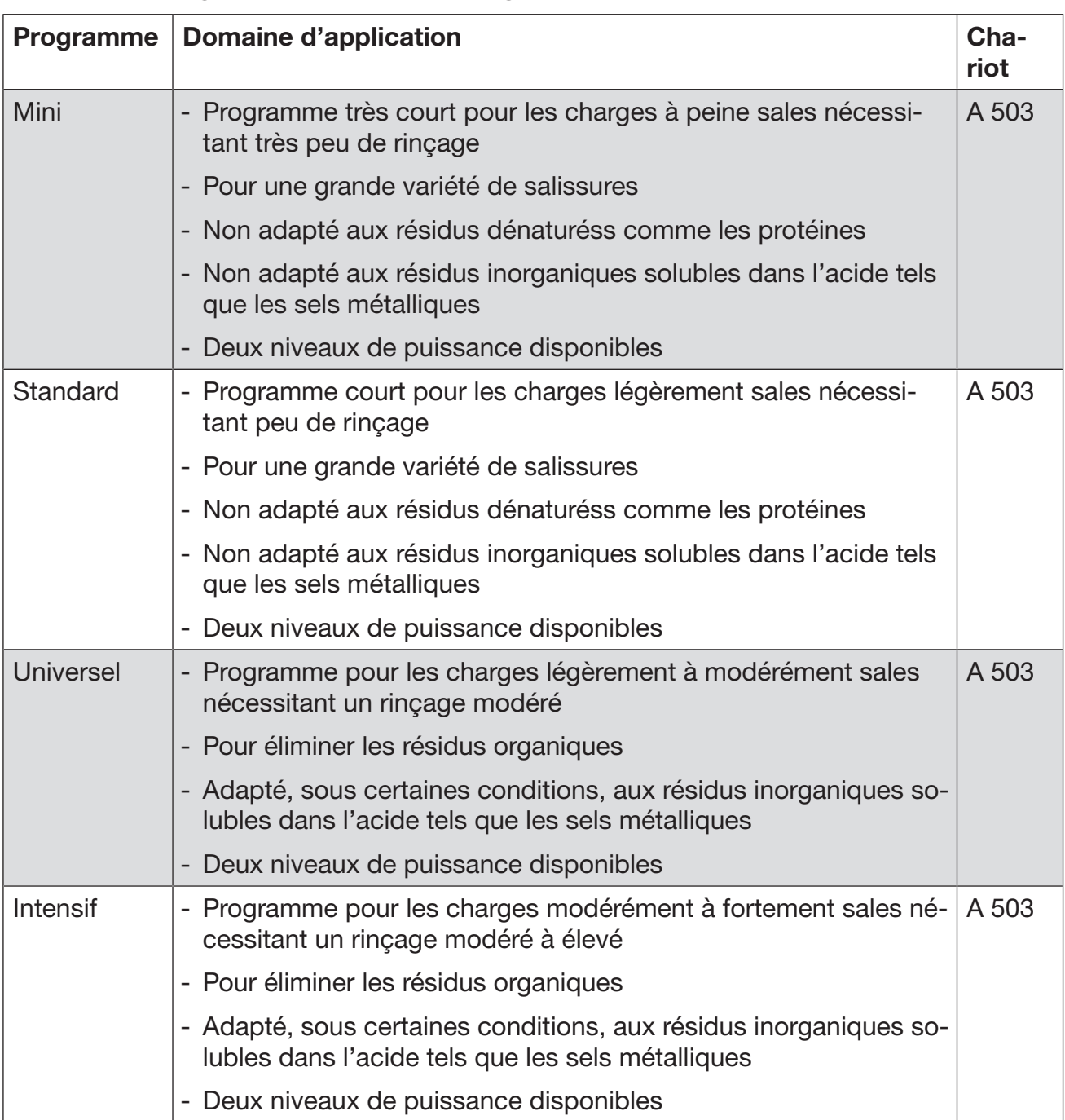

## Informations générales sur les programmes

# Programmes pour les salissures spécifiques

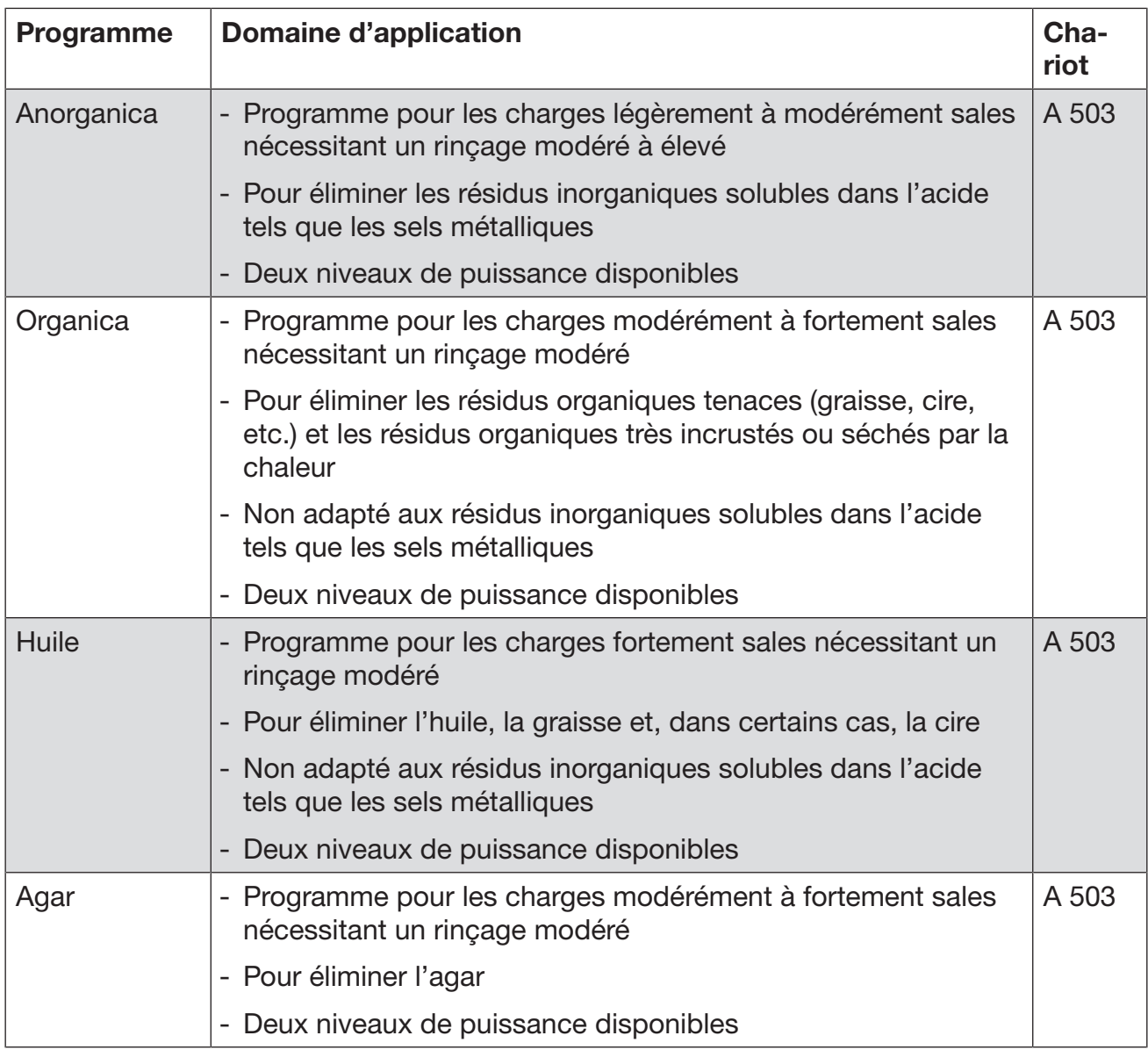

## Programmes pour les charges spéciales

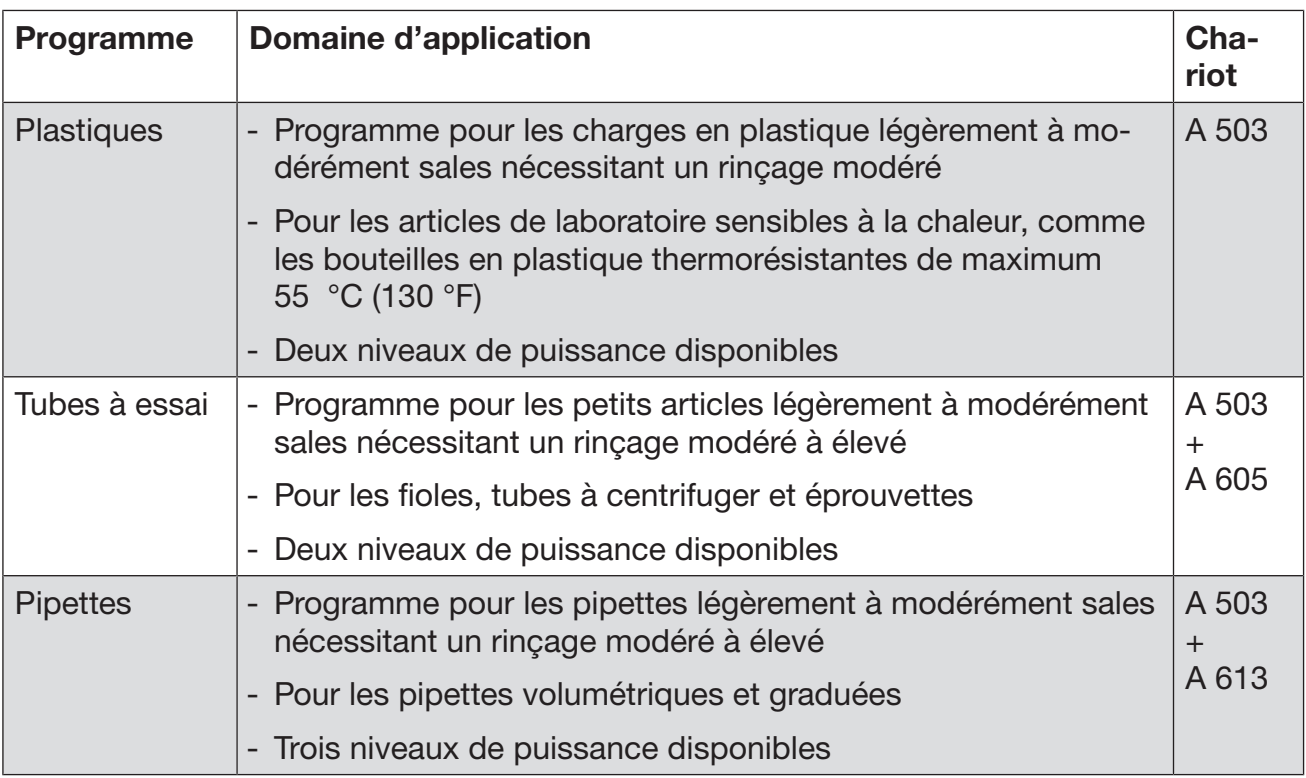

### Programmes supplémentaires

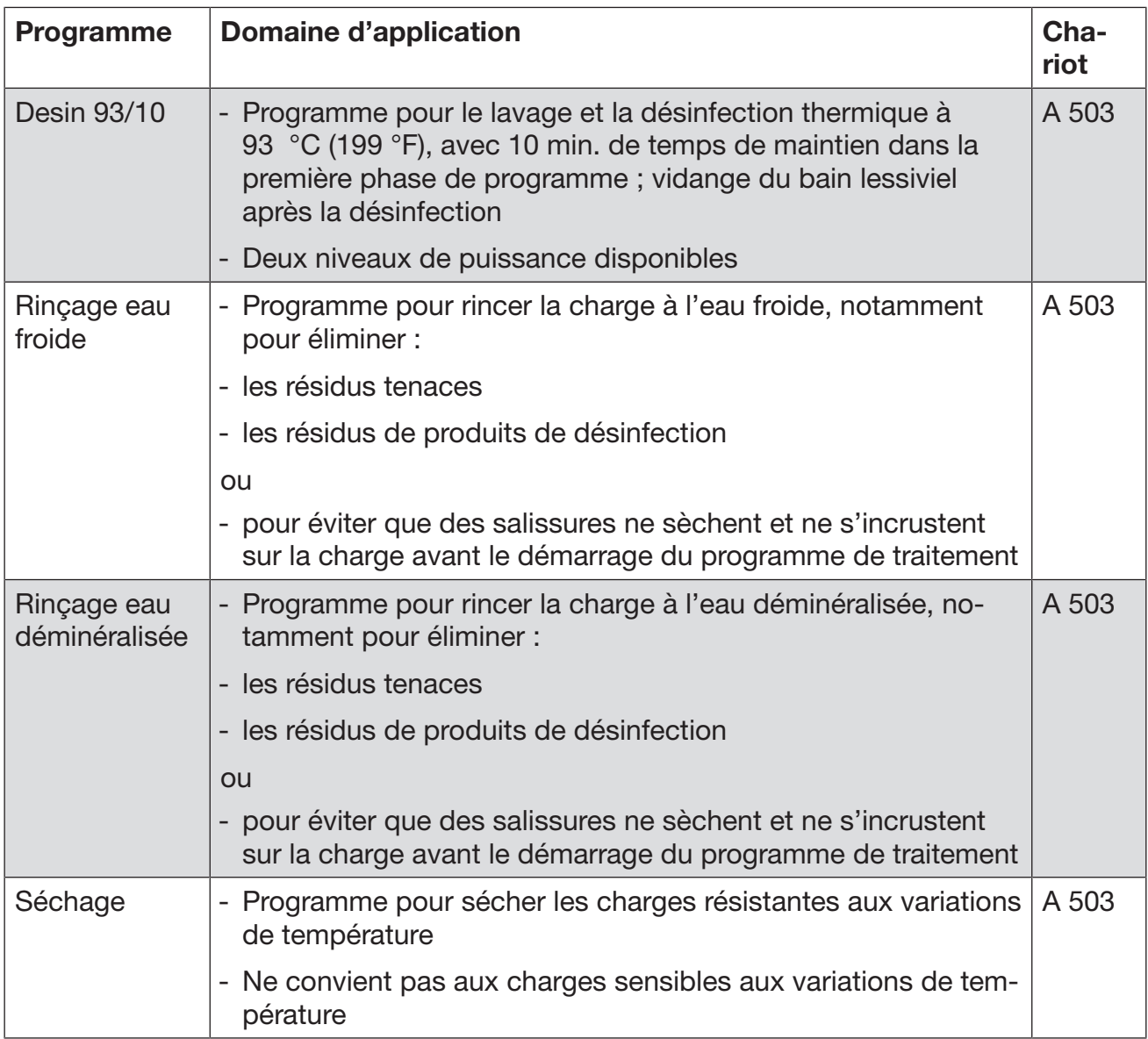

### Programme d'entretien

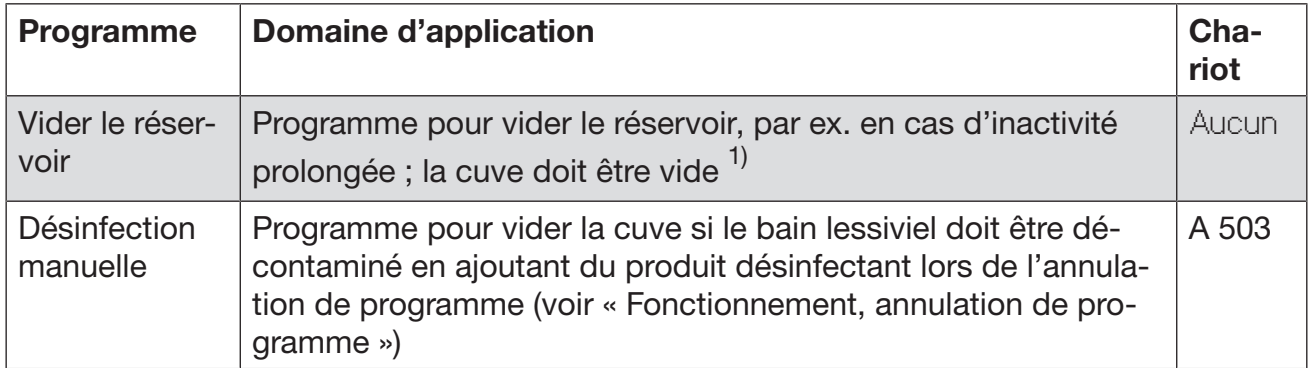

1) Selon le réglage du paramètre Disponibilité sur l'interface Web sous Entrée d'eau/Réservoir ED, le réservoir est de nouveau rempli automatiquement à la fin du programme (voir manuel de programmation, « Système, configuration de l'appareil, arrivée d'eau »).

Dans ce chapitre sont décrites les principales causes d'éventuelles interactions chimiques entre les salissures introduites, les produits chimiques et les composants du laveur et quelles mesures il faut prendre le cas échéant.

Ce chapitre est pensé et conçu pour vous aider. Si des interactions imprévisibles doivent apparaître lors de votre procédure de traitement ou si vous avez des questions à ce sujet, veuillez-vous adresser à Miele.

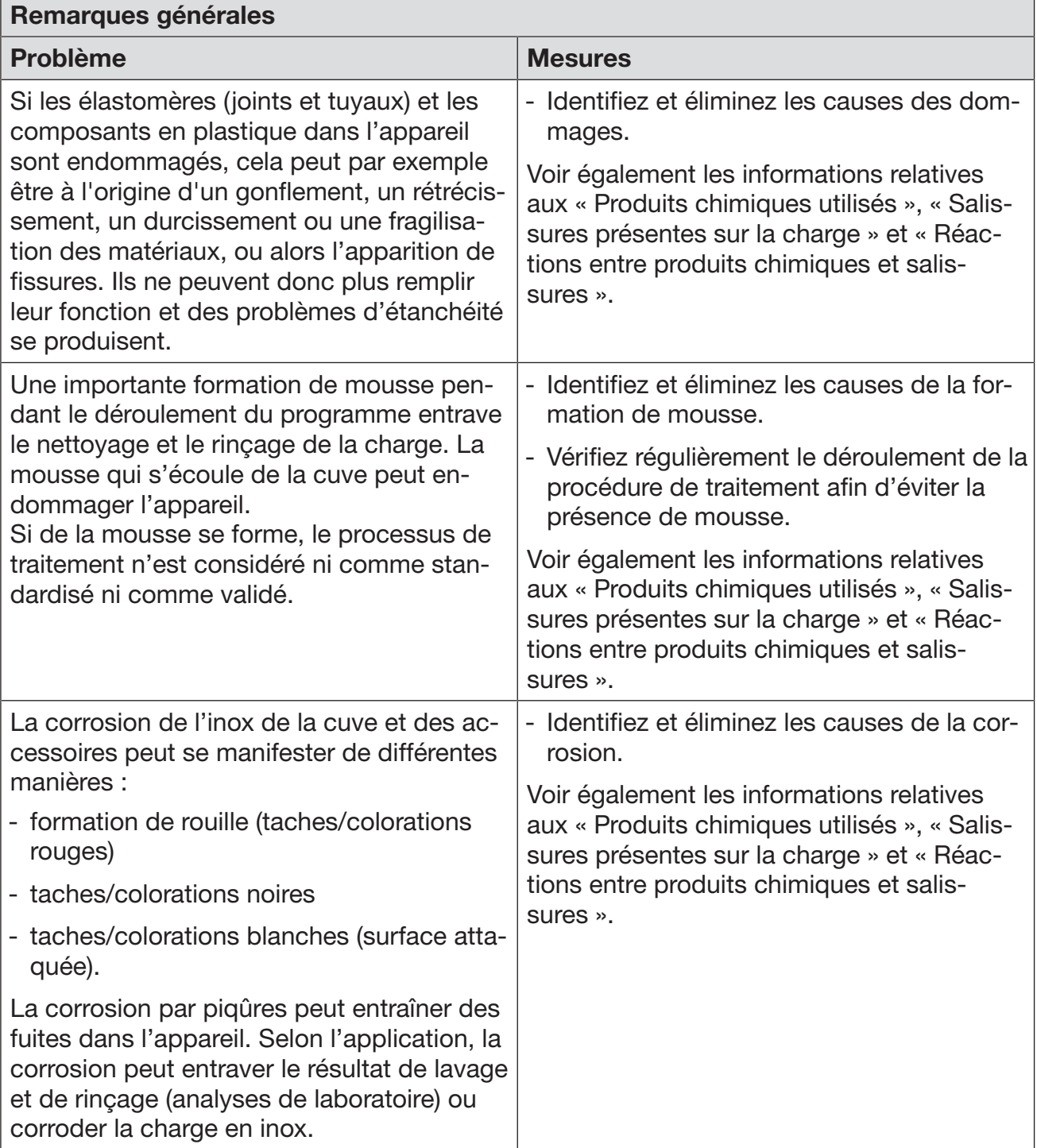

# Procédé chimique

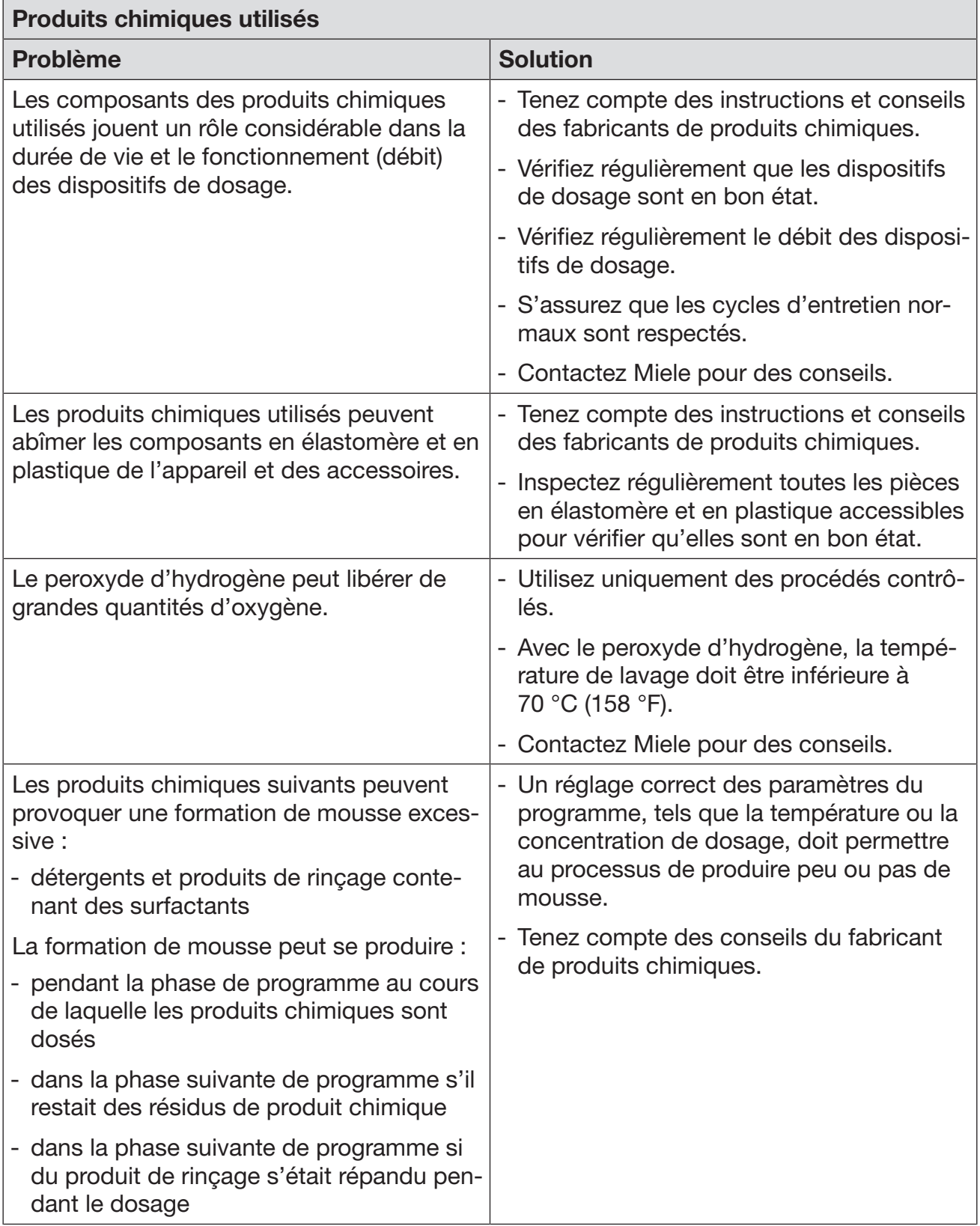

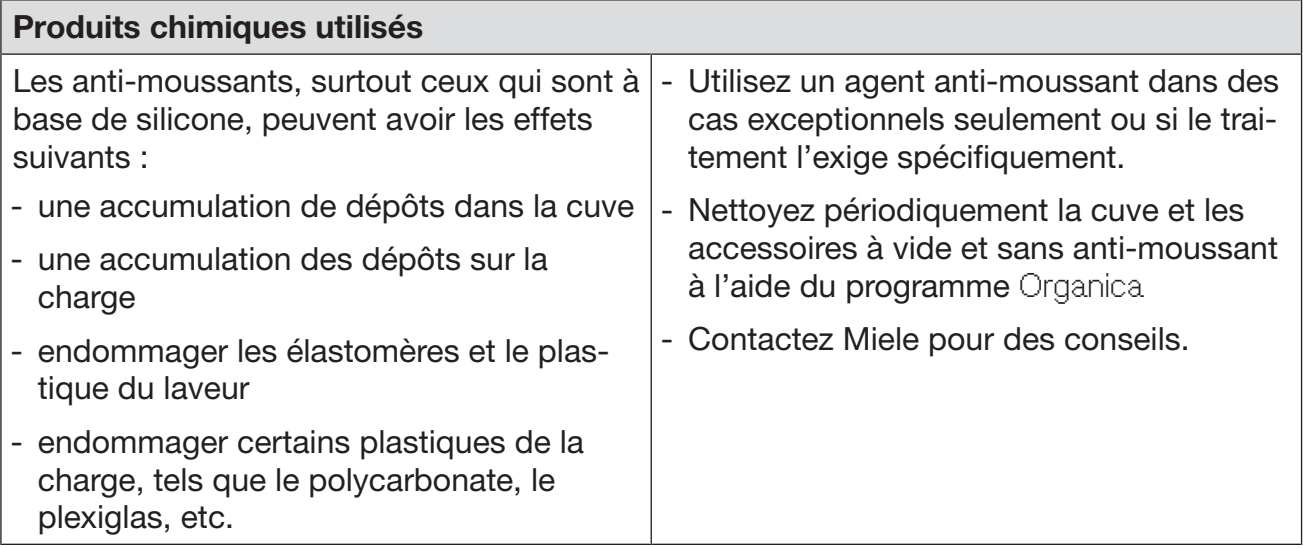

# Procédé chimique

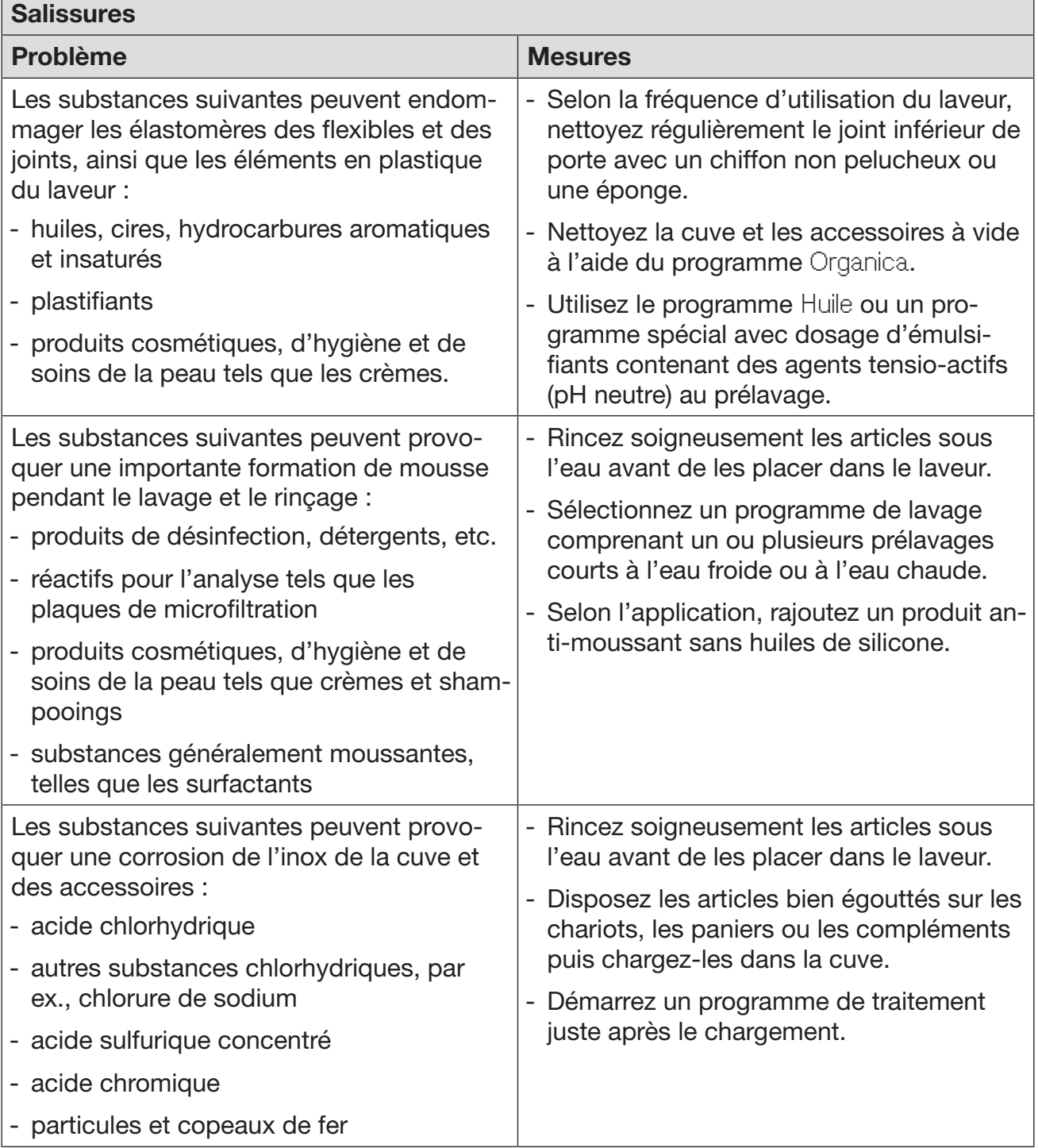

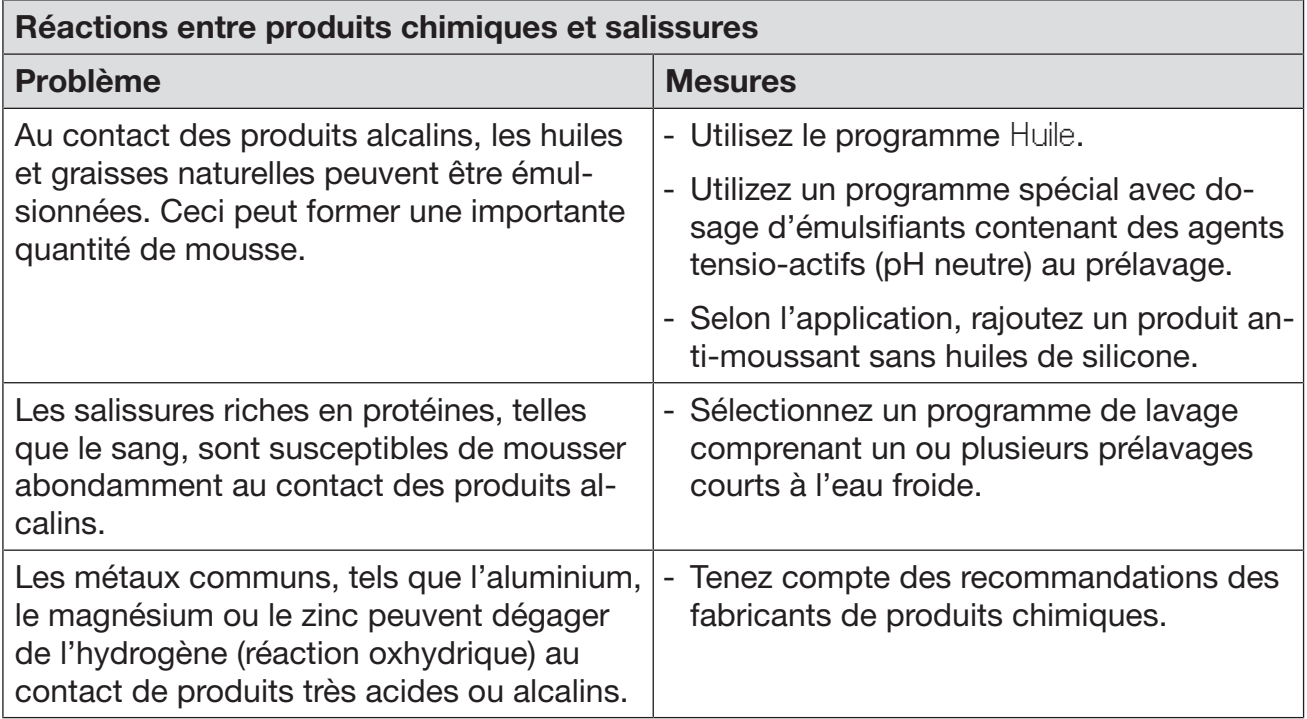

### Dosage des produits chimiques liquides

 $\Diamond$  Risque sanitaire en raison de produits chimiques inappropriés. L'utilisation de produits chimiques inappropriés peut avoir un impact négatif sur les résultats de traitement et présente un risque de dommages corporels et matériels.

N'utilisez que des produits chimiques spécialement adaptés aux laveurs et suivez scrupuleusement les indications du fabricant de ces produits.

Respectez toutes les consignes relatives aux quantités résiduelles non-toxicologiques.

 $\sqrt{N}$  Risque sanitaire dû aux produits chimiques.

Certains produits chimiques sont irritants et corrosifs. Respectez les consignes de sécurité en vigueur et les fiches de données de sécurité des fabricants des produits chimiques. Prenez toutes les mesures de protection exigées par le fabricant de produits chimiques, comme le port de lunettes de protection et des gants de protection.

### Dispositifs de dosage

L'appareil est équipé de série de deux dispositifs de dosage pour détergent liquide et agent de neutralisation. Vous pouvez ajouter jusqu'à quatre dispositifs de dosage internes supplémentaires.

Les dispositifs de dosage et les cannes d'aspiration doivent être identifiés par un code couleur. Des autocollants sont fournis dans les coloris suivants :

- bleu
- blanc
- rouge
- vert
- jaune
- noir

Si vous avez installé un dispositif de dosage supplémentaire, inscrivez le nom des produits et la couleur associée dans le tableau suivant. Si les bidons de produits chimiques sont raccordés, le code couleur facilite l'attribution des cannes d'aspiration.

# Dosage des produits chimiques liquides

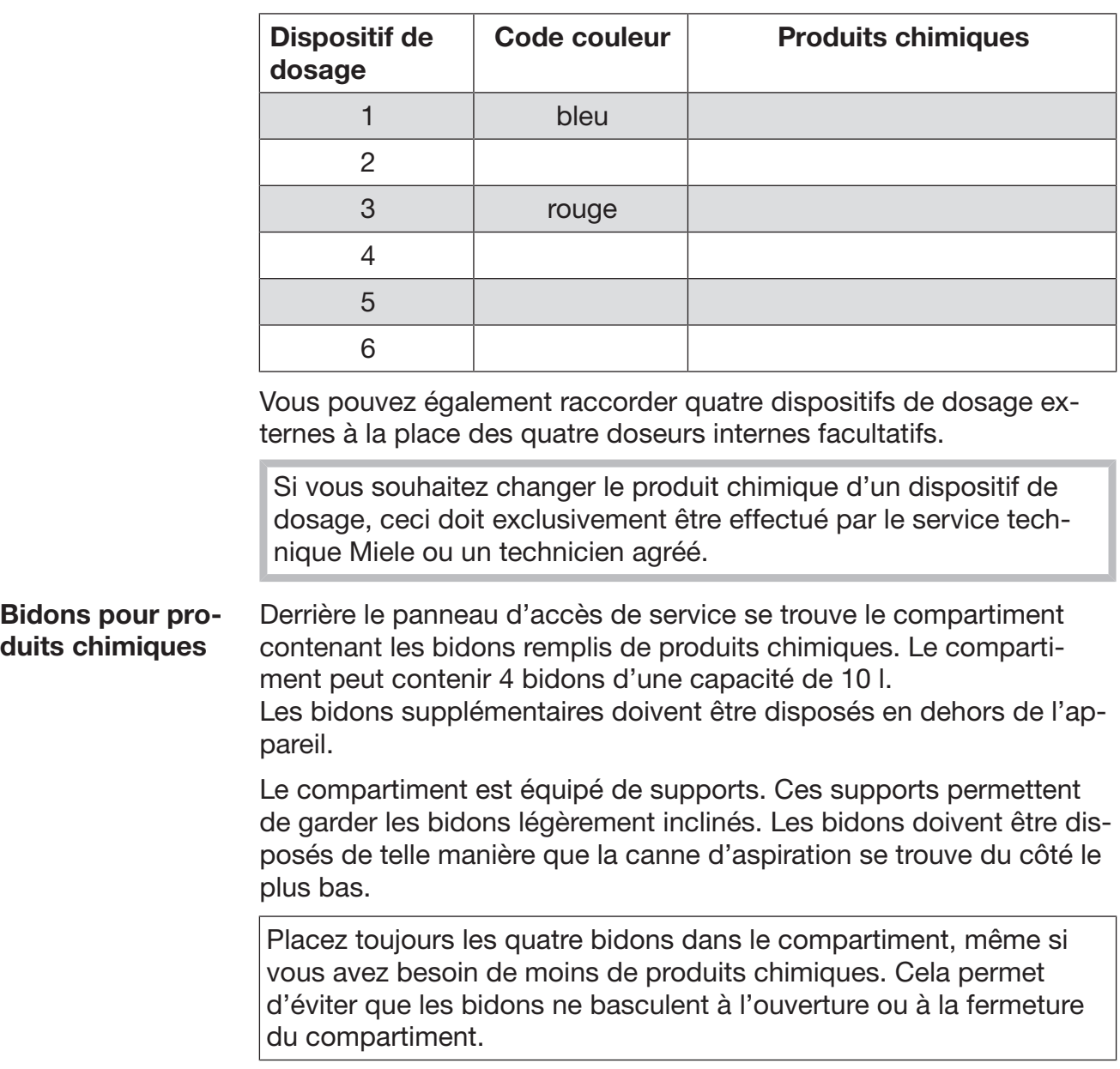

#### Remplissage des bidons de produits chimiques

Remplir les bidons de produits chimiques ou le remplacer par des bidons pleins si un message correspondant s'affiche, par ex., Remplir réservoir système de dosage 1.

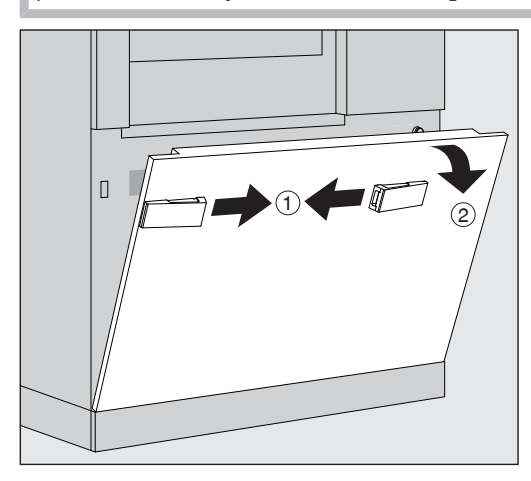

- $\blacksquare$  Déverrouiller le panneau d'accès de service de l'appareil  $(1)$ .
- Faire basculer le panneau vers l'extérieur  $(2)$ , le soulever et le séparer de ses supports inférieurs.
- Ouvrir le compartiment contenant les bidons de produits chimiques liquides.
- Sortir le bidon concerné du compartiment.
- Dévisser et retirer la canne d'aspiration.
- Remplir le bidon avec le produit chimique requis ou le remplacer par un nouveau bidon.

Respecter le code couleur du système de dosage et de la canne d'aspiration pour s'assurer que les produits chimiques ne se mélangent pas.

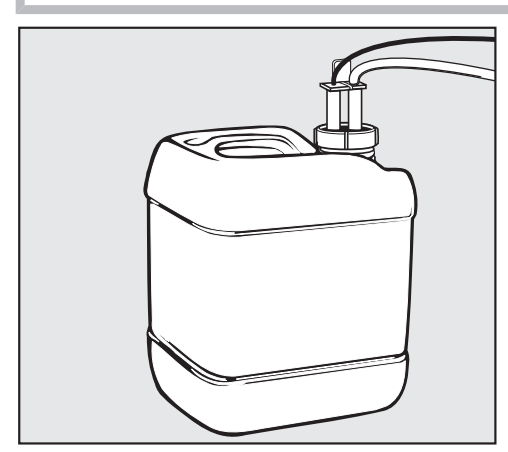

- Insérer la canne d'aspiration dans l'ouverture du bidon et visser.
- Remettre le bidon dans le compartiment.

La canne d'aspiration doit être située sur le côté inférieur du support.

Refermer le compartiment.

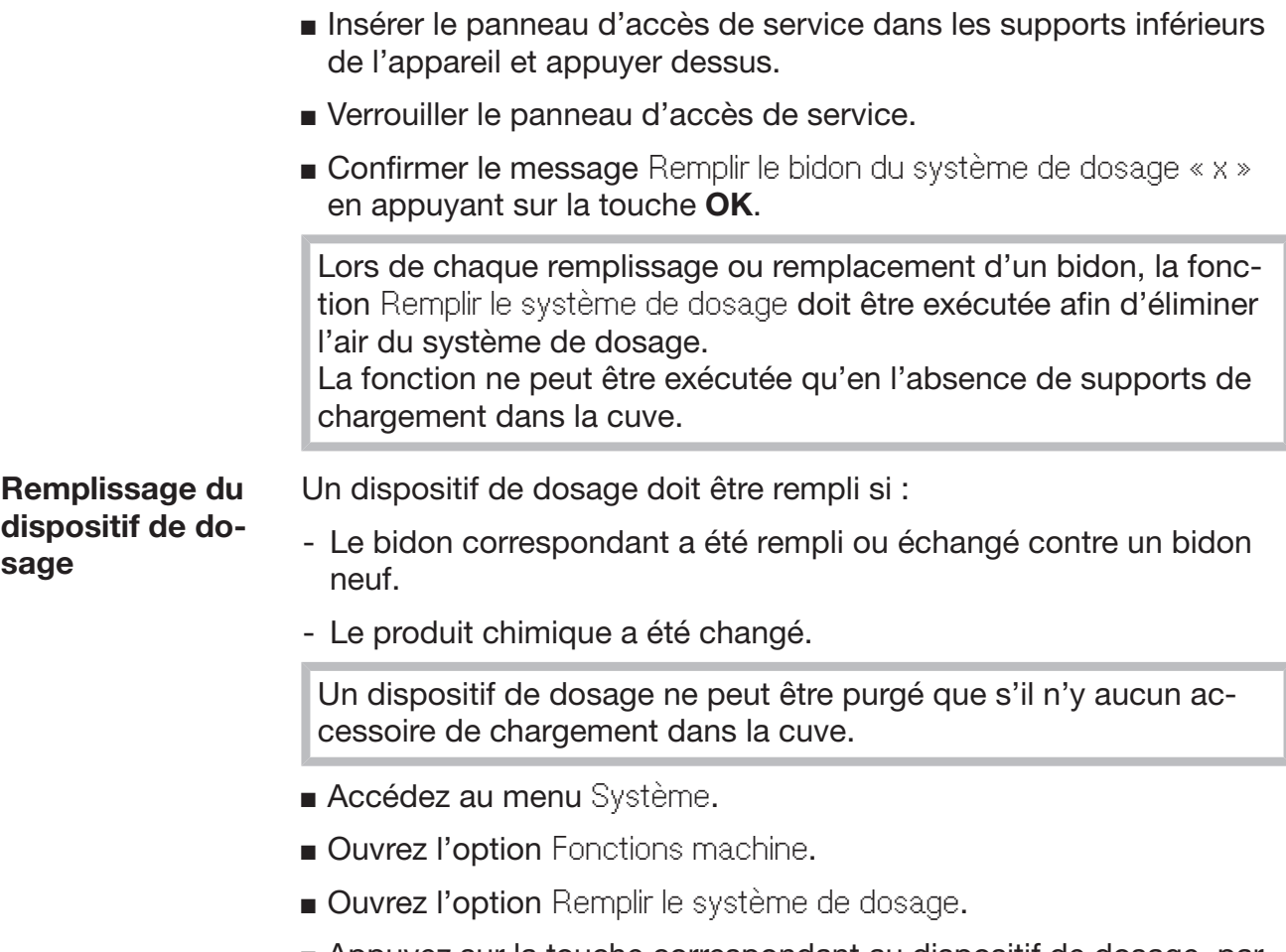

 Appuyez sur la touche correspondant au dispositif de dosage, par ex. DOS 1.

Le dispositif de dosage est rempli.

### Mise en marche et arrêt de l'appareil

L'interrupteur principal I/0 permet de couper l'appareil du réseau électrique. Il se trouve au-dessus de l'écran.

 Appuyez sur l'interrupteur principal I pour mettre l'appareil sous tension.

L'appareil est opérationnel une fois le démarrage terminé.

Appuyez sur l'interrupteur principal 0 pour mettre l'appareil hors tension.

Les commandes de l'appareil sont désactivées et l'appareil est coupé du réseau électrique.

### Chargement de la cuve

L'accessoire est poussé du côté chargement dans la cuve de l'appareil.

- Appuyez sur la touche  $\P$  pour ouvrir la porte, côté chargement.
- Poussez l'accessoire de chargement du chariot de transfert dans la cuve de l'appareil.

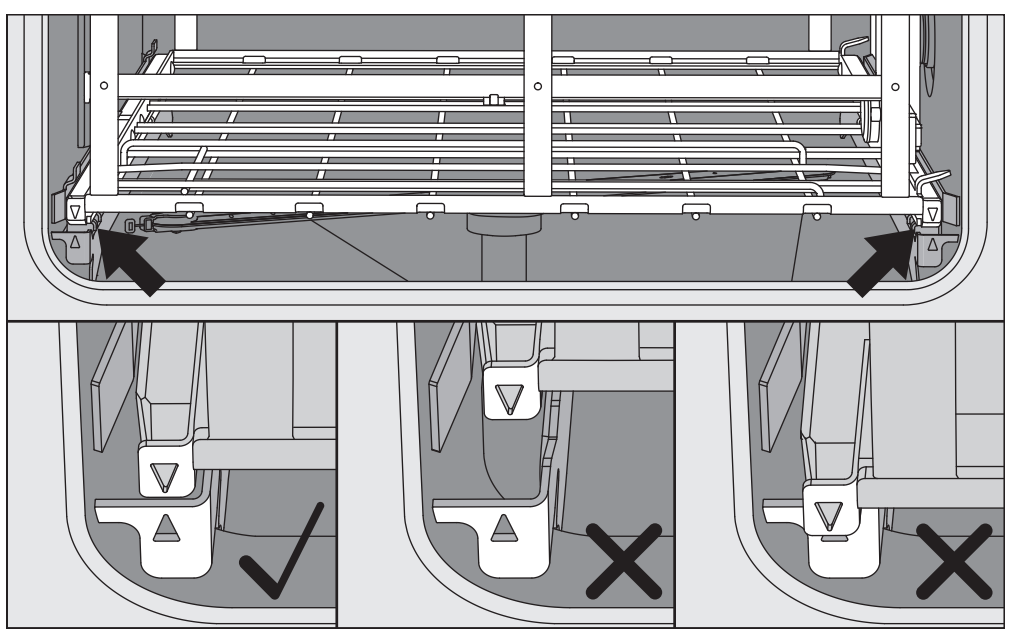

Les repères sur l'accessoire ▼ et ceux de la cuve ▲ doivent s'aligner.

Appuyez sur la touche  $\blacktriangleright$  pour fermer la porte de l'appareil.

### Sélection d'un programme

Les programmes de traitement sont attribués à certains accessoires de chargement. C'est pourquoi vous devez commencer par sélectionner un accessoire de chargement.

Sélection d'un accessoire de chargement

Appuyez sur la touche  $\frac{m}{\sqrt{mn}}$  Traitement.

Les accessoires de chargement sont représentés par des pictogrammes dans le menu de sélection.

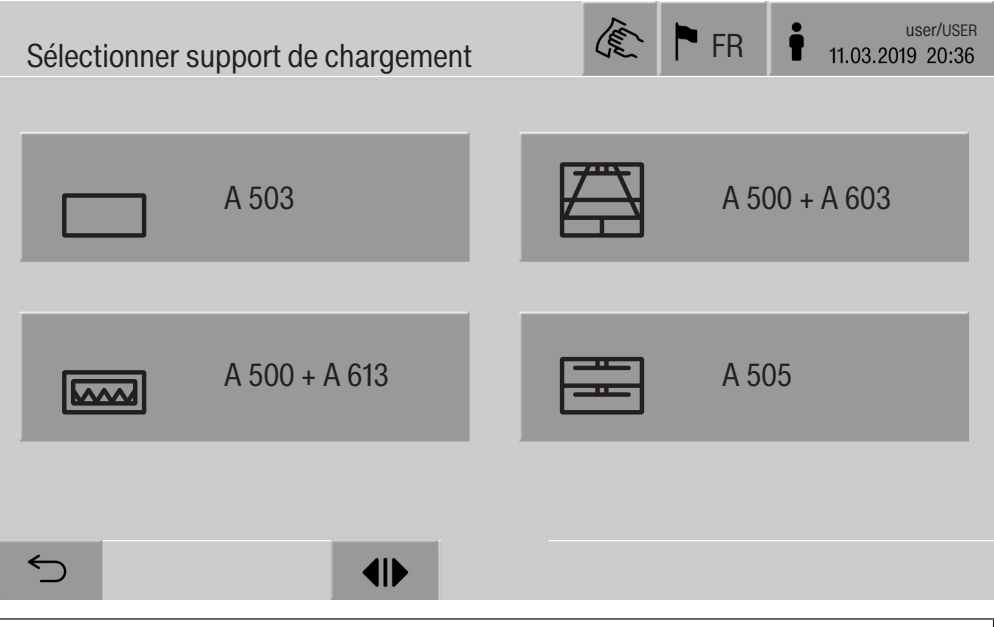

Lorsque plus de quatre accessoires de chargement sont disponibles, le menu s'affiche sur plusieurs pages.

Appuyez sur la touche de l'accessoire de votre choix, par ex.,  $\Box$  A 503.

Le pictogramme de l'accessoire sélectionné s'affiche dans l'en-tête, par ex.,  $\Box$  Traitement.

Les programmes de traitement disponibles sont indiqués à l'écran.

Appuyez sur la touche du programme de traitement souhaité.

L'affichage bascule sur le démarrage du programme.

Sélection d'un programme favori Si vous avez enregistré des programmes de traitement dans le menu @ Système, Gérer les favoris, vous pouvez sélectionner le programme à partir de la touche  $\hat{\vartriangle}$  Favoris.

**Appuyez sur la touche**  $\hat{\chi}$  Favoris.

Le menu Sélectionner support de chargement s'affiche.

 Appuyez sur la touche de l'accessoire de votre choix, par ex.,  $\Box$  A 503.

Le pictogramme de l'accessoire sélectionné s'affiche dans l'en-tête, par ex.,  $\Box$  Favoris.

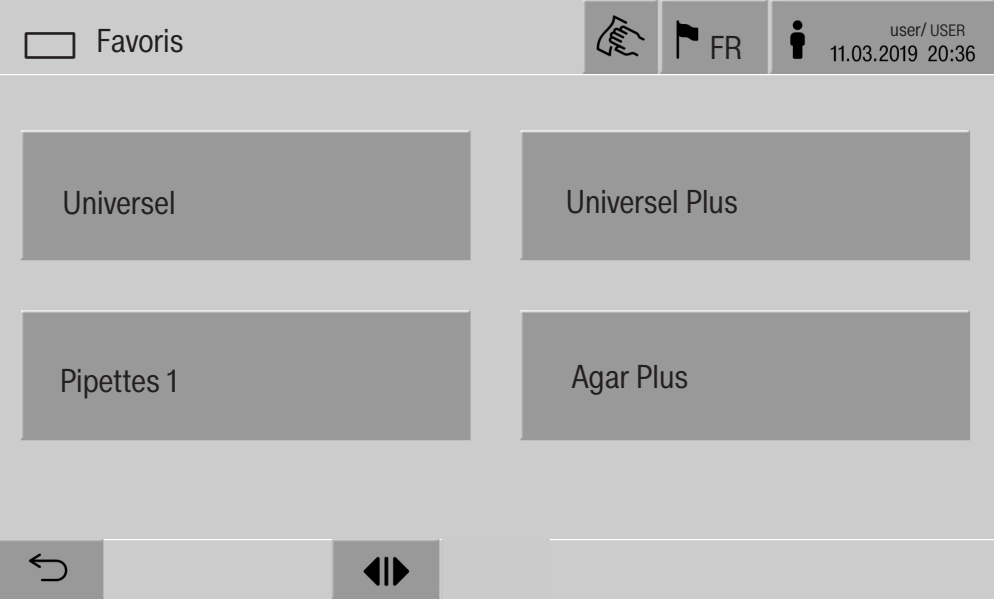

Le programme de traitement favori s'affiche à l'écran, par ex. Universel.

Appuyez sur la touche du programme de traitement souhaité.

L'affichage bascule sur le démarrage du programme.

#### Démarrage d'un programme

Vérifier dans l'en-tête qu'il s'agit du bon programme de retraitement pour le chariot.

Pour changer de programme de retraitement, ouvrir le menu de sélection des programmes de retraitement en appuyant sur la touche  $\ominus$ .

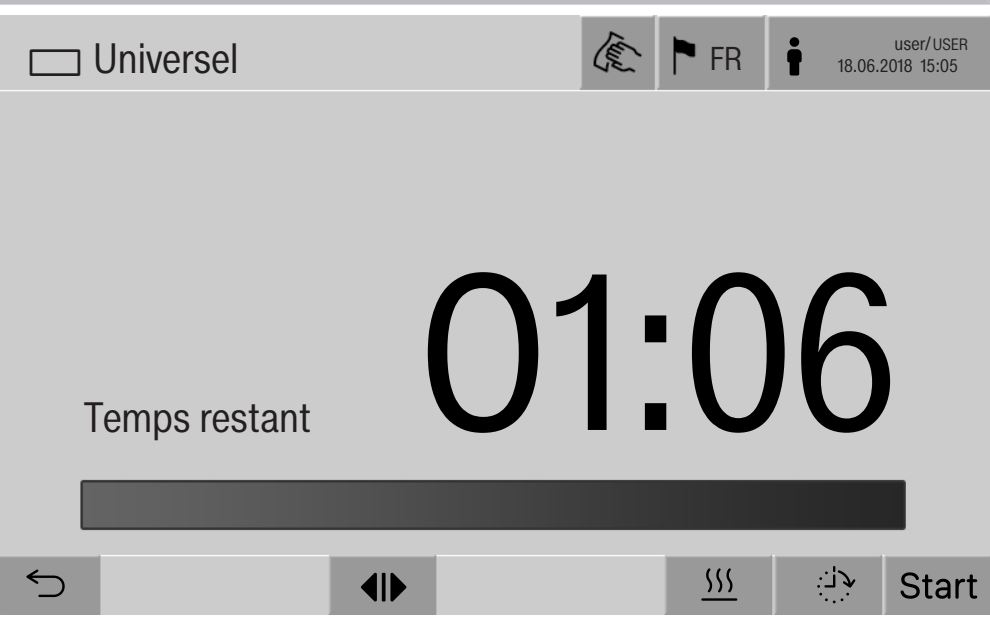

**Appuyer sur la touche start.** 

Le programme de retraitement démarre.

Le démarrage d'un programme de retraitement n'est possible que si les portes de l'appareil sont fermées et qu'il n'y a aucun message d'erreur.

Si le symbole  $\otimes$  apparaît en bas de l'écran, il faut d'abord parcourir la liste des messages actifs (voir « Messages d'erreur et instructions »).

### Déroulement du programme

Le programme se déroule automatiquement après le démarrage. Des informations détaillées sont disponibles à l'écran à propos du déroulement et des paramètres du programme (voir chapitre « Description de l'appareil », section « Eléments de commande à l'écran »).

#### Fin du programme

En fin de programme, les éléments suivants s'affichent :

- Numéro de charge
- temps écoulé depuis la fin du programme
- Résultat du processus de traitement
- message Programme terminé

La barre de progression passe du blanc au vert. Selon le paramétrage, il est possible que l'éclairage de la cuve s'active automatiquement.

#### Annulation d'un programme

Vous pouvez annuler un programme de traitement à tout moment. Le bain lessiviel est vidangé, puis la porte, côté chargement, est déverrouillée.

Appuyez sur la touche stop.

Une demande de confirmation s'affiche : Annuler le programme ?.

■ Confirmez la question de sécurité en appuyant sur Oui.

Une fois l'eau évacuée, le message suivant s'affiche :

Annulation programme.

La barre de progression devient rouge et le message d'anomalie suivant s'affiche :

Annulation du programme par l'utilisateur.

Vous pouvez redémarrer le programme après avoir confirmé le message d'anomalie.

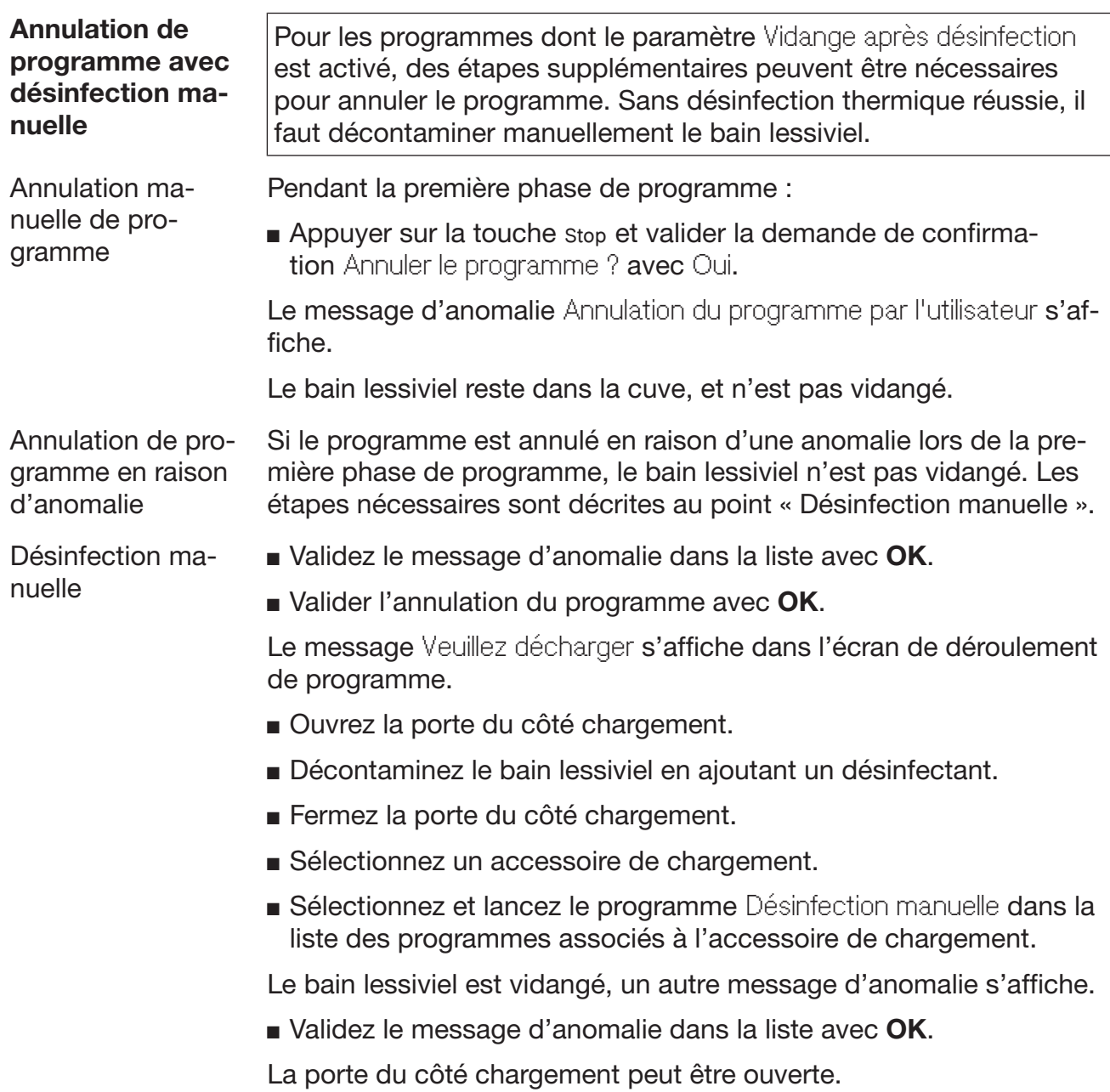

### Départ différé

Il est possible de retarder le démarrage d'un programme. Le départ différé peut être réglé à la minute près.

Si de la saleté reste pendant longtemps sur la charge, la qualité du traitement peut en pâtir. Par ailleurs, le risque de corrosion des articles en acier inoxydable augmente.

- Pour régler le départ différé, appuyez sur la touche <sup>en</sup> en bas de l'écran.
- À l'aide du clavier numérique, entrez Heure de départ, puis confirmez avec OK.

Le programme de traitement démarrera automatiquement à l'heure réglée.

Vous pouvez annuler le départ différé à tout moment. Pour ce faire, appuyez sur la touche stop en bas de l'écran. Une demande de confirmation s'affiche :Annuler départ différé. Après confirmation, vous pouvez démarrer le programme manuellement.

#### Connexion au réseau

Il est possible d'intégrer l'appareil dans un réseau interne via une interface Ethernet. Réserver ce réseau aux systèmes nécessaires pour accéder à l'appareil via l'interface Web et à la traçabilité des résultats de retraitement (par ex. un PC pourvu du logiciel de traçabilité). Un câble Ethernet CAT5 ou supérieur est requis pour la connexion.

Seul le service technique Miele est habilité à raccorder le câble réseau à l'interface.

 $\triangle$  L'accès non autorisé présente un risque pour la santé. Un accès non autorisé au réseau permettrait de modifier les réglages de l'appareil, par ex. les paramètres de désinfection ou de dosage des produits chimiques.

N'autoriser en aucun cas l'accès à l'appareil par Internet ou via des réseaux publics ou non vérifiés, qu'ils s'agissent de connexions directes ou indirectes, notamment via redirection de port. Les adresses IP allant de 192.168.10.1 à 192.168.10.255 sont réservées au service technique Miele. Ne jamais les utiliser sur le réseau interne.

- 1. Raccorder exclusivement l'appareil à un segment de réseau distinct qui remplit l'une des conditions suivantes :
	- Il est physiquement séparé d'autres segments du réseau.
	- L'accès au segment doit être limité par un pare-feu ou via les paramètres du routeur.
- 2. L'accès au segment de réseau distinct doit se limiter au personnel prévu pour utiliser l'appareil.
- 3. Sécuriser les systèmes connectés à l'appareil avec des mots de passe complexes.
- 4. Configurer l'interface Ethernet.

#### Protocoles de réseau

L'appareil prend en charge la communication via les protocoles de réseau suivants :

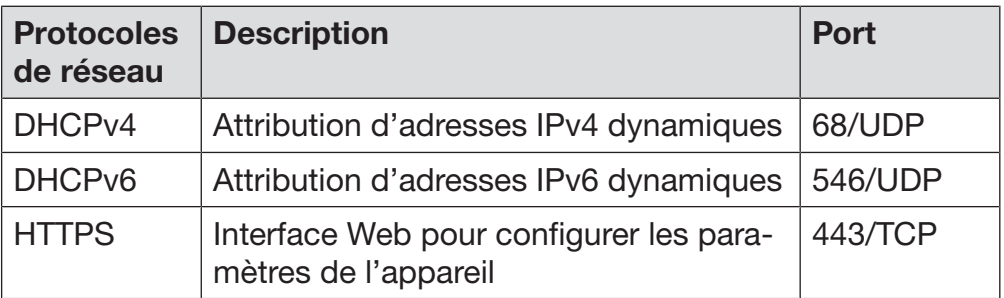

Les protocoles ICMPv4 et ICMPv6 sont également pris en charge.

### **Traçabilité**

Les processus de traitement de l'appareil peuvent être documentés via un logiciel de traçabilité externe ou une imprimante interne ou externe.

#### Si vous raccordez une imprimante ou un ordinateur, tenez compte des points suivants :

- N'utilisez que des périphériques (ordinateur, imprimante, etc.) conformes aux critères de la norme EN/CEI 60950.
- Le type de l'ordinateur ou de l'imprimante doit être pris en compte lors de l'installation de l'appareil.
- Si vous souhaitez utiliser une rallonge, la longueur totale du câble ne doit pas dépasser 100 m (328 pi).

Pour de plus amples renseignements sur les solutions logicielles et les imprimantes compatibles, veuillez contacter le fabricant de l'appareil.

### Système

Le menu  $\circledS$  Système comprend les fonctions suivantes :

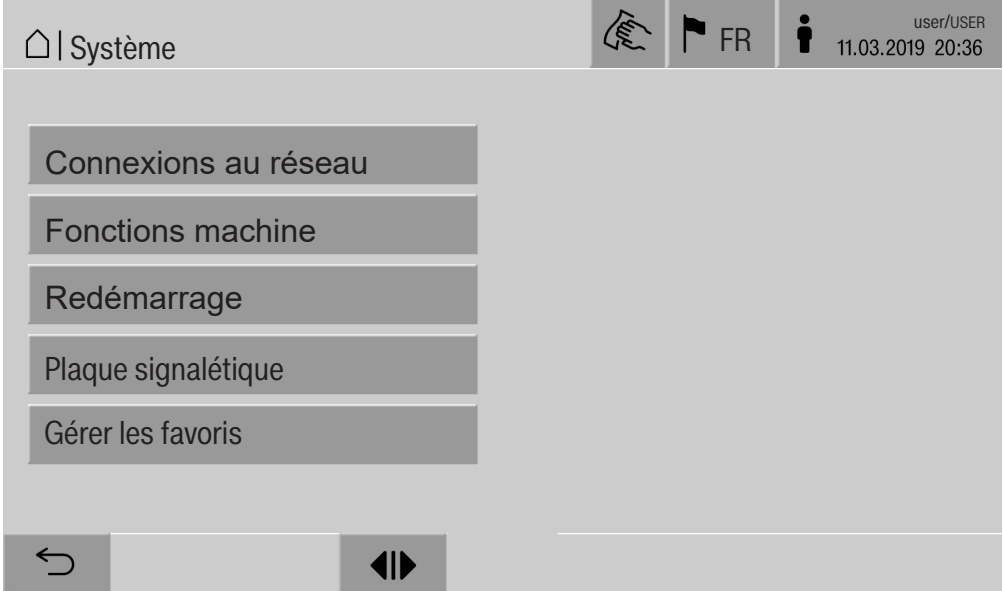

Les touches permettent d'accéder aux différents sous-menus. Les fonctions des sous-menus sont décrites dans les pages suivantes.

#### Connexions au réseau

Le menu Connexions au réseau est dédié à la configuration du réseau et à la connexion des utilisateurs. Après avoir ouvert le menu Connexions au réseau, l'écran affiche le menu suivant :

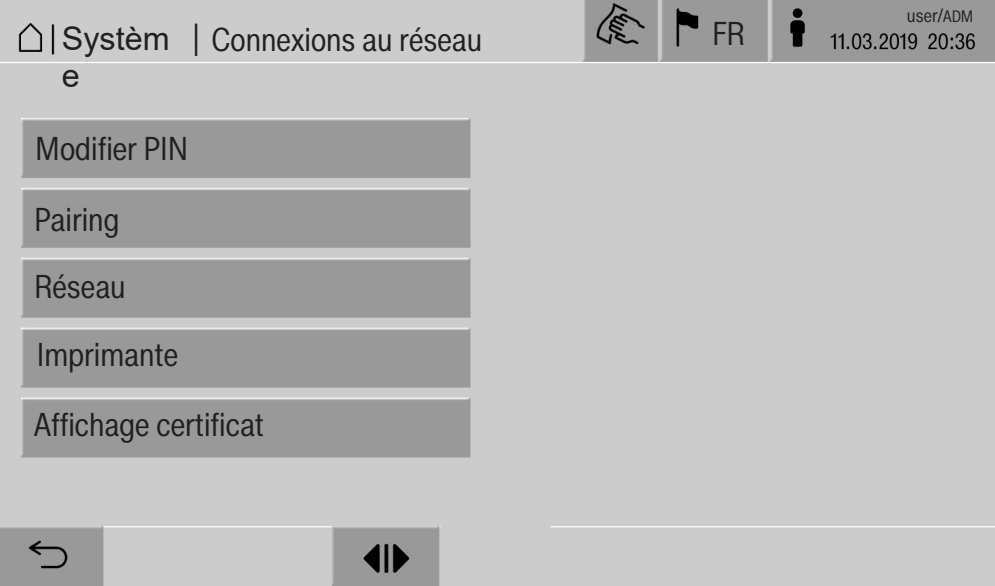

Les touches permettent d'accéder aux différents sous-menus.

# Réglages du système

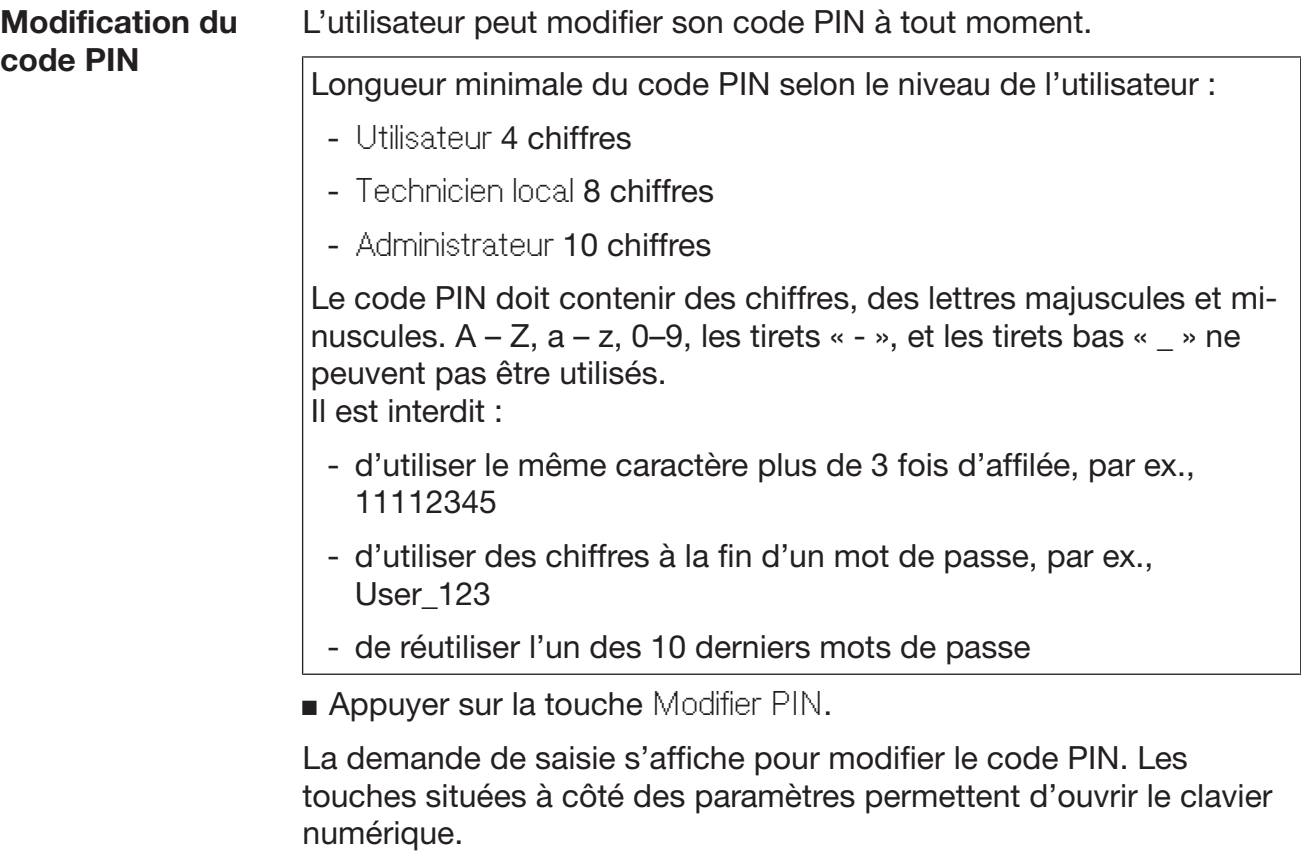

 Saisir l'ancien code PIN, 2 fois le nouveau code PIN, puis confirmer en appuyant sur OK.

Le nouveau code PIN est enregistré dans le menu Gestion utilisateur de l'interface Web. Il n'est pas affiché de manière visible. Si un utilisateur oublie son code PIN, il peut le réinitialiser dans le menu Gestion utilisateur.

Seul le service technique Miele est habilité à réinitialiser le code PIN du niveau Administrateur.

Appariement Lorsque l'appareil est connecté à un réseau, des applications externes peuvent accéder aux commandes de l'appareil, par ex. un logiciel de Traçabilité ou l'Interface web. Lors de la première connexion, un Pairing doit être effectué entre l'appareil et l'application externe.

> Un maximum de neuf applications externes peut être connecté simultanément à l'appareil. Si vous souhaitez effectuer un appariement supplémentaire, vous devez d'abord déconnecter une application externe.

**Appuyez sur la touche Pairing.** 

Un menu s'affiche avec la liste des connexions actives et des demandes d'appariements, ainsi que la date et l'heure. L'état des demandes d'appariement est représenté par des symboles :

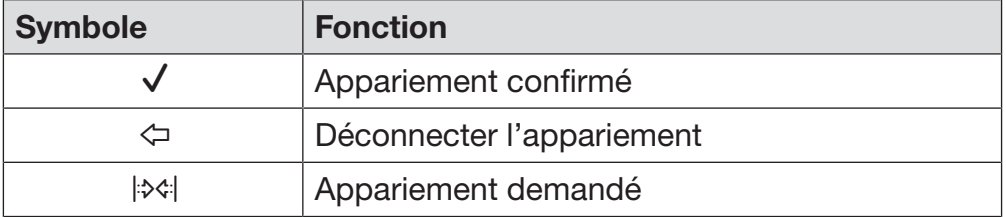

Confirmation de l'appariement Toute demande d'appariement doit être validée avant que l'application externe puisse accéder au laveur. Un Pairing PIN de six à dix chiffres est attribué.

**Appuyez sur la touche**  $|\diamondsuit|$ **.** 

Le clavier numérique pour saisir le Pairing PIN s'affiche.

Saisissez le Pairing PIN et confirmez avec OK.

Vous devez saisir le Pairing PIN dans l'application externe afin de conclure l'appariement.

Déconnexion ou rejet de l'appariement

Il est possible de défaire un appariement ou de rejeter une demande d'appariement à tout moment.

Appuyez sur la touche  $\Leftrightarrow$  à côté de l'application correspondante.

L'appariement est déconnecté et la ligne de l'application concernée est supprimée du menu.

#### Autorisation d'accès en écriture Si des données doivent être téléchargées via l'interface Web ou si des réglages de l'appareil doivent être modifiés, l'utilisateur connecté doit avoir un accès en écriture. Dès qu'un utilisateur a demandé l'accès en écriture, le message suivant s'affiche à l'écran : Connexion avec droits d'écriture autorisée ? ...

Date/heure

La demande d'accès en écriture peut être confirmée par un Login sur l'appareil ou rejetée avec la touche  $\subset$ .

Appuyez sur la touche Login pour autoriser l'accès en écriture.

Le clavier numérique s'affiche pour la connexion. Lors d'une tentative d'accès externe à l'appareil avec accès en écriture, le message suivant s'affiche à l'écran : Connexion avec droits d'écriture active ...

Les droits d'écriture peuvent en outre être révoqués :

Appuyez sur la touche  $\leftarrow$ .

Le clavier numérique s'affiche pour la connexion. Après de la connexion, les droits d'écriture sont annulés ; la connexion en écriture est maintenue en appuyant sur la touche  $\supset$ .

L'utilisateur connecté peut supprimer les droits d'écriture dans l'interface Web. Dans ce cas, il n'est pas nécessaire de se connecter à l'écran de l'appareil.

#### Configuration du réseau Le menu Réseau permet de configurer la connexion Ethernet. Vous pouvez configurer le réseau à l'écran de l'appareil ou via l'interface Web. Configurer le réseau à l'écran de l'appareil avant de connecter un périphérique pour la première fois (par ex. une imprimante réseau). La configuration via l'interface Web est décrite dans le manuel de programmation.

Adressez-vous à l'administrateur du réseau pour obtenir les données nécessaires à la configuration du réseau.

**Appuyer sur la touche Réseau.** 

Les paramètres de configuration du réseau s'affichent à l'écran. Les touches situées à côté des paramètres permettent d'ouvrir le clavier numérique.

 Saisir les valeurs requises pour chaque paramètre et confirmer en appuyant sur OK.

L'Adresse IP ou l'Host Name permettent de rendre l'appareil accessible sur le réseau.

#### Saisie manuelle

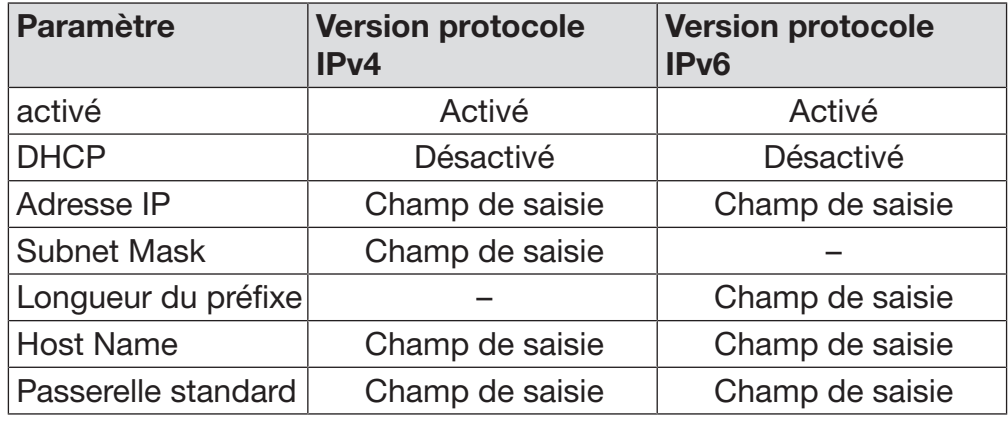

Attribution automatique

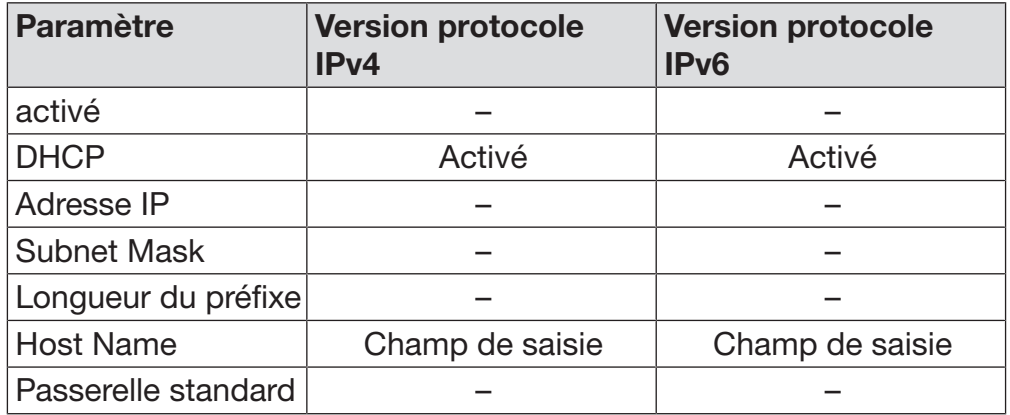

Configuration de l'imprimante Vous pouvez configurer l'imprimante à l'écran ou via l'interface Web. La configuration via l'interface Web est décrite dans le manuel de programmation.

- **Appuyez sur la touche Imprimante.**
- Appuyez sur la touche à côté du paramètre Type.

Une liste des types d'imprimantes disponibles s'affiche. Remarque :

 Activez l'imprimante de votre choix à l'aide de la touche située à côté de la désignation du modèle.

La barre dans le champ de l'imprimante activée devient blanche.

Quittez le menu à l'aide de la touche  $\subset$ .

Vous devez saisir l'adresse IP allouée à l'imprimante réseau sélectionnée.

Appuyez sur la touche à côté du paramètre Adresse IP.

Le clavier numérique pour saisir l'adresse IP s'affiche.

Saisissez l'adresse IP et confirmez avec OK

Le paramètre Impression directe permet d'imprimer directement le protocole de traitement à la fin du programme via l'imprimante connectée. Outre l'impression, le protocole de traitement reste également enregistré dans les commandes de l'appareil. Vous pouvez imprimer des exemplaires supplémentaires en appuyant sur la touche Documentation du Menu principal.

Appuyez sur la touche à côté du paramètre Impression directe pour activer l'impression directe.

La barre dans le champ devient blanche.

Affichage certificat L'appareil possède un certificat TLS auto-signé au standard x.509. Le certificat est utilisé lors de chaque accès à l'appareil via le réseau avec un navigateur Web. Il sert également à authentifier une communication sécurisée avec l'appareil, par ex., avec un logiciel de traçabilité. Une notification de sécurité peut apparaître dans le navigateur Web lorsqu'un certificat TLS auto-signé n'est pas reconnu.

**Comparaison** des certificats L'empreinte digitale et la durée de validité du certificat peuvent être affichés sur l'appareil. Les données peuvent être comparées aux données envoyées au navigateur Web.

**Appuyer sur la touche** Affichage certificat.

Les données suivantes s'affichent.

- Certificat SHA1
- Certificat SHA256
- Valable à partir de
- Valable jusqu'à

### Fonctions machine

Le menu Fonctions machine comprend plusieurs fonctions d'entretien, par exemple pour les dispositifs de dosage et les réservoirs intégrés. Après avoir ouvert le menu Fonctions machine, l'écran affiche le menu suivant :

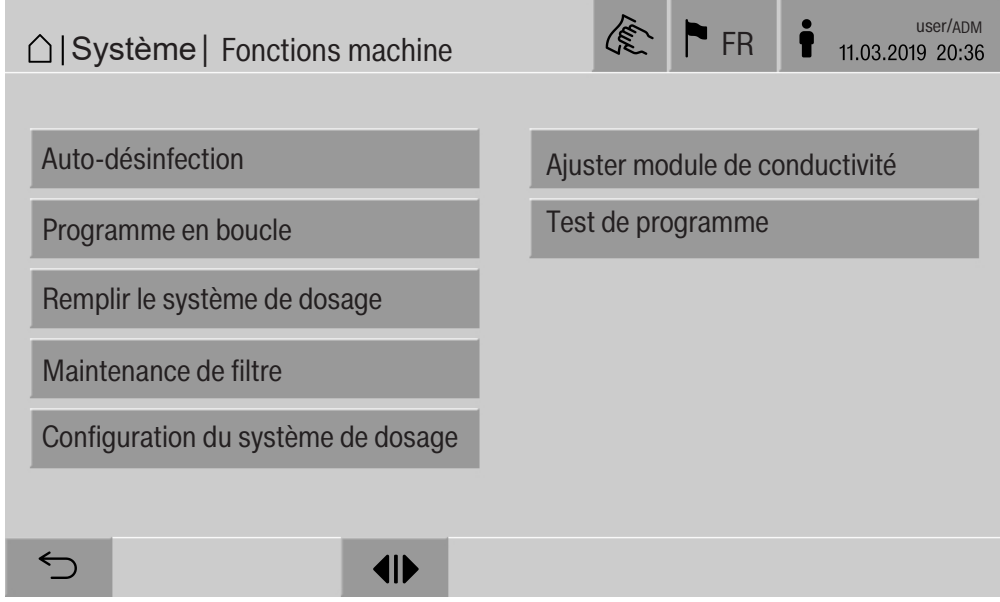

Vous pouvez démarrer chaque fonction à l'aide de la touche correspondante.

Test système automatique Pendant le test automatique du système, la fonction Auto-désinfection des réservoirs installés (le cas échéant) est réalisée à une heure donnée.

> Pour le test automatique du système, les conditions suivantes doivent être remplies :

- L'appareil est allumé.
- La cuve est vide.
- La porte de l'appareil est fermée.
- Aucune programme continu n'est actif.
- Aucun droit d'écriture n'a été accordé pour l'accès via l'interface Web.

Le test automatique du système peut être désactivé via l'interface Web (voir manuel de programmation, « Système, configuration de l'appareil, test automatique de système »).

Effectuer une auto-désinfection (optionnel) Cette touche s'affiche seulement si l'appareil est équipé d'un réservoir interne. Les réservoirs internes de l'appareil sont désinfectés pendant le test automatique du système par la fonction d'Auto-désinfection.

> Un numéro de cycle et un rapport de retraitement sont attribués à chaque cycle d'auto-désinfection effectué à des fins de traçabilité. Si la traçabilité via la documentation n'est pas nécessaire, la fonction peut être désactivée par le service technique Miele.

> Si des erreurs se sont produites au cours de l'auto-désinfection automatique des réservoirs internes, il est possible de démarrer cette fonction manuellement.

L'auto-désinfection ne peut être effectuée qu'en l'absence de supports de chargement dans la cuve.

**Appuyer sur la touche** Auto-désinfection.

Les différentes étapes de l'auto-désinfection s'enchaînent automatiquement. Une fois l'auto-désinfection terminée, le message suivant s'affiche :

Auto-désinfection terminée avec succès.

ou

Echec de l'auto-désinfection.

■ Confirmer le message en appuyant sur OK.

Si l'auto-désinfection échoue plusieurs fois, contacter le service technique Miele.

L'auto-désinfection peut être annulée à l'aide de la touche stop en bas de l'écran. La demande de confirmation Annuler l'auto-désinfection ? s'affiche. Appuyer sur Oui pour annuler l'auto-désinfection ou sur Non pour qu'elle continue.

Démarrage du programme en boucle

Le menu Programme en boucle permet de démarrer un programme de traitement de manière répétée. Cette fonction peut servir à mener des essais (par ex. des tests de résistance du matériel) ou à décontaminer l'appareil après une période d'inactivité prolongée.

**Appuyez sur la touche** Programme en boucle.

L'affichage indique les accessoires de chargement disponibles.

- Appuyez sur la touche de l'accessoire de votre choix.
- L'affichage indique les programmes de traitement disponibles.
- Appuyez sur la touche du programme de traitement souhaité.

Plusieurs paramètres s'affichent pour configurer le programme en boucle. Les touches situées à côté des paramètres permettent d'ouvrir le clavier numérique. Les valeurs seuils des paramètres sélectionnés s'affichent en haut de l'écran.

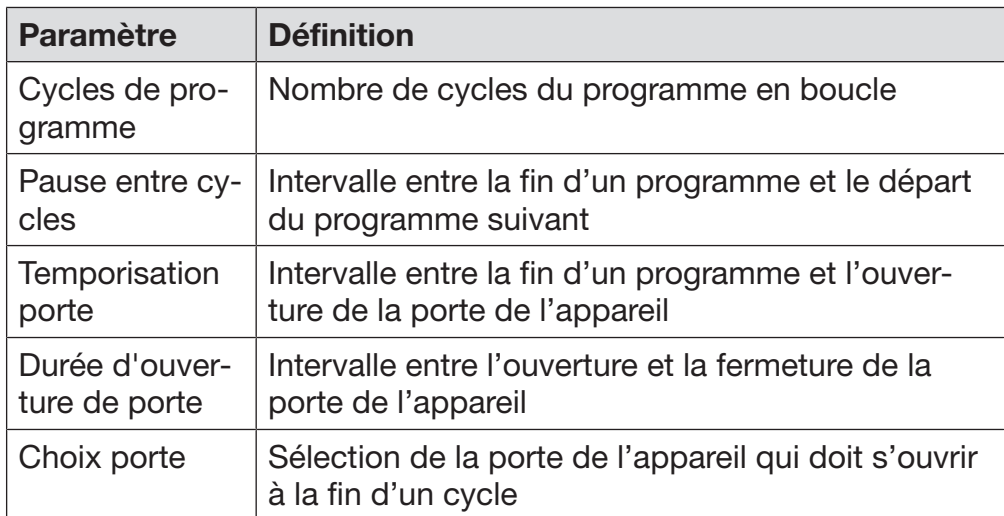

Paramètres du programme en boucle

- Saisissez les valeurs requises pour chaque paramètre.
- Appuyez sur la touche start en bas de page pour démarrer le programme en boucle.

Le message suivant s'affiche : Programme en boucle : attention ! Ouverture et fermeture de porte automatiques. Appuyez sur OK pour lancer le programme en boucle ou sur  $\leq$  pour l'annuler. Après le démarrage, le programme de traitement recommence en boucle jusqu'à ce que le nombre de cycles défini soit atteint.

Vous pouvez annuler le programme en boucle à tout moment à l'aide de la touche stop.

Remplissage du dispositif de dosage

La fonction Remplir le système de dosage sert à purger les différents dispositifs de dosage. Vous devez activer cette fonction après avoir rempli ou échangé un bidon de produits chimiques.

La fonction ne peut être effectuée qu'en l'absence d'accessoires de chargement dans la cuve.

- **Appuyez sur la touche** Remplir le système de dosage.
- Appuyez sur la touche correspondant au dispositif de dosage souhaité, par ex. DOS 1.

Les différentes étapes s'affichent au cours de l'opération. Une fois l'opération terminée, un message s'affiche :

Système de dosage DOS 1 rempli.

ou

Système de dosage DOS 1 non rempli. Répétez l'opération Remplir le système de dosage.

Confirmez le message en appuyant sur OK.

Si le remplissage d'un dispositif de dosage échoue plusieurs fois, contactez le service technique Miele.

Maintenance de filtre Si l'appareil est équipé d'un module de séchage, il faut faire remplacer régulièrement les filtres grossiers et fins du module par le service technique Miele.

> Vous pouvez consulter la durée de fonctionnement et le temps restant de chaque filtre dans le menu Maintenance de filtre.

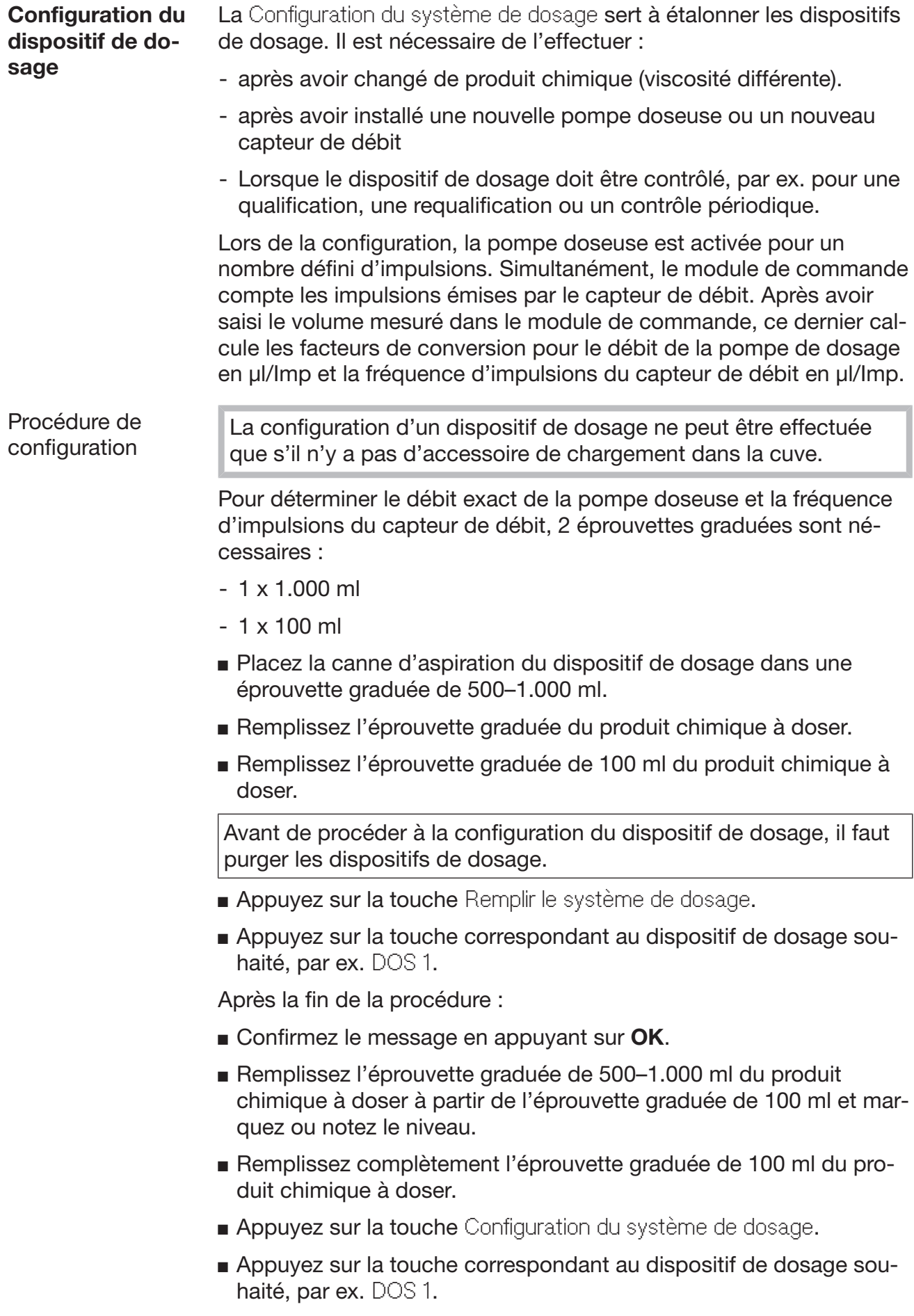

#### Le message suivant s'affiche à l'écran :

La configuration du dispositif de dosage ... est lancée. Préparer le dispositif de dosage.

Confirmez le message à l'écran en appuyant sur OK.

La quantité de dosage est mesurée.

Les étapes de la procédure s'affichent à l'écran, par ex. Pompe doseuse active.

Lorsque la mesure est terminée, le clavier s'affiche à l'écran. La valeur réglée précédemment s'affiche.

- Remplissez l'éprouvette graduée de 500–1.000 ml jusqu'au niveau d'origine du produit chimique provenant de l'éprouvette graduée de 100 ml.
- Mesurez le volume nécessaire pour le remplissage dans l'éprouvette graduée de 100 ml.
- Saisissez la valeur relevée à l'aide du clavier à l'écran et confirmez avec OK.

Les résultats des mesures des facteurs de conversion sont affichés, par ex. :

Facteur de conversion DOS 1 : ancien ... μl/Imp nouveau ... µl/Imp Facteur de conversion capteur de débit 1 : ancien ... μl/Imp nouveau ... µl/Imp Appliquer les nouvelles valeurs ?

Appuyez sur OK pour transférer les nouveaux facteurs de conversion au module de commande, et sur  $\hookrightarrow$  pour conserver les anciens facteurs de conversion. Le menu Configuration du système de dosage s'affiche de nouveau.

Si les dispositifs de dosage de l'appareil ne sont pas équipés de cannes d'aspiration, demandez au service technique Miele d'effectuer la Configuration du système de dosage.

#### Étalonnage du conductimètre

En cas d'exigences particulièrement élevées quant aux résultats de lavage et de rinçage final (par ex. analyses chimiques), vous pouvez étalonner le conductimètre à l'aide de la fonction Ajuster module de conductivité. Le système de mesure est étalonné dans la plage de mesure de la conductivité de l'eau déminéralisée à l'eau froide.

L'étalonnage du conductimètre ne peut être effectué qu'en l'absence d'accessoires de chargement dans la cuve.

La cuve doit être rincée avec de l'eau déminéralisée afin d'éviter des valeurs de mesure trop élevées dues à la fission du bain lessiviel.

**Appuyez sur la touche** Ajuster module de conductivité.

La mesure pour l'eau déminéralisée est effectuée.

L'écran affiche le message Veuillez patienter... et l'étape en cours, par ex. Mesure active.

À la fin de la mesure, la Conductivité eau déminéralisée réelle est affichée avec le masque de saisie de la valeur déterminée manuellement.

La porte, côté chargement, est déverrouillée pour la mesure manuelle.

- Ouvrez la porte et effectuez la mesure manuelle de conductivité.
- Fermez la porte.
- Appuyez sur la touche à côté du paramètre Conductivité eau déminéralisée nouv. pour ouvrir le clavier à l'écran.
- Saisissez la valeur mesurée à l'aide du clavier à l'écran et confirmez avec OK.

Les valeurs mesurées avec décimales doivent être arrondies mathématiquement.

Appuyez sur la touche OK.

La mesure de l'eau froide est effectuée.

 Effectuez les mêmes étapes que pour l'eau déminéralisée lorsque le message Conductivité eau froide réelle s'affiche.

Les valeurs saisies pour Conductivité ... nouvelles sont prises en charge dans le module de commande.

Les Fonctions machine s'affichent de nouveau à l'écran.

L'étalonnage du conductimètre peut être interrompu à l'aide de la touche stop en bas de page. Le message suivant s'affiche : Echec de l'ajustement du module de conductivité. Veuillez réessayer..
#### Procédure de test de programme

Vous pouvez contrôler les programmes de traitement récemment créés ou modifiés à l'aide de la fonction Test de programme. Un programme de traitement doit avoir réussi le Test de programme sans erreur avant de pouvoir être validé via le paramètre Vérifié (voir le manuel de programmation, « Gestion des programmes »).

Le Test de programme peut être utilisé pour contrôler l'efficacité de lavage. En cours de test, le programme s'arrête après chaque phase et la porte, côté chargement, peut être ouverte afin de prélever un échantillon.

Si vous ouvrez la porte entre deux phases de programme, faites attention aux risques suivants :

– risque de brûlure et d'ébouillantage après les phases de programme à température élevée

– risque de contact avec des substances corrosives après les phases de programme avec dosage de produits chimiques

– risque d'inhalation de vapeurs toxiques après les phases de programme qui utilisent des agents désinfectants

La vapeur qui s'échappe après les phases de programme à température élevée peut faire réagir les détecteurs de fumée.

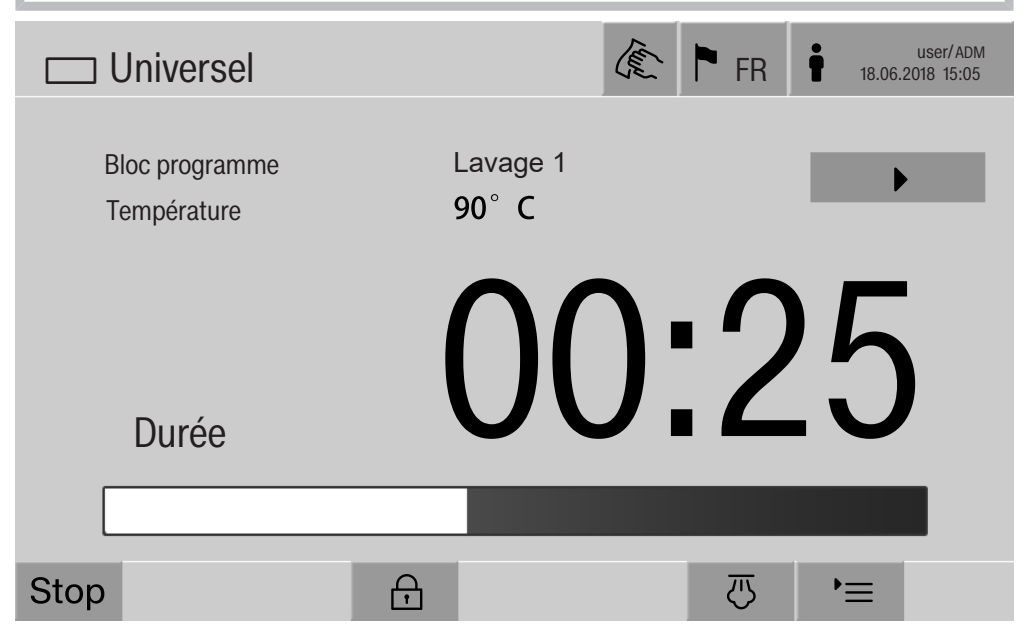

La touche  $\blacktriangleright$  apparaît à côté de la phase de programme après le démarrage du programme de traitement. La touche  $\blacktriangleright$  a deux fonctions :

- Poursuivre le programme de traitement sans ouvrir la porte.
- Ignorer la prochaine phase de programme.

#### Exemple de prélèvement d'échantillon

**Appuyez sur la touche** Test de programme.

L'affichage indique les accessoires de chargement disponibles.

Appuyez sur la touche de l'accessoire de votre choix.

L'affichage indique les programmes de traitement disponibles.

Appuyez sur la touche du programme de traitement souhaité.

Le message suivant s'affiche à l'écran :

Test de programme : vous pouvez passer ce bloc avec  $\blacktriangleright$ . Vous pouvez ouvrir la porte à la fin de chaque bloc.

Confirmez le message en appuyant sur OK.

L'affichage bascule sur le démarrage du programme.

 $\blacksquare$  Appuyez sur la touche start.

La touche  $\blacktriangleright$  s'affiche, le démarrage du programme de traitement est différé.

Avant l'entrée d'eau, il est possible d'ignorer les phases de programme affichées à l'aide de la touche .

Après chaque phase de programme, mais avant la vidange du bain lessiviel, le message suivant s'affiche :

Test de programme : vous pouvez ouvrir la porte pour prélever un échantillon..

Confirmez le message en appuyant sur OK.

Les touches (II) et Resont activées.

- Appuyez sur la touche  $\P$  pour ouvrir la porte, puis prélevez un échantillon.
- Appuyez ensuite la touche  $\blacktriangleright$ II pour refermer la porte.

Le message suivant s'affiche à l'écran :

Poursuivre le test de programme ? Si oui, appuyer sur OK. Pour rouvrir la porte, appuyer sur  $\hookrightarrow$ ..

Confirmez le message en appuyant sur OK.

Le bain lessiviel est vidangé et la prochaine phase de programme démarre.

Si vous ne souhaitez prélever aucun échantillon après une phase de programme :

 $\blacksquare$  Appuyez sur la touche  $\blacktriangleright$ .

Le bain lessiviel est vidangé et la prochaine phase de programme démarre.

Vous pouvez ignorer chaque phase de programme lorsqu'elle vient de commencer à l'aide de la touche ▶.

### Redémarrage

La fonction Redémarrage permet d'éteindre et de redémarrer les commandes de l'appareil. Un Redémarrage peut être utile pour résoudre une erreur si le système vous invite, par exemple, à Éteindre puis démarrer l'appareil.

**Appuyer sur la touche Redémarrage.** 

La demande de confirmation Redémarrer maintenant ? s'affiche. Appuyer sur OK pour redémarrer, sur  $\hookrightarrow$  pour annuler le processus.

# Affichage de la plaque signalétique

Le menu Plaque signalétique regroupe les informations suivantes :

- Modèle d'appareil
- Nom d'appareil
- Date de mise en service
- Numéro de fabrication
- Index de fabrication
- Modèle d'appareil
- Numéro matériel
- Version logiciel

Vous pouvez saisir un nom pour l'appareil à côté du paramètre Nom d'appareil.

Appuyez sur la touche à côté du paramètre Nom d'appareil.

Le clavier numérique pour saisir le nom de l'appareil s'affiche.

**Entrez le nom souhaité puis confirmez en appuyant sur OK.** 

Le nom assigné à l'appareil sera utilisé dans :

- l'interface Web
- les protocoles de traitement
- les rapports d'anomalie
- les données transmises au logiciel de traçabilité

### Gestion des favoris

Le menu Gérer les favoris permet d'enregistrer les quatre programmes de traitement les plus utilisés dans les favoris.

Si l'Affectation auto de programme n'est pas activée : lorsque vous appuyez sur la touche **TE** Traitement, tous les programmes de traitement affectés à l'accessoire de chargement s'affichent.

Si, en revanche, vous sélectionnez le programme de traitement via la touche  $\hat{x}$  Favoris, seuls les quatre programmes de traitement enregistrés dans le menu Gérer les favoris s'affichent.

Si aucun des quatre programmes favoris n'est attribué à l'accessoire de chargement comme programme de traitement, le message suivant s'affiche :

Aucun favori pour support de charge disponible.

Pour définir des favoris :

**Appuyez sur la touche Gérer les favoris.** 

Quatre touches s'affichent pour les favoris.

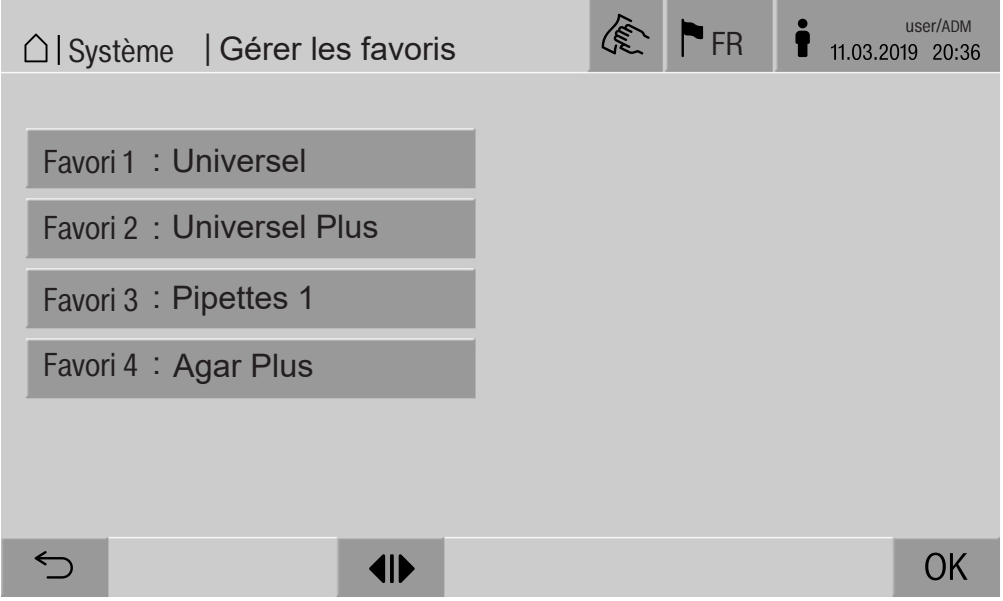

**Appuyez sur la touche Favori 1.** 

La liste des programmes de traitement s'affiche.

 Appuyez sur la touche du programme de traitement souhaité, par ex. Universel.

Le nom du programme de traitement apparaît sur la touche Favori 1. Définissez les favoris 2–4 de la même manière.

■ Quittez le menu en appuyant sur OK.

## **Entretien**

Des entretiens préventifs doivent être effectués sur cet appareil par le Service Miele, au bout de 2000 heures de fonctionnement ou au moins une fois par an.

Les travaux de maintenance couvrent les points et contrôles fonctionnels suivants :

- contrôle de sécurité électrique conforme aux règles et réglementations nationales
- mécanisme de porte et joint de porte
- fixations et raccords dans la cuve
- arrivée d'eau et vidange
- dispositifs de dosage internes et externes
- bras de lavage
- combinaison de filtres
- puisard avec pompe de vidange et vanne de vidange
- mécanisme de lavage/pression de lavage
- tous les chariots, modules et compléments (chargés séparément)
- inspection visuelle et contrôle fonctionnel des composants
- un contrôle thermoélectrique
- test de fuite sur les joints
- tests de sécurité de tous les systèmes de mesure importants
- dispositifs de sécurité
- si disponible :
- Condenseur vapeur
- Dispositif de séchage
- Conductimètre
- imprimante intégrée

Les logiciels de documentation externe et les réseaux informatiques ne sont pas testés par le service Miele.

### Contrôle de routine

Des contrôles de routine quotidiens doivent être effectués avant le début du travail par l'utilisateur. Pour les contrôles de routine, un modèle de liste de contrôles correspondants est fourni à la livraison.

Les points suivants doivent être contrôlés :

- les filtres dans la cuve
- les bras de lavage des machines et les bras de lavage des chariots, des modules et paniers
- la cuve et le joint de porte
- les systèmes de dosage
- les chariots, paniers, compléments et modules
- les filtres dans les accessoires de changement

### Nettoyer les filtres de cuve

Les filtres au fond de la cuve permettent d'empêcher que les plus grosses particules de saleté passent dans le système de circulation. Les filtres peuvent être obstrués par ces particules. Aussi les filtres doivent être contrôlés tous les jours et nettoyés si nécessaire.

 Dommages provoqués par des voies d'eau obstruées. Les particules de saleté pénètrent dans le circuit d'eau de la machine de nettoyage automatique sans qu'aucun filtre ne soit utilisé. Les particules de saleté peuvent obstruer les gicleurs et les vannes. Lancez un programme seulement si les filtres sont mis en place. Vérifiez le bon logement des filtres, si vous avez remis en place les filtres après le nettoyage.

Éliminez les grosses salissures de la surface du filtre.

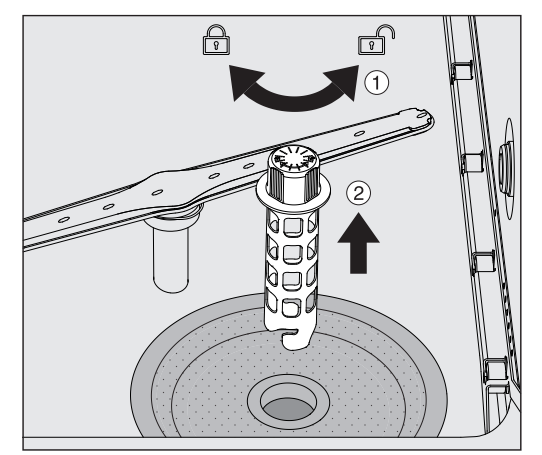

- $\blacksquare$  Tournez le support à gauche pour le dévisser  $\lhd$  puis sortez-le du filtre conique  $(2)$ .
- Rincez le support à l'eau courante en portant une attention particulière aux perforations de la partie supérieure.

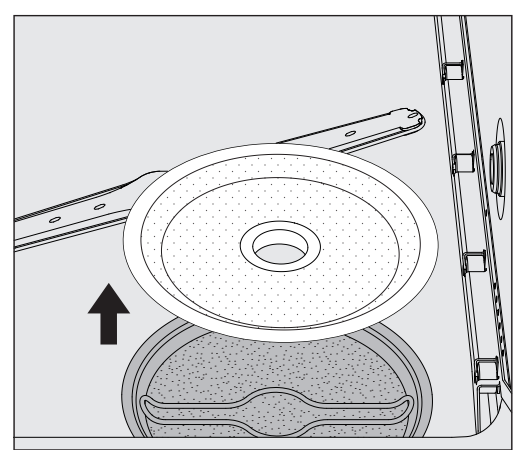

Retirez le filtre grossier et passez-le sous l'eau.

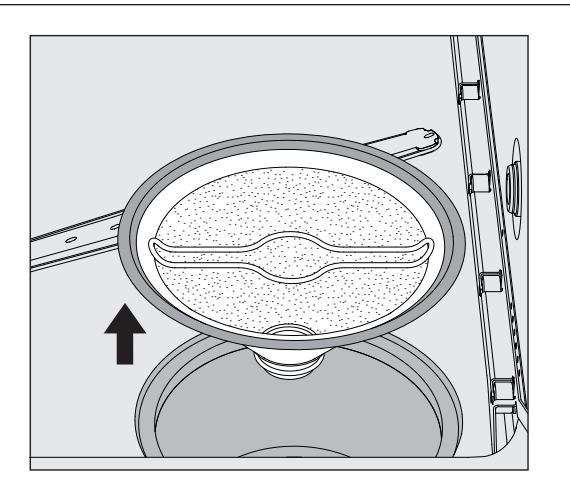

- Retirez le filtre fin.
- Rincez les dépôts et salissures à l'eau courante. Utilisez une brosse au besoin.
- Soufflez de l'air comprimé dans le filtre fin dans le sens opposé au sens d'écoulement du bain lessiviel.
- Reposez le filtre fin dans le bac collecteur.
- **Posez le filtre grossier sur le filtre fin.**
- Insérez le support à travers l'ouverture du filtre grossier et vissez-le dans le sens horaire.

## Nettoyage des bras de lavage

Il arrive parfois que les buses des bras de lavage se bouchent. Il est donc important de vérifier les bras de lavage tous les jours.

Les bras de lavage de l'appareil et de certains chariots et modules portent un marquage :

- M1 = bras de lavage inférieur du laveur
- M2 = bras de lavage supérieur du laveur
- A1 = bras de lavage des chariots A 501, A 504
- A2 = bras de lavage du module A 603

Faites attention au marquage des bras de lavage lorsque vous les réinsérez dans l'appareil, les chariots et les modules.

 À l'aide d'un objet pointu, poussez vers l'intérieur les restes qui obstruent les buses des bras de lavage et rincez-les soigneusement à l'eau courante.

#### Retirez les bras de lavage de la façon suivante :

l'appareil

**Bras de lavage de ■** Retirez tous les chariots de la cuve.

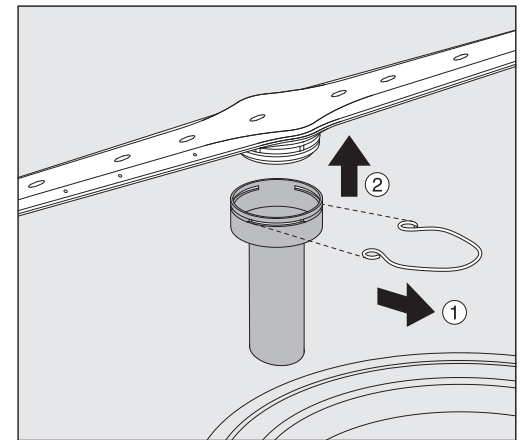

 Desserrez l'agrafe de fixation au niveau du raccord du bras de lavage, puis tirez le bras de lavage inférieur vers le haut et le bras de lavage supérieur vers le bas.

#### Bras de lavage des chariots et modules

 Desserrez l'agrafe de fixation au niveau du raccord du bras de lavage et puis tirez le bras de lavage vers le bas.

En cas d'usure visible des logements des bras de lavage pouvant entraver leur bon fonctionnement, contactez le service technique Miele.

 Après le nettoyage, réinsérez les bras de lavage et les agrafes de fixation. Veillez au bon positionnement des agrafes de fixation.

Après le montage, vérifiez que les bras de lavage tournent librement.

 $\Diamond$  Résultat de lavage insuffisant en raison d'une mesure incorrecte de la vitesse de rotation des bras de lavage.

Les extrémités des bras de lavage sont pourvues d'aimants puissants. La mesure de la vitesse de rotation des bras de lavage peut être fausse du fait de la présence d'objets métalliques qui adhèrent à ces aimants.

Éloignez tous les objets métalliques des aimants, par ex. certaines pièces d'instruments.

# Le message suivant s'affiche :  $\bigcirc$ SE Pour quitter, appuyer sur  $\leq$  pendant 3 s Pour déverrouiller l'écran de l'appareil, appuyez sur la touche  $\supset$ pendant environ 3 s. Nettoyez la porte en verre et l'écran exclusivement à l'aide d'un chiffon humide ou d'un produit adéquat pour le verre. N'utilisez jamais de produit abrasif ou d'usage général. En raison de leur composition chimique, ceux-ci risquent d'endommager les surfaces en verre.

#### Nettoyer le laveur

Verrouillage de l'écran Vous pouvez verrouiller l'écran de l'appareil à des fins de nettoyage et de désinfection.

■ Appuyez sur la touche  $\mathcal{L}$  dans l'en-tête.

Nettoyage des éléments de commande et de la porte en verre

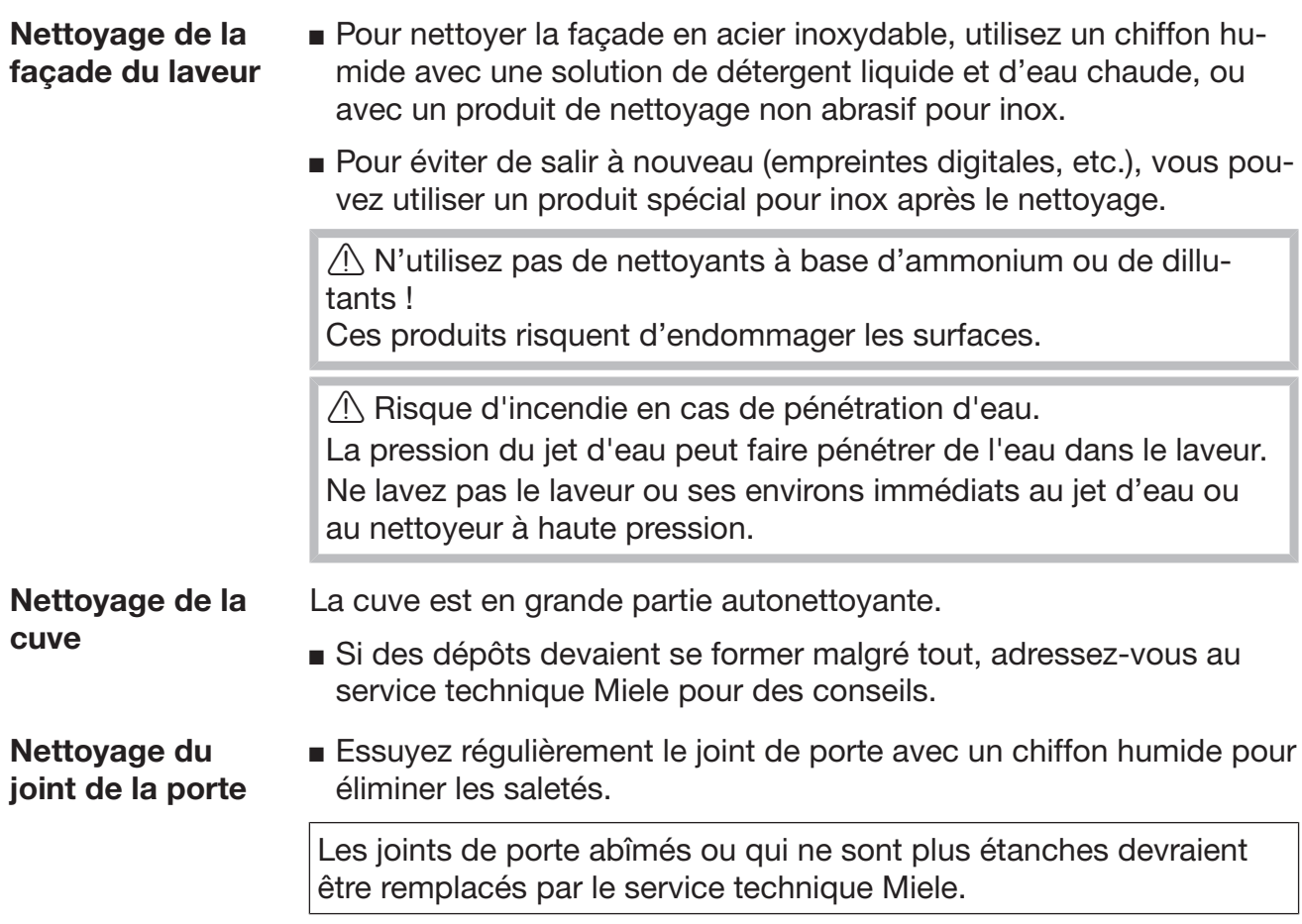

### Contrôle des chariots, des modules et des compléments

Pour garantir le bon fonctionnement des chariots, des modules et des compléments, il faut procéder à un contrôle quotidien. Une liste de contrôle est fournie avec l'appareil.

Les points suivants doivent être contrôlés :

- Les rails de guidage sont-ils en bon état et bien fixés à leurs chariots?
- Les écrous de blocage des rails de guidage sont-ils bien serrés?
- Les capuchons de fermeture des raccords de modules des chariots du système modulaire fonctionnent-ils correctement?
- Les buses d'injection, les manchons d'irrigation et les adaptateurs de tuyaux sont-ils tous bien fixés aux chariots ou compléments?
- Les buses d'injection, les manchons d'irrigation et les adaptateurs de tuyaux permettent-ils au bain lessiviel de s'écouler sans entrave?
- Les capuchons et les fixations sont-ils bien fixés sur les manchons d'irrigation?

Si les bras de lavage sont présents :

- Les bras de lavage tournent-ils sans problème?
- Les buses des bras de lavage sont-elles obstruées (voir « Maintenance » – « Nettoyage des bras de lavage »)?
- Les extrémités des bras de lavage comportent-elles bien les aimants?
- Y a-t-il des objets métalliques sur les aimants situés aux extrémités des bras de lavage?

Les chariots, les modules et les compléments doivent faire l'objet de contrôles périodiques avec l'appareil après 2000 heures de fonctionnement ou au moins une fois par an (voir « Maintenance » – « Contrôles périodiques »).

# Imprimante intégrée (en option)

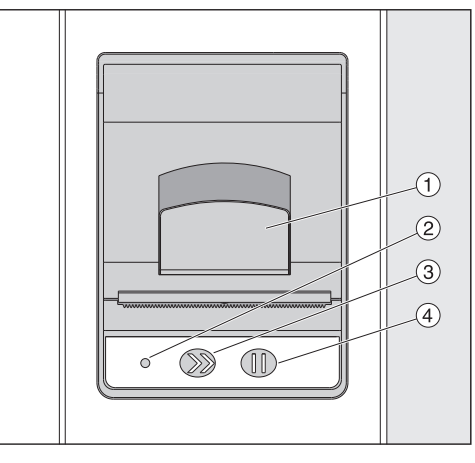

 $\Omega$  Levier pour ouvrir la plaque

<sup>2</sup> DEL

<sup>3</sup> Avance papier

<sup>4</sup> Touche de confirmation

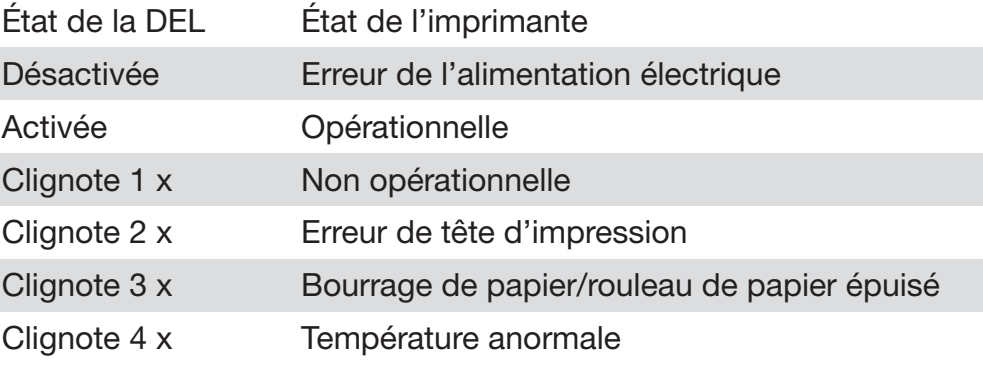

Remplacer le rouleau de papier Le rouleau de papier de l'imprimante intégrée ne doit pas être remplacé en cours de programme.

> Si la LED <sup>2</sup> clignote trois fois, c'est que le rouleau de papier est vide. Pour remplacer le rouleau de papier, procédez comme suit :

- $\blacksquare$  Tirez le levier  $\odot$  de la trappe de l'imprimante et rabattez la trappe vers le haut.
- Retirez le rouleau de papier vide du compartiment de l'imprimante puis mettez le nouveau rouleau de papier.

Le bout du rouleau de papier doit reposer sur la partie inférieure du compartiment.

- Faites légèrement sortir le bout du rouleau puis fermez la trappe de l'imprimante.
- Retirez la bande de papier qui dépasse.
- $\blacksquare$  Appuyez sur la touche de confirmation  $\lozenge$ .
- L'impression reprend.

# Travaux de maintenance

Papier thermosensible Vous pouvez vous procurer des rouleaux de papier thermosensible neufs de 60 mm de large (2 3/8") et d'un diamètre extérieur d'environ 50 mm (2") auprès du fabricant de l'appareil.

> Le papier imprimé reste lisible pendant au moins sept ans s'il est conservé dans les conditions suivantes :

- à l'abri de la lumière
- température ambiante constante entre 18 °C (64 °F) et 25 °C (77 °F)
- humidité relative de l'air de 40–60 % max.

Le papier thermosensible imprimé peut se dégrader plus rapidement en raison :

- d'une tête d'impression défectueuse de l'imprimante thermique
- d'un mauvais réglage de l'imprimante thermique (manque d'intensité de l'impression)
- d'une exposition prolongée à une température supérieure à 40 °C  $(105 °F)$
- d'un stockage de longue durée dans un environnement humide
- d'un contact avec des plastifiants (par ex. contenus dans les pellicules en PVC)
- d'un contact avec de l'huile, des corps gras ou de l'alcool
- d'un contact avec des produits chimiques agressifs
- d'une exposition directe aux rayons du soleil

Certains facteurs peuvent faire pâlir l'encre sur le papier imprimé. Le papier devient illisible et les documents pour la traçabilité peuvent donc être perdus.

Évitez tous les facteurs de dégradation du papier thermosensible. Si nécessaire, préparez une copie de sauvegarde sur du papier thermostable.

Le guide suivant pourrait vous aider à déterminer les causes de l'anomalie et à les corriger. Veuillez noter cependant que :

 $\langle \cdot \rangle$  Les réparations doivent exclusivement être effectuées par le service technique Miele ou un technicien agréé par Miele. Des réparations et d'autres travaux par des personnes non compétentes pourraient entraîner de graves dangers pour l'utilisateur.

## Représentation des anomalies à l'écran

Les avertissements  $\triangle$  et anomalies  $\otimes$  de l'appareil s'affichent en bas de l'écran. Le symbole sert de touche pour accéder à la liste des messages.

Dans le menu principal

Pendant que le menu principal s'affiche à l'écran, les messages s'affichent dans une fenêtre contextuelle :

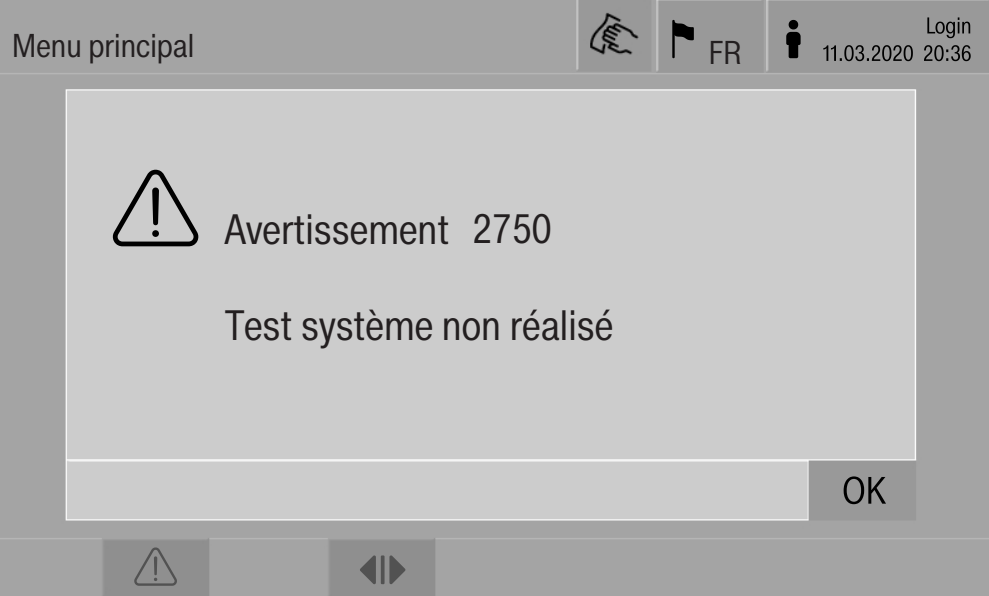

S'il y a des messages pour plusieurs anomalies et avertissements, une fenêtre contextuelle s'ouvre dans chaque cas. Vous pouvez fermer ces fenêtres avec OK ; les messages sont

conservés dans la liste des messages actifs.

Il peut arriver qu'une anomalie soit apparue à plusieurs reprises. Si, par exemple, le test du système n'a pas pu être réalisé pendant trois jours, trois fenêtres contextuelles s'afficheront avec le message correspondant. La fenêtre contextuelle doit être fermée trois fois avec OK.

Dans le déroulement de programme Dans l'affichage de déroulement de programme, les messages actuels apparaissent également dans la barre de progression. La couleur de la barre de progression change selon le type de message :

- jaune pour les avertissements  $\bigwedge$
- rouge pour les anomalies  $\otimes$

#### Anomalies techniques sur l'appareil

#### Liste des messages actifs

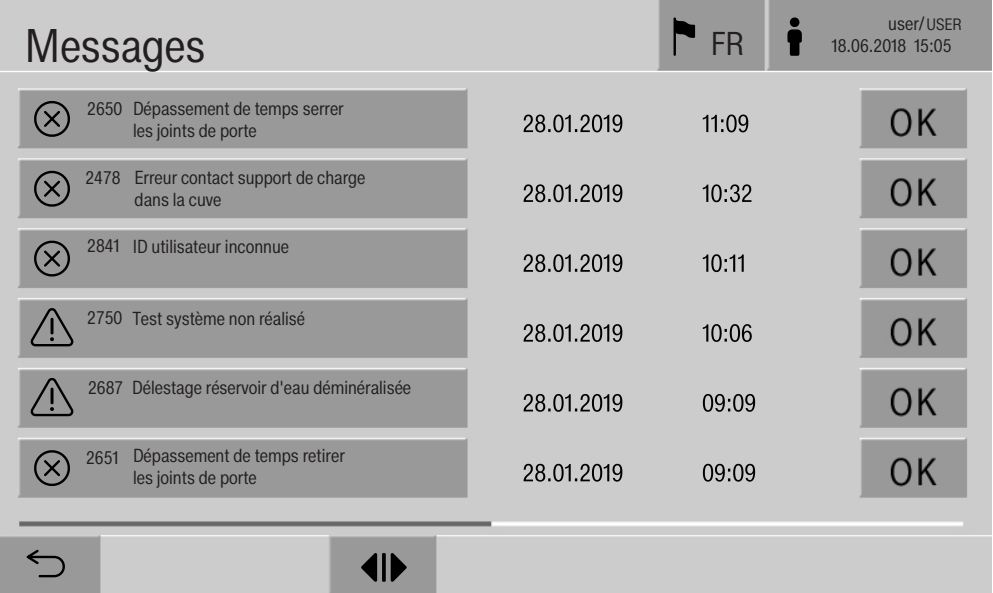

Appuyez sur le symbole d'un avertissement ou d'une anomalie dans le menu principal pour afficher la liste complète des messages actifs. Si la liste contient plus de six entrées, une barre de défilement apparaît en bas de l'écran.

Faites défiler la liste pour accéder à la page suivante.

Le code de défaut, la date et l'heure des anomalies s'affichent.

Vous pouvez confirmer les messages avec OK dans la colonne de droite. Les touches sont seulement actives lorsqu'il est possible de confirmer les messages.

Appuyez sur la touche contenant le message d'anomalie dans la colonne de gauche pour accéder à la description complète du code de défaut et à la solution recommandée.

# Messages d'anomalie et instructions

#### Résolution des anomalies

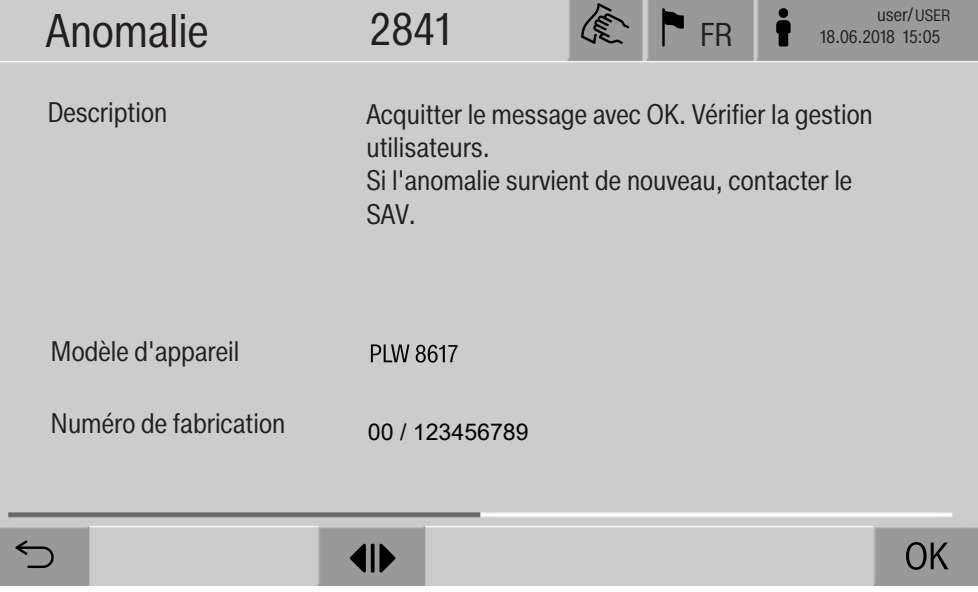

Lorsque vous appuyez sur la touche correspondant à un avertissement ou une anomalie dans la liste, des renseignements supplémentaires et la solution recommandée s'affichent à l'écran.

Appuyez sur OK pour confirmer le message et quitter le menu.

Appuyez sur  $\leq$  pour quitter le menu sans confirmer le message.

La liste des messages s'affiche à nouveau.

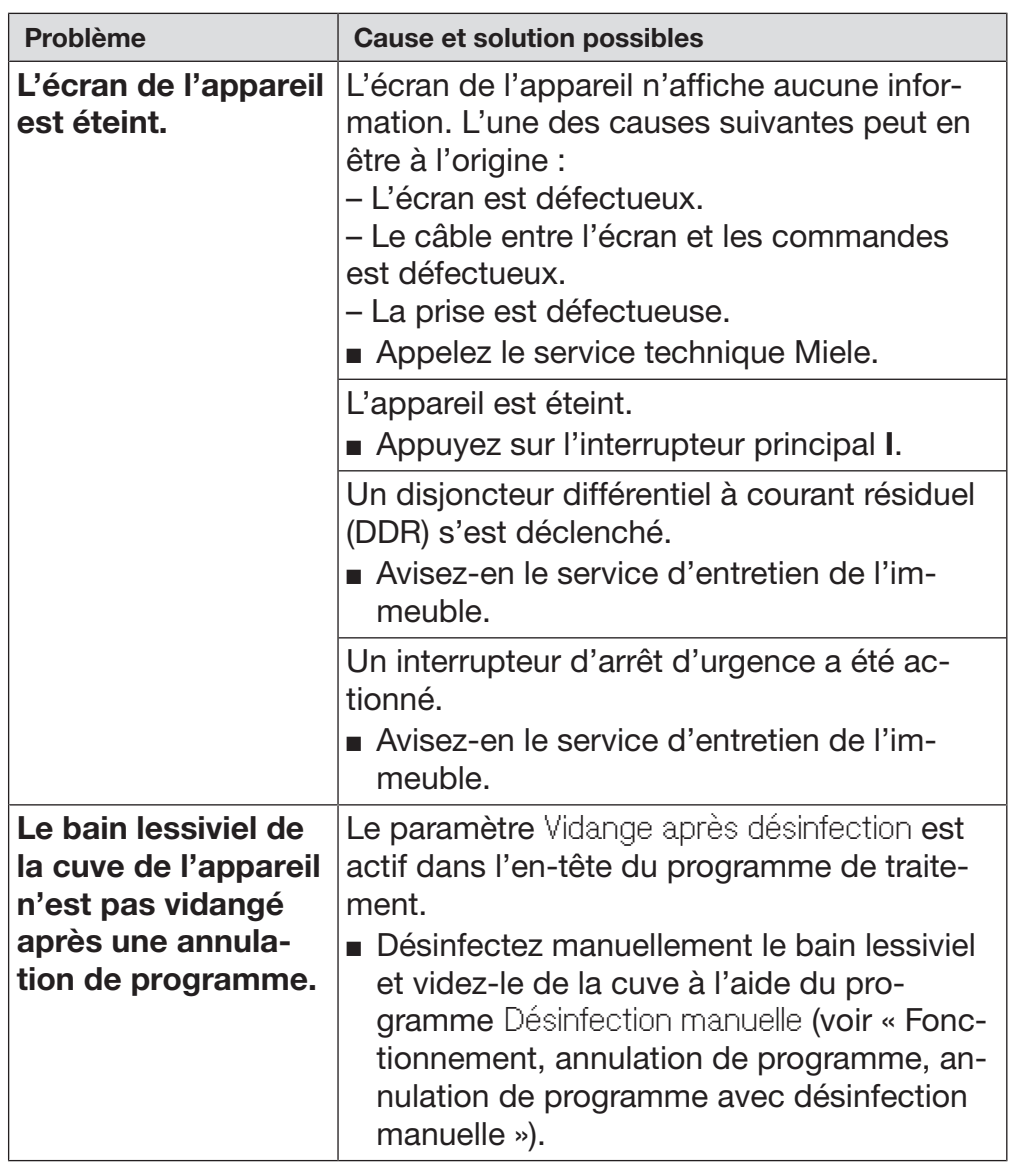

# Anomalies techniques sans code de défaut

 $\sqrt{1}$  Les réparations doivent exclusivement être effectuées par le service technique Miele ou un technicien agréé par Miele. Des réparations non autorisées ou incorrectes risquent d'entraîner des blessures ou d'endommager l'appareil.

Pour éviter les appels de service inutiles, lorsqu'un message d'erreur apparaît pour la première fois, vérifiez que l'anomalie n'a pas été causée par un mauvais fonctionnement.

Les messages d'anomalie s'affichent à l'écran du laveur.

Si vous ne parvenez pas à résoudre les anomalies malgré les indications du mode d'emploi et du manuel de programmation, veuillez contacter le service technique Miele.

Le numéro de téléphone du service technique Miele est indiqué au verso du présent mode d'emploi.

Lorsque vous communiquez avec le service technique Miele, veuillez indiquer le modèle et le numéro de série de votre laveur. Ceux-ci figurent sur la plaque signalétique (voir « Branchement électrique »).

 $\bigwedge$  Tous les travaux de branchement électrique doivent être effectués par un électricien agréé.

- Le branchement électrique doit être conforme aux normes locales et nationales de sécurité en vigueur.
- Le branchement des prises doit être conforme aux normes nationales. La prise doit être accessible une fois l'appareil installé. Un contrôle de sécurité électrique peut alors être effectué sans problème, par exemple après des travaux d'entretien.
- En cas de raccordement fixe de l'appareil, il faut prévoir un interrupteur principal équipé d'un dispositif de disjonction phases et neutre. L'interrupteur principal doit être conçu en fonction du courant nominal de l'appareil, avoir une ouverture de contact d'au moins 3 mm et doit pouvoir être fermé dans la position zéro (désactivée).
- Au besoin, reliez l'appareil à la ligne équipotentielle.
- Les charges nominales sont indiquées sur la plaque signalétique et le schéma électrique fourni avec l'appareil.
- Le sens de rotation des entraînements motorisés dépend du raccordement électrique du laveur. Raccordez l'appareil avec champ magnétique à droite en respectant les phases.
- Pour plus de sécurité, il est impérativement conseillé de monter un disjoncteur différentiel de type B à courant résiduel (DDR) avec courant de déclenchement à 30 mA en amont de l'appareil.

Vous trouverez d'autres indications relatives au branchement électrique sur le schéma d'installation ci-joint.

L'appareil ne doit fonctionner qu'avec la tension, la fréquence et la capacité de fusible mentionnées sur la plaque signalétique.

La **plaque signalétique** avec les marques d'essai se trouve derrière le panneau d'accès pour entretien, côté chargement.

Le schéma électrique est joint à l'appareil.

#### Compatibilité électromagnétique (CEM)

La compatibilité électromagnétique (CEM) du laveur a été vérifiée selon la norme EN 61326-1 et ce dernier est conçu pour une utilisation dans des dispositifs professionnels tels que les hôpitaux, les cabinets médicaux et les laboratoires et certains secteurs qui sont raccordés au réseau d'alimentation public.

Les émissions haute fréquence (HF) du laveur sont très faibles. Il est peu probable que le fonctionnement des appareils électroniques qui l'entourent en soit perturbé.

Idéalement, le sol doit être en bois, en béton ou en carreaux de céramique. Le laveur fonctionne également sur les sols synthétiques mais, le cas échéant, l'humidité relative de l'air doit être d'au moins 30 % pour réduire la probabilité de décharges électrostatiques.

La qualité de l'alimentation en tension doit correspondre à celle d'un environnement professionnel ou hospitalier typique. L'alimentation en tension doit dévier au maximum de +/-10 % de la tension nominale.

Alsa Risque sanitaire et dommages dus à l'arrivée d'eau impropre. La qualité de l'entrée d'eau doit correspondre aux spécifications de l'eau potable du pays dans lequel l'appareil est en fonctionnement. Veuillez respecter impérativement le schéma d'installation joint !

- Une forte teneur en fer peut laisser une couche de rouille sur la charge et sur l'appareil.
- En cas de teneur en chlore supérieure à 100 mg/l dans l'eau, les risques de corrosion augmentent fortement.
- Dans certaines régions (par ex. montagneuses), la composition de l'eau peut provoquer la formation de précipités, ce qui nécessite l'emploi d'un adoucisseur pour le condenseur de vapeur.

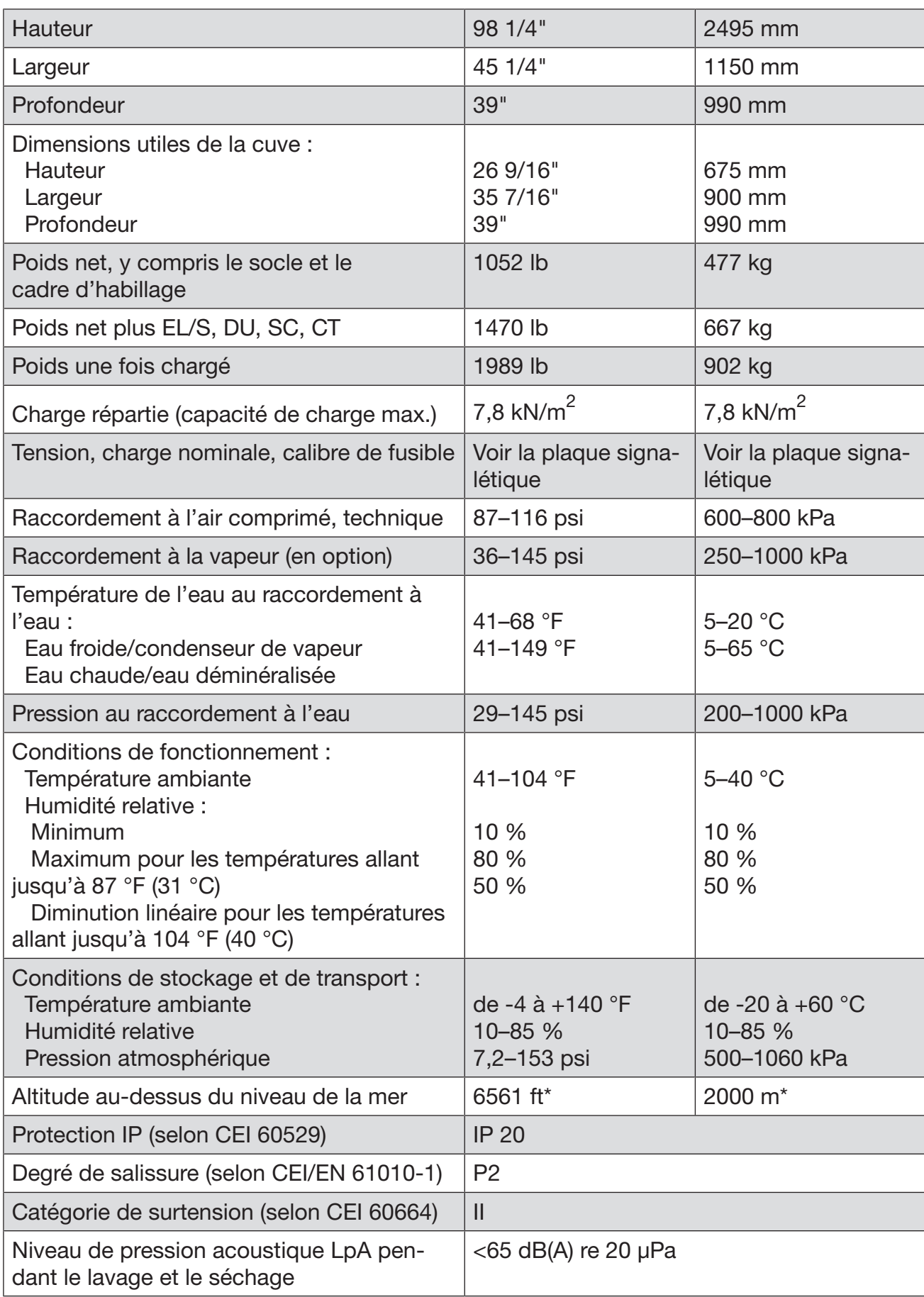

# Données techniques

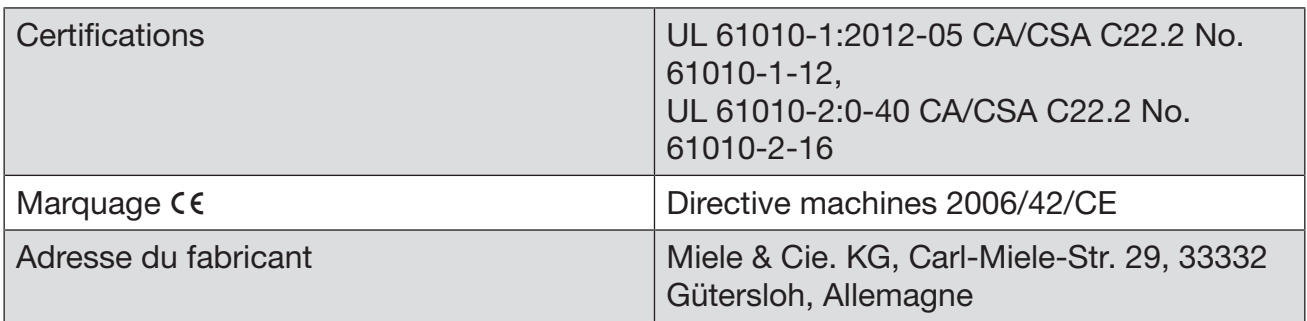

\* Si l'appareil est installé à plus de 4921 ft (1500 m) d'altitude, le point d'ébullition du bain lessiviel sera inférieur à la normale. Les réglages de la température de désinfection et du temps de maintien peuvent donc nécessiter des ajustements.

# Élimination des produits d'emballage

La boîte de carton et les produits d'emballage protègent l'appareil durant le transport. Ils ont été conçus afin d'être biodégradables et recyclables.

Le recyclage de l'emballage réduit l'utilisation de matières premières dans le processus de fabrication ainsi que la quantité de déchets.

# Mise au rebut de votre vieil appareil

Les appareils électriques et électroniques contiennent des matériaux précieux. Ils contiennent également des substances, des composés et des éléments essentiels pour leur fonctionnement adéquat et sécuritaire. Une manipulation ou la mise au rebut inadéquate de ces matériaux dans vos ordures ménagères peut poser un risque pour votre santé et l'environnement. Donc, il est important de ne pas jeter votre ancien appareil avec vos ordures ménagères.

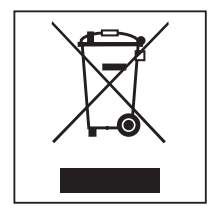

Utilisez plutôt des points de collecte et de mise au rebut officiellement désignés pour jeter et recycler les appareils électriques et électroniques (dans votre quartier, auprès de votre revendeur, auprès de Miele ou du fabricant). Selon la loi, vous êtes responsable de la suppression des données personnelles de l'appareil avant la mise au rebut. Veuillez vous assurer que votre vieil appareil ne pose pas un risque pour les enfants lorsqu'il est entreposé avant la mise au rebut. Annexe

# Annexe

# Droits d'utilisateur dans le Menu principal

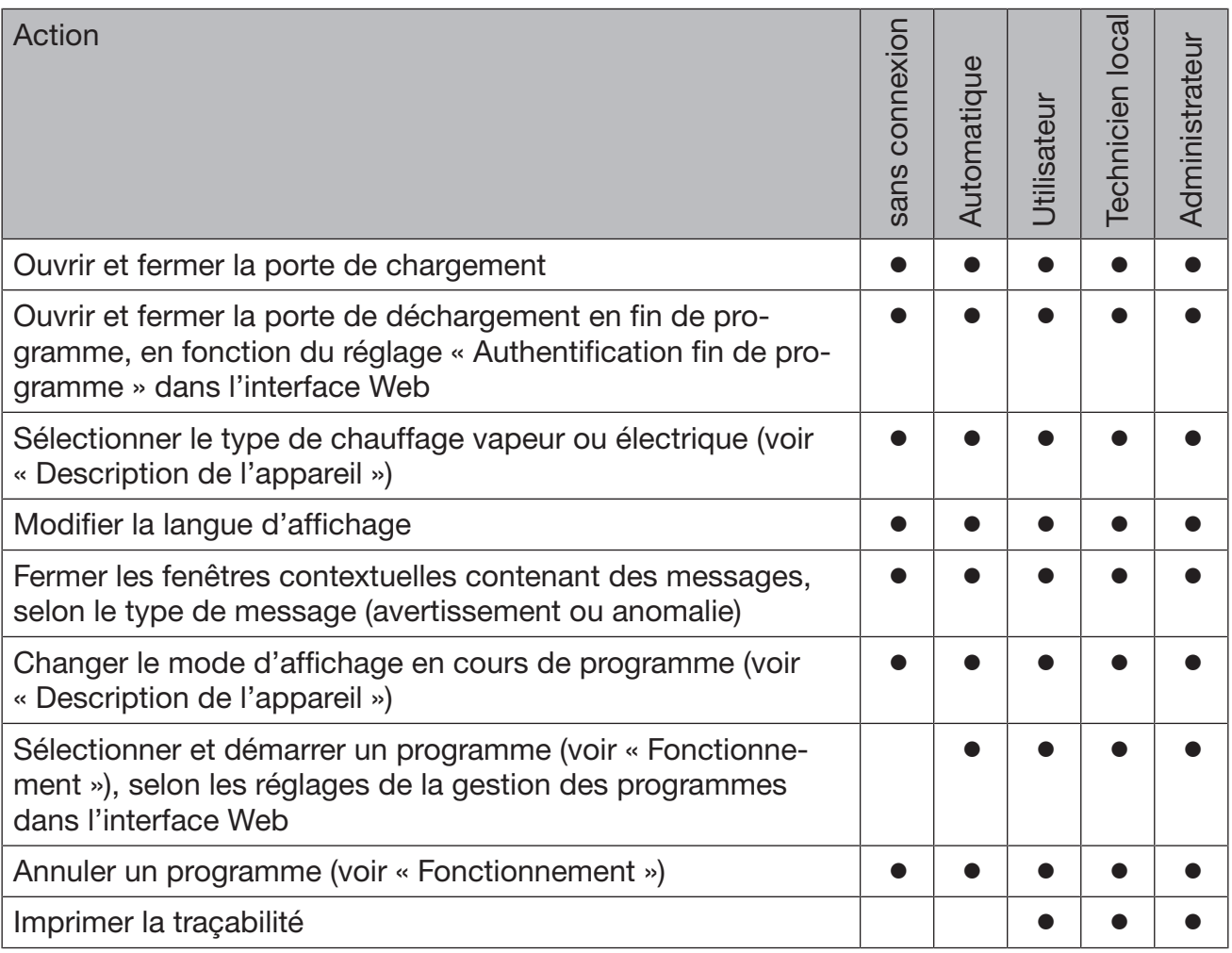

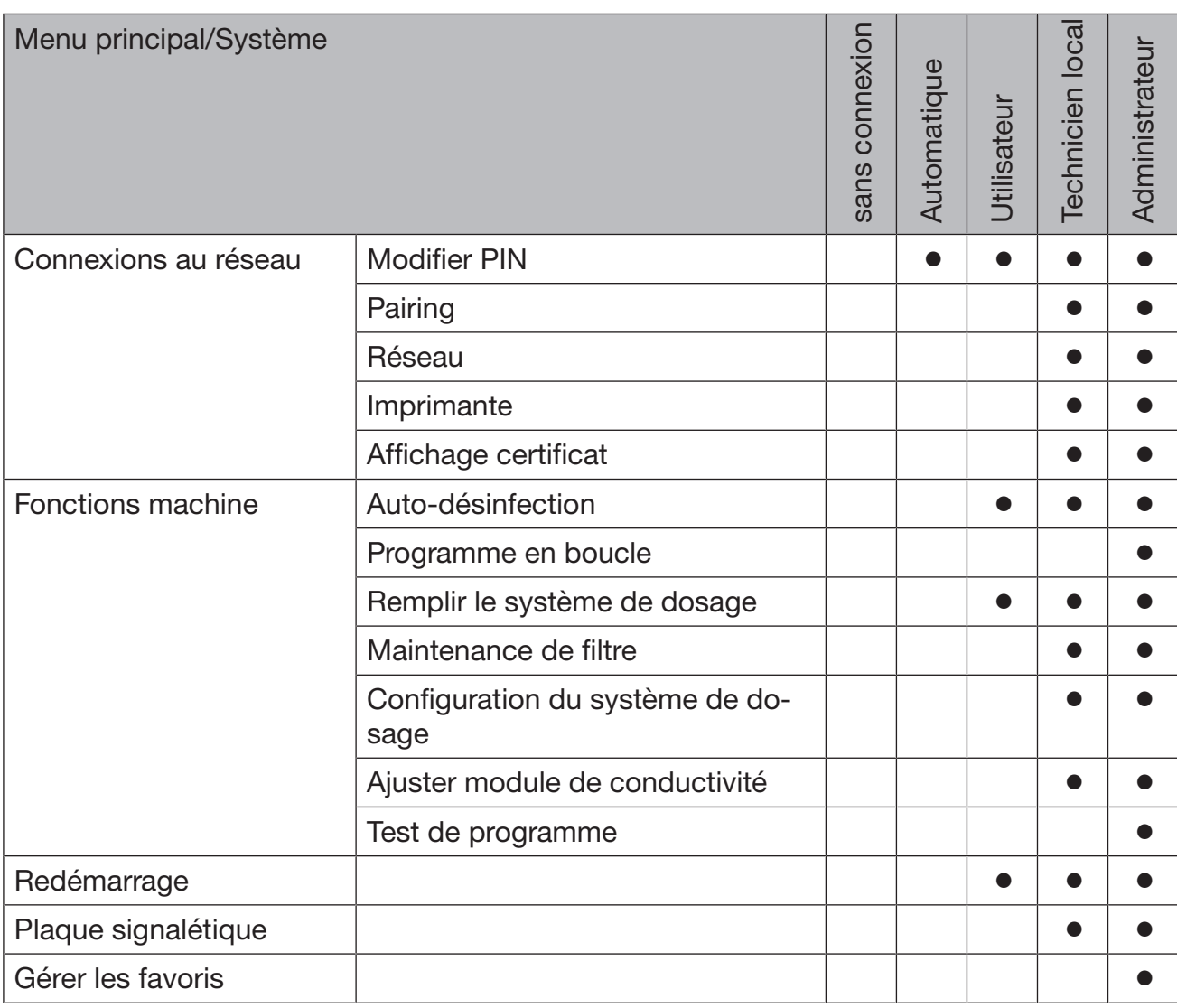

# Droits d'utilisateur dans le menu Système

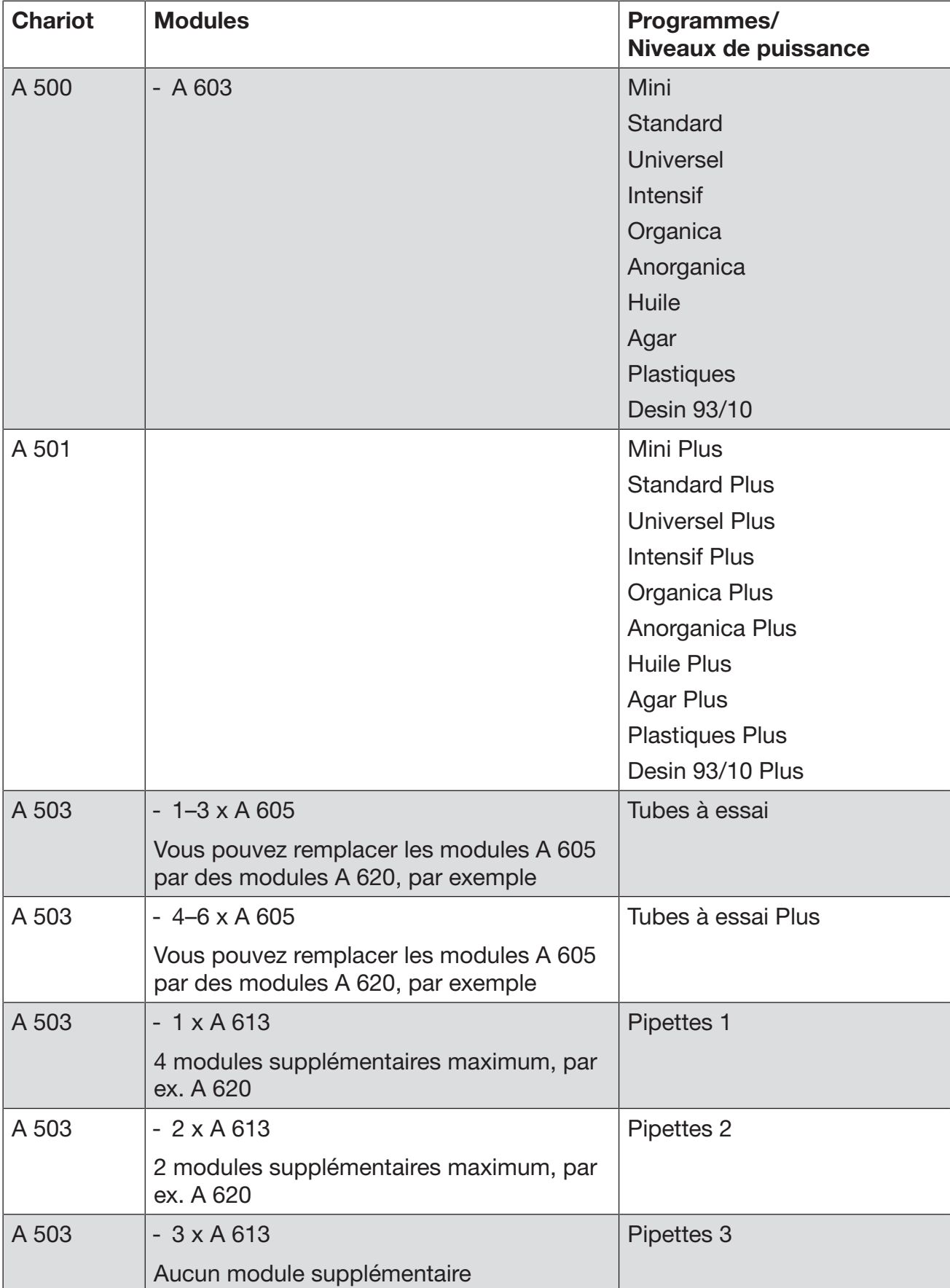

# Niveaux de puissance des programmes/Chariots/Combinaisons de modules

# Annexe

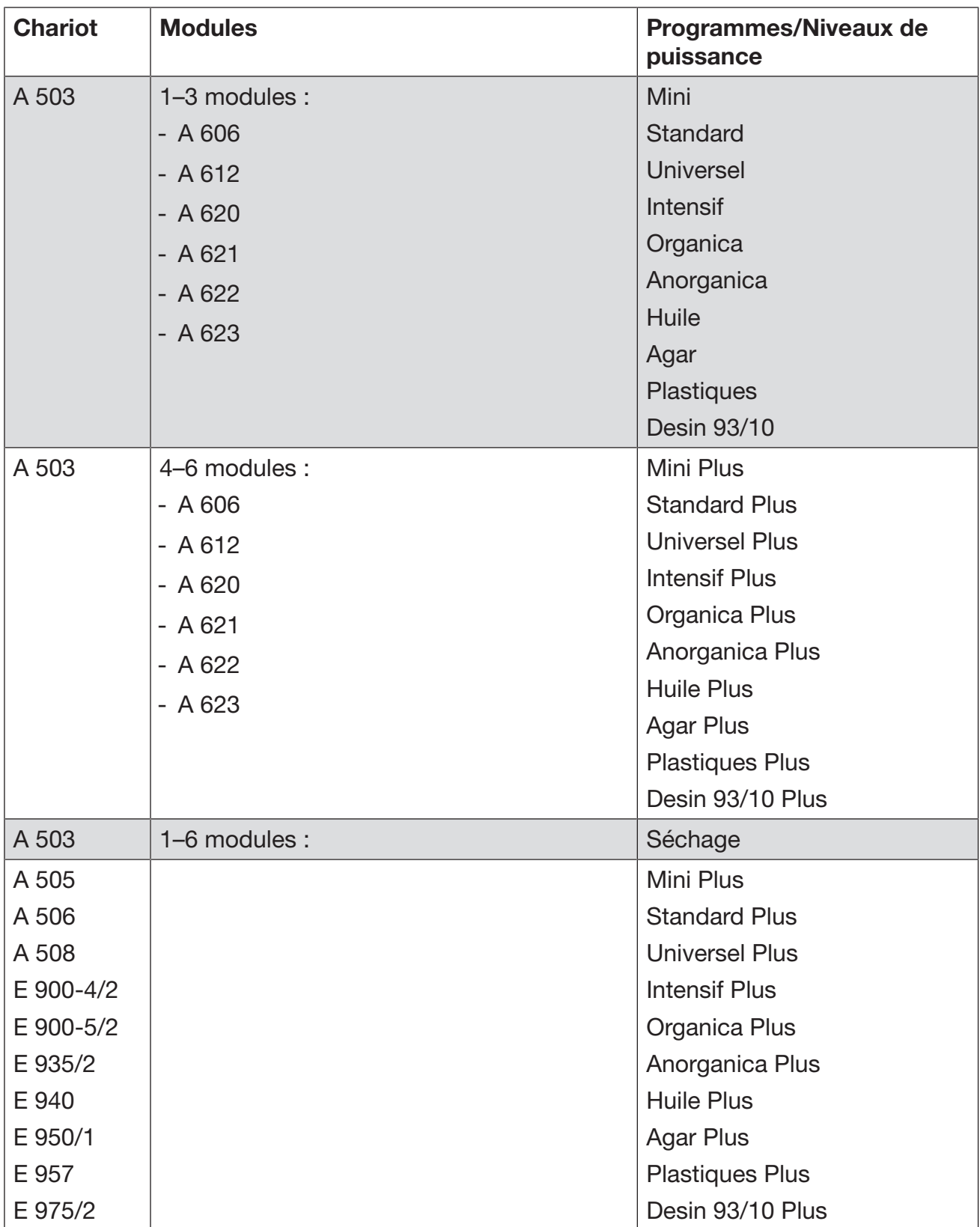

# Annexe

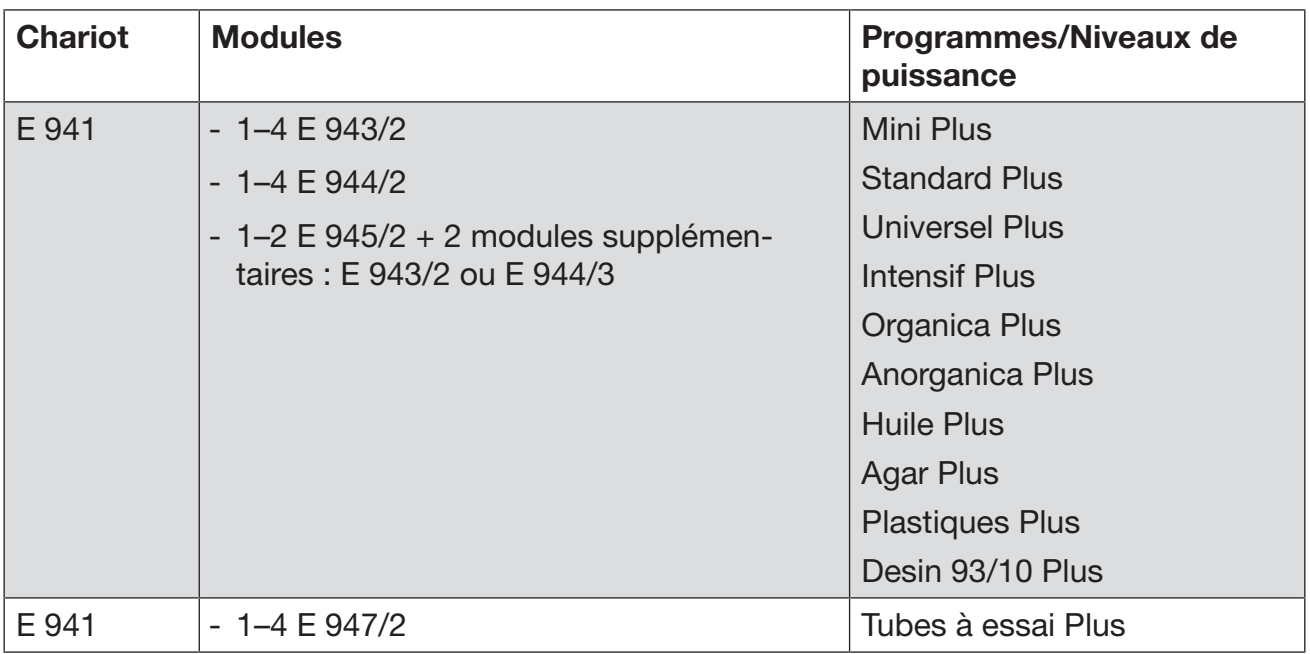

Si vous souhaitez utiliser les modules E 942/3 pour des pipettes, contactez le service technique Miele.

## Programmes d'entretien

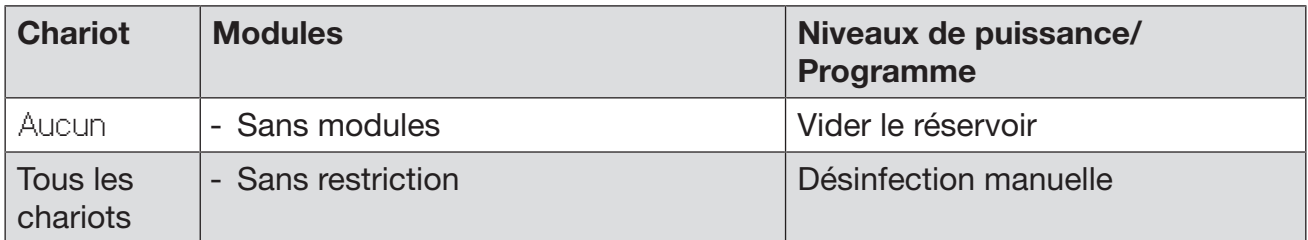

### Niveaux de puissance des programmes/Chariots/Combinaisons de modules pour le modèle APLW 511

Les programmes avec le niveau de puissance « Max » doivent être saisis manuellement sur l'interface Web en tant que Programme client dans la **Figure Gestion de programme. Pour cela**, copier le programme concerné du niveau de puissance Plus et configurer les paramètres du programme.

Les programmes avec les deux autres niveaux de puissance doivent être configurés en fonction de la consommation d'eau du modèle APLW 511. Pour cela, copier le programme concerné et augmenter le volume d'eau de 1–2 l/Bloc à l'aide du paramètre de pro- $\alpha$ ramme +/- eau.

# Annexe

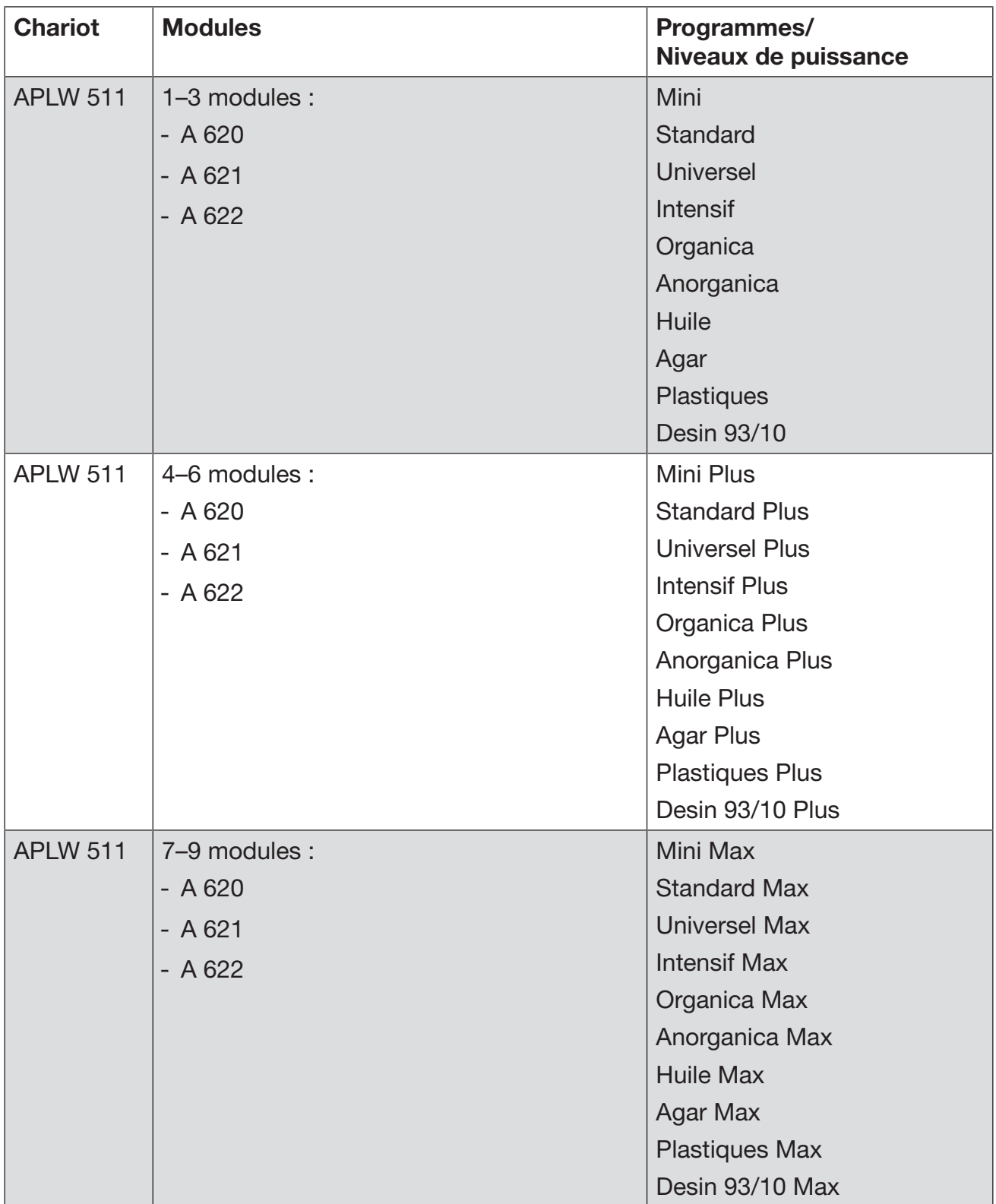

# Équipements optionnels

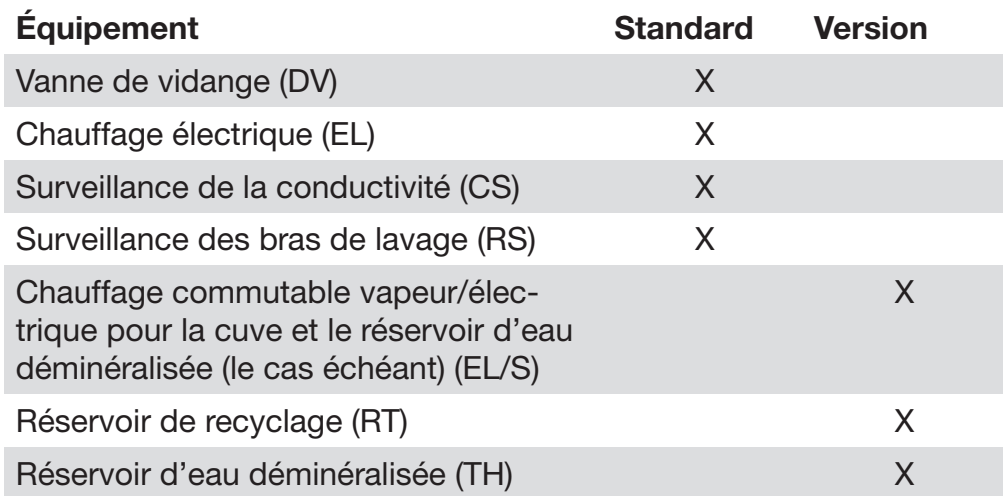

# Options supplémentaires

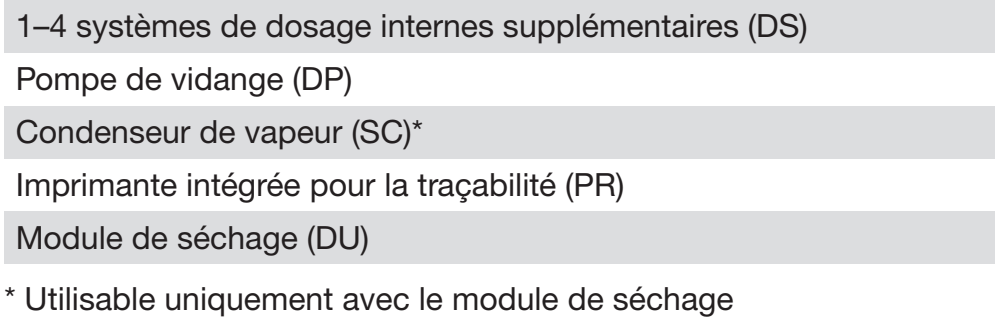

# **Miele**

Veuillez indiquer le modèle et le numéro de série de votre appareil lorsque vous contactez le service à la clientèle.

#### Importateur Miele Limitée Canada

#### Professional Division

161 Four Valley Drive Vaughan, ON L4K 4V8 Téléphone : 1-888-325-3957 www.mieleprofessional.ca professional@miele.ca

#### Miele Professional Service Technique

Téléphone : 1-888-325-3957 serviceprofessional@miele.ca

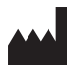

Fabricant : Miele & Cie. KG Carl-Miele-Straße 29, 33332 Gütersloh, Allemagne